42PFK7109 42PFS7109 47PFK7109 47PFS7109 55PFK7109 55PFS7109

# Manual do utilizador

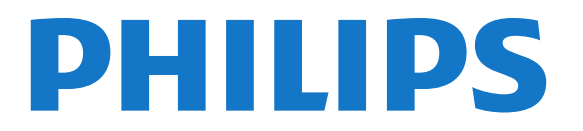

# Conteúdos

#### [1 O meu novo televisor](#page-3-0)*[4](#page-3-0)*

- [1.1 Smart TV](#page-3-1)*[4](#page-3-1)*
- [1.2 Galeria de aplicações](#page-3-2)*[4](#page-3-2)*
- [1.3 Aluguer de vídeos](#page-3-3)*[4](#page-3-3)*
- [1.4 Redes sociais](#page-3-4)*[4](#page-3-4)*
- [1.5 Ambilight+hue](#page-3-5)*[4](#page-3-5)*
- [1.6 Skype](#page-4-0)*[5](#page-4-0)*
- [1.7 Smartphones e tablets](#page-4-1)*[5](#page-4-1)*
- [1.8 Pause TV e gravações](#page-4-2)*[5](#page-4-2)*
- [1.9 Jogos](#page-4-3)*[5](#page-4-3)*
- [1.10 EasyLink](#page-5-0)*[6](#page-5-0)*

#### [2 Configurar](#page-6-0)*[7](#page-6-0)*

- [2.1 Ler as instruções de segurança](#page-6-1)*[7](#page-6-1)*
- [2.2 Suporte para TV e montagem na parede](#page-6-2)*[7](#page-6-2)*
- [2.3 Dicas de colocação](#page-6-3)*[7](#page-6-3)*
- [2.4 Cabo de alimentação](#page-6-4)*[7](#page-6-4)*
- [2.5 Cabo da antena](#page-7-0)*[8](#page-7-0)*
- [2.6 Antena parabólica](#page-7-1)*[8](#page-7-1)*

#### [3 Rede](#page-8-0)*[9](#page-8-0)*

- [3.1 Rede sem fios](#page-8-1)*[9](#page-8-1)*
- [3.2 Rede com fios](#page-9-0)*[10](#page-9-0)*
- [3.3 Definições de rede](#page-9-1)*[10](#page-9-1)*

#### [4 Ligações](#page-11-0)*[12](#page-11-0)*

- [4.1 Dicas sobre ligações](#page-11-1)*[12](#page-11-1)*
- [4.2 EasyLink HDMI CEC](#page-12-0)*[13](#page-12-0)*
- [4.3 Interface comum CAM](#page-13-0)*[14](#page-13-0)*
- [4.4 Set-top box STB](#page-14-0)*[15](#page-14-0)*
- [4.5 Receptor de satélite](#page-14-1)*[15](#page-14-1)*
- [4.6 Sistema de Cinema em Casa- HTS](#page-15-0)*[16](#page-15-0)*
- [4.7 Leitor de discos Blu-ray](#page-16-0)*[17](#page-16-0)*
- [4.8 leitor de DVD](#page-16-1)*[17](#page-16-1)*
- [4.9 Consola de jogos](#page-17-0)*[18](#page-17-0)*
- [4.10 Disco rígido USB](#page-17-1)*[18](#page-17-1)*
- [4.11 Teclado ou rato USB](#page-18-0)*[19](#page-18-0)*
- [4.12 Unidade flash USB](#page-19-0)*[20](#page-19-0)*
- [4.13 Câmara fotográfica](#page-19-1)*[20](#page-19-1)*
- [4.14 Câmara de filmar](#page-19-2)*[20](#page-19-2)*
- [4.15 Computador](#page-20-0)*[21](#page-20-0)* [4.16 Auscultadores](#page-21-0)*[22](#page-21-0)*

# [5 Ligar](#page-22-0)*[23](#page-22-0)*

- [5.1 Ligar ou mudar para modo de espera](#page-22-1)*[23](#page-22-1)*
- [5.2 Teclas no TV](#page-22-2)*[23](#page-22-2)*
- [5.3 Brilho da identificação da marca](#page-22-3)*[23](#page-22-3)*

#### [6 Telecomando](#page-23-0)*[24](#page-23-0)*

- [6.1 Vista geral dos botões](#page-23-1)*[24](#page-23-1)*
- [6.2 Teclado](#page-24-0)*[25](#page-24-0)*
- [6.3 Sensor de IV para telecomando com RF](#page-25-0)*[26](#page-25-0)*
- [6.4 Emparelhar com televisor](#page-25-1)*[26](#page-25-1)*
- [6.5 Pilhas](#page-25-2)*[26](#page-25-2)*
- [6.6 Limpeza](#page-26-0)*[27](#page-26-0)*

### [7 Canais de TV](#page-27-0)*[28](#page-27-0)*

- [7.1 Ver canais de TV](#page-27-1)*[28](#page-27-1)*
- [7.2 Instalação canal](#page-32-0)*[33](#page-32-0)*

#### [8 Canais de satélite](#page-37-0)*[38](#page-37-0)*

- [8.1 Ver canais de satélite](#page-37-1)*[38](#page-37-1)*
- [8.2 Lista de canais de satélite](#page-37-2)*[38](#page-37-2)*
- [8.3 Canais de satélite favoritos](#page-37-3)*[38](#page-37-3)*
- [8.4 Bloquear canais de satélite](#page-38-0)*[39](#page-38-0)*
- [8.5 Instalação de satélite](#page-39-0)*[40](#page-39-0)*
- [8.6 Problemas com satélites](#page-43-0)*[44](#page-43-0)*

#### [9 Menu inicial](#page-44-0)*[45](#page-44-0)*

#### [10 Guia de TV](#page-45-0)*[46](#page-45-0)*

- [10.1 Do que necessita](#page-45-1)*[46](#page-45-1)*
- [10.2 Utilizar o guia de TV](#page-45-2)*[46](#page-45-2)*
- [10.3 Gravações](#page-45-3)*[46](#page-45-3)*

#### [11 Fontes](#page-46-0)*[47](#page-46-0)*

- [11.1 Lista de fontes](#page-46-1)*[47](#page-46-1)*
- [11.2 No modo de espera](#page-46-2)*[47](#page-46-2)*
- [11.3 EasyLink](#page-46-3)*[47](#page-46-3)*

#### [12 Temporizadores e relógio](#page-47-0)*[48](#page-47-0)*

- [12.1 Função adormecer](#page-47-1)*[48](#page-47-1)*
- [12.2 Relógio](#page-47-2)*[48](#page-47-2)*
- [12.3 Temporizador para desligar](#page-47-3)*[48](#page-47-3)*

### [13 3D](#page-48-0)*[49](#page-48-0)*

- [13.1 Do que necessita](#page-48-1)*[49](#page-48-1)*
- [13.2 Óculos 3D](#page-48-2)*[49](#page-48-2)*
- [13.3 Cuidados a ter com os óculos 3D](#page-48-3)*[49](#page-48-3)*
- [13.4 Ver em 3D](#page-48-4)*[49](#page-48-4)*
- [13.5 Visualização 3D perfeita](#page-48-5)*[49](#page-48-5)*
- [13.6 Aviso de saúde](#page-49-0)*[50](#page-49-0)*

# [14 Jogos](#page-50-0)*[51](#page-50-0)*

- [14.1 Jogar](#page-50-1)*[51](#page-50-1)*
- [14.2 Jogos de dois jogadores](#page-50-2)*[51](#page-50-2)*

# [15 As suas fotografias, vídeos e música](#page-51-0)*[52](#page-51-0)*

- [15.1 A partir de uma ligação USB ou de um computador de rede](#page-51-1) *52*
- [15.2 Wi-Fi Miracast](#page-52-0)*[53](#page-52-0)*

#### [16 Pausa TV](#page-54-0)*[55](#page-54-0)*

#### [17 Gravação](#page-55-0)*[56](#page-55-0)*

- [17.1 Do que necessita](#page-55-1)*[56](#page-55-1)*
- [17.2 Gravar um programa](#page-55-2)*[56](#page-55-2)*
- [17.3 Ver uma gravação](#page-56-0)*[57](#page-56-0)*

#### [18 Skype](#page-57-0)*[58](#page-57-0)*

- [18.1 Sobre o Skype](#page-57-1)*[58](#page-57-1)*
- [18.2 Do que necessita](#page-57-2)*[58](#page-57-2)*
- [18.3 Começar a utilizar o Skype](#page-57-3)*[58](#page-57-3)*
- [18.4 Menu do Skype](#page-58-0)*[59](#page-58-0)*
- [18.5 O meu perfil](#page-58-1)*[59](#page-58-1)*
- [18.6 Pessoas](#page-59-0)*[60](#page-59-0)*

2

- [18.7 Efectuar chamadas no Skype](#page-60-0)*[61](#page-60-0)*
- [18.8 Crédito Skype](#page-61-0)*[62](#page-61-0)* [18.9 Definições do Skype](#page-62-0)*[63](#page-62-0)* [18.10 Terminar sessão](#page-63-0)*[64](#page-63-0)*

[18.11 Sair do Skype](#page-63-1)*[64](#page-63-1)*

[18.12 Condições de Utilização e Política de Privacidade](#page-63-2)*[64](#page-63-2)*

## [19 Smart TV](#page-65-0)*[66](#page-65-0)*

- [19.1 Sobre a Smart TV](#page-65-1)*[66](#page-65-1)*
- [19.2 Do que necessita](#page-65-2)*[66](#page-65-2)*
- [19.3 Configurar a Smart TV](#page-65-3)*[66](#page-65-3)*
- [19.4 Aplicações da Smart TV](#page-65-4)*[66](#page-65-4)*
- [19.5 Multi view](#page-67-0)*[68](#page-67-0)*
- [19.6 Repor a Smart TV](#page-67-1)*[68](#page-67-1)*

# [20 Multi room](#page-68-0)*[69](#page-68-0)*

[20.1 Sobre o Multi room](#page-68-1)*[69](#page-68-1)*

- [20.2 Do que necessita](#page-68-2)*[69](#page-68-2)*
- [20.3 Utilização do Multi room](#page-68-3)*[69](#page-68-3)*

# [21 Partilhar isto…](#page-70-0)*[71](#page-70-0)*

# [22 Definições](#page-71-0)*[72](#page-71-0)*

- [22.1 Menu configuração](#page-71-1)*[72](#page-71-1)*
- [22.2 Imagem](#page-72-0)*[73](#page-72-0)*
- [22.3 Som](#page-75-0)*[76](#page-75-0)*
- [22.4 Ambilight](#page-79-0)*[80](#page-79-0)*
- [22.5 Acesso universal](#page-82-0)*[83](#page-82-0)*

# [23 Especificações](#page-84-0)*[85](#page-84-0)*

- [23.1 Ambiental](#page-84-1)*[85](#page-84-1)*
- [23.2 Recepção para televisores sem satélite](#page-84-2)*[85](#page-84-2)*
- [23.3 Recepção para televisores com satélite](#page-85-0)*[86](#page-85-0)*
- [23.4 Visor](#page-85-1)*[86](#page-85-1)*
- [23.5 Alimentação](#page-85-2)*[86](#page-85-2)*
- [23.6 Dimensões e peso \(série 7109\)](#page-86-0)*[87](#page-86-0)*
- [23.7 Conectividade](#page-86-1)*[87](#page-86-1)* [23.8 Multimédia](#page-86-2)*[87](#page-86-2)*
- 

# [24 Software](#page-88-0)*[89](#page-88-0)*

- [24.1 Actualização do software](#page-88-1)*[89](#page-88-1)*
- [24.2 Versão do software](#page-88-2)*[89](#page-88-2)*
- [24.3 Software de fonte aberta](#page-88-3)*[89](#page-88-3)*
- [24.4 Open source license](#page-88-4)*[89](#page-88-4)*

# [25 Resolução de problemas e suporte](#page-94-0)*[95](#page-94-0)*

- [25.1 Resolução de problemas](#page-94-1)*[95](#page-94-1)*
- [25.2 Registar](#page-95-0)*[96](#page-95-0)*
- [25.3 Ajuda](#page-95-1)*[96](#page-95-1)*
- [25.4 Ajuda on-line](#page-95-2)*[96](#page-95-2)*
- [25.5 Apoio ao cliente / reparação](#page-96-0)*[97](#page-96-0)*

# [26 Segurança e manutenção](#page-97-0)*[98](#page-97-0)*

- [26.1 Segurança](#page-97-1)*[98](#page-97-1)*
- [26.2 Cuidados com o ecrã](#page-98-0)*[99](#page-98-0)*

#### [27 Termos de utilização, direitos de autor e licenças](#page-99-0) *[100](#page-99-0)*

[27.1 Termos de Utilização](#page-99-1)*[100](#page-99-1)*

[27.2 Direitos de autor e licenças](#page-99-2)*[100](#page-99-2)*

[Índice remissivo](#page-102-0)*[103](#page-102-0)*

# O meu novo televisor

# <span id="page-3-1"></span>1.1

<span id="page-3-0"></span>1

# Smart TV

Ligue esta Smart TV LED da Philips à Internet e descubra um mundo de televisão totalmente novo. Pode ligar ao seu router com fios ou estabelecer uma ligação sem fios com Wi-Fi.

Se o televisor estiver ligado à sua rede doméstica, pode ver uma fotografia do seu smartphone no televisor, reproduzir vídeos guardados no seu computador ou controlar o televisor com o seu tablet.

Se o televisor estiver ligado à Internet, pode ver vídeos alugados numa loja de vídeo online, ler o guia de TV online ou gravar os seus programas favoritos num disco rígido USB.

As aplicações da Smart TV proporcionam ainda mais diversão com todos os tipos de serviços de entretenimento e conveniência.

<span id="page-3-4"></span>Na Ajuda, prima - Palavras-chave e procure Smart TV para obter mais informações.

# <span id="page-3-2"></span>1.2 Galeria de aplicações

Abra a App Gallery (Galeria de aplicações) na Smart TV para navegar nas aplicações – a colecção de páginas da Internet feitas à medida do televisor.

Encontre a aplicação para vídeos do YouTube, um jornal nacional, um álbum de fotografias online, Facebook, Twitter, etc.

Existem aplicações que lhe permitem alugar um vídeo numa loja de vídeo online e aplicações para ver programas de televisão que perdeu.

Se na página App Gallery (Galeria de aplicações) não tiver aquilo de que está à procura, experimente procurar na Web e navegar na Internet no televisor.

Na Ajuda, prima - Palavras-chave e procure Galeria de aplicações para obter mais informações.

# <span id="page-3-5"></span><span id="page-3-3"></span> $\overline{1}$ Aluguer de vídeos

Não precisa de sair de cada para alugar vídeos. Basta alugar os filmes mais recentes na loja de vídeo online da sua região.

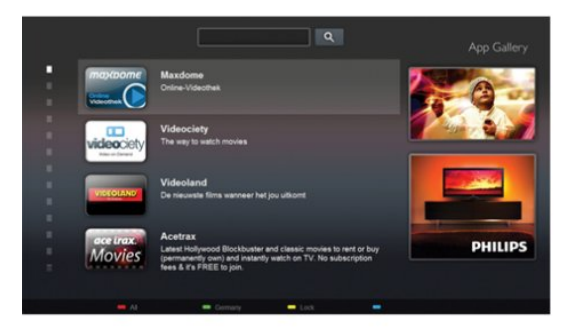

Inicie a Smart TV e adicione a aplicação da loja de vídeo à página inicial da Smart TV.

Abra a aplicação da loja de vídeo, crie a sua conta pessoal, seleccione o filme e comece a reproduzi-lo. Não precisa de transferir nada, pode ver o filme imediatamente\*.

Na Ajuda, prima - Palavras-chave e procure Aluguer de vídeos para obter mais informações.

\* Depende do serviço de transmissão de vídeo da loja de vídeo seleccionada.

# 1.4

# Redes sociais

Não precisa de se levantar para ver as mensagens dos seus amigos no computador.

Abra a Smart TV, seleccione a página da sua rede social e responda às mensagens no conforto do seu sofá.

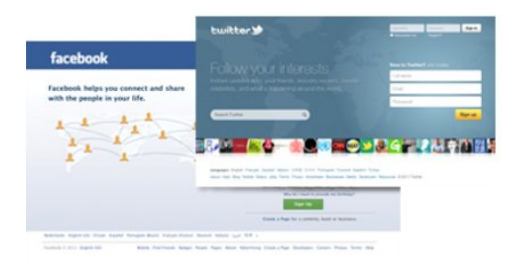

A Smart TV é compatível com o Facebook e com o Twitter, as populares redes sociais.

Na Ajuda, prima - Palavras-chave e procure Galeria de aplicações para obter mais informações.

# $\overline{1.5}$ Ambilight+hue

 Com Ambilight+hue, pode configurar as suas lâmpadas Philips hue para acompanharem as cores Ambilight do televisor.

As lâmpadas Philips hue aumentam o efeito Ambilight em toda a divisão. Se ainda não tiver nenhuma lâmpada Philips hue, compre o Kit para principiantes Philips hue (inclui uma ponte e 3 lâmpadas hue) e instale as lâmpadas e a ponte. Pode comprar

lâmpadas Philips hue adicionais em separado.

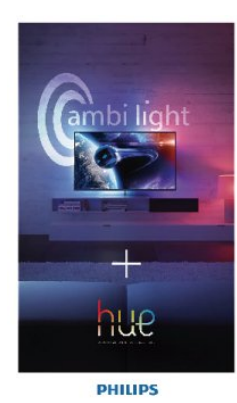

# <span id="page-4-2"></span><span id="page-4-0"></span>1.6 Skype

O Skype™ permite-lhe efectuar chamadas de vídeo sem custos a partir do seu televisor.

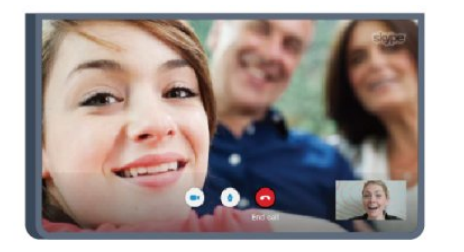

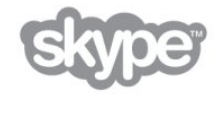

Pode ligar e ver os seus amigos em qualquer parte do mundo. Para efectuar uma vídeo-chamada precisa de uma câmara com microfone incorporado e uma boa ligação à Internet. Alguns televisores Philips têm uma câmara e um microfone incorporados.

Na Ajuda, prima - Palavras-chave e procure Skype para obter mais informações.

# <span id="page-4-1"></span>1.7 Smartphones e tablets

<span id="page-4-3"></span>Para utilizar o seu smartphone ou tablet como um telecomando para televisor ou como controlador multimédia, transfira a aplicação Philips MyRemote da loja de aplicações do seu smartphone ou tablet.

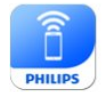

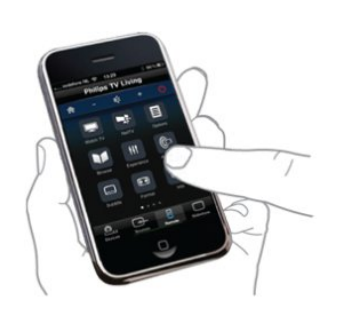

Controle o seu televisor através do seu smartphone ou tablet, mude de canal ou altere o volume. Com a aplicação MyRemote, pode utilizar o seu telemóvel ou tablet para enviar fotografias, música e vídeos do seu computador para o seu televisor. E com a aplicação MyRemote num tablet, pode até consultar o Guia de TV, ler sobre os programas e mudar o televisor para um canal com um simples toque de um dedo. A aplicação MyRemote está disponível para iOS e Android.

Na Ajuda, prima - Palavras-chave e procure Aplicação MyRemote para mais informações.

# 1.8

# Pause TV e gravações

Se ligar um disco rígido USB, pode colocar em pausa e gravar uma emissão de um canal de televisão digital.

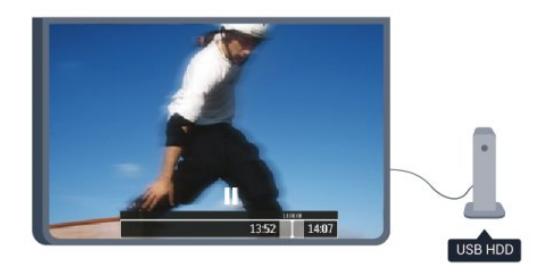

Coloque o seu televisor em pausa e atenda aquele telefonema urgente ou faça um intervalo durante um jogo, enquanto o televisor guarda a emissão no disco rígido USB. Pode recomeçar a ver mais tarde.

Se tiver um disco rígido USB ligado, também pode gravar emissões digitais. Pode gravar enquanto estiver a ver um programa ou a programar a gravação de um programa que será transmitido.

Na Ajuda, prima - Palavras-chave e procure Pause TV ou Gravação para obter mais informações.

# 1.9

# Jogos

Se seleccionar a sua consola de jogos no Menu principal, o televisor muda automaticamente para as definições ideais para jogar.

Se o jogo tiver vários jogadores com ecrãs divididos, pode configurar o televisor para mostrar cada ecrã como um ecrã total em simultâneo.

Assim, cada jogador pode concentrar-se no seu próprio jogo.

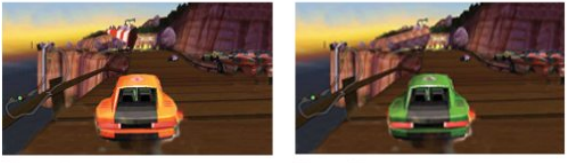

Player 1

Player 2

O televisor utiliza a tecnologia 3D para mostrar os dois ecrãs. Para um jogo com dois jogadores e dois ecrãs totais diferentes, cada jogador precisa de óculos 3D.

Na Ajuda, prima - Palavras-chave e procure Consola de jogos ou Jogos para dois jogadores para obter mais informações.

# <span id="page-5-0"></span>1.10 EasyLink

O EasyLink permite-lhe controlar um dispositivo ligado, como por exemplo um leitor de Blu-ray, com o telecomando do televisor.

O EasyLink usa o HDMI CEC para comunicar com os dispositivos ligados.

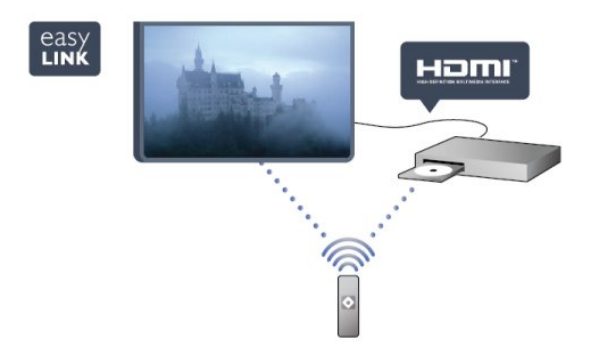

Na Ajuda, prima - Palavras-chave e procure EasyLink para obter mais informações.

# **Configurar**

# <span id="page-6-1"></span> $2.1$

<span id="page-6-0"></span> $\overline{2}$ 

# Ler as instruções de segurança

Leia primeiro as instruções de segurança antes de utilizar o televisor.

Na Ajuda, aceda a Segurança e manutenção > Segurança.

# <span id="page-6-2"></span> $\overline{22}$

# Suporte para TV e montagem na parede

# <span id="page-6-3"></span>Suporte TV

Pode consultar as instruções de montagem do suporte para TV no Manual de início rápido fornecido com o televisor. Se tiver perdido este guia, pode transferi-lo de [www.philips.com.](http://www.philips.com)

Utilize o número de modelo do televisor para procurar o Manual de início rápido para transferência.

# Montagem mural

O seu televisor também está preparado para um suporte de parede em conformidade com as normas VESA (vendido em separado).

Utilize o seguinte código VESA ao comprar o suporte de parede. . .

<span id="page-6-4"></span>Utilize parafusos com o comprimento indicado na imagem para fixar o suporte com firmeza.

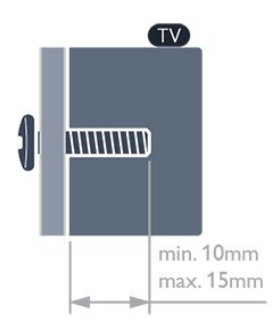

• Para televisores da série 7559 com 65 pol.

VESA MIS-F 400x400, M6

• Para televisores da série 7509 com 42 pol./47 pol./55 pol. VESA MIS-F 400x400, M6

• Para televisores da série 7309 com 42 pol./47 pol./55 pol. VESA MIS-F 400x400, M6

• Para televisores das séries 7179/7189/7199 com 42 pol./47 pol./55 pol.

VESA MIS-F 400x400, M6

- Para televisores da série 7109 com 55 pol.
- VESA MIS-F 400x400, M6
- Para televisores da série 7109 com 42 pol./47 pol.
- VESA MIS-F 300x300, M6

# Atenção

A montagem do televisor na parede requer conhecimentos especializados e deverá ser efectuada apenas por pessoal qualificado. O suporte de parede para TV deverá estar em conformidade com as normas de segurança aplicáveis ao peso do televisor. Leia também as precauções de segurança antes de posicionar o televisor.

A TP Vision Europe B.V. não será considerada responsável pela montagem incorrecta ou por uma montagem que resulte em acidentes ou ferimentos.

# $\overline{2}$

# Dicas de colocação

• Coloque o televisor num local onde a luz do sol não incida directamente no ecrã.

• Reduza a luminosidade na divisão para obter o melhor efeito Ambilight.

• Coloque o televisor a uma distância máxima de 15 cm da parede.

• A distância ideal para ver televisão corresponde a 3 vezes o tamanho do ecrã na diagonal. Na posição sentada, os seus olhos deverão encontrar-se ao nível da parte central do ecrã.

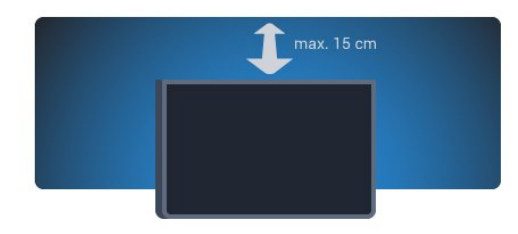

# $2.4$

# Cabo de alimentação

• Ligue o cabo de alimentação à tomada POWER na parte posterior do televisor.

• Assegure-se de que o cabo de alimentação está ligado com firmeza à tomada.

• Certifique-se de que a ficha de alimentação, na tomada eléctrica, está sempre acessível.

• Quando desligar o cabo de alimentação, puxe sempre pela ficha e nunca pelo cabo.

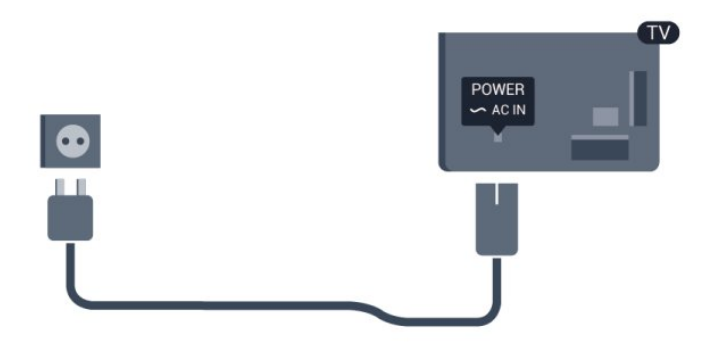

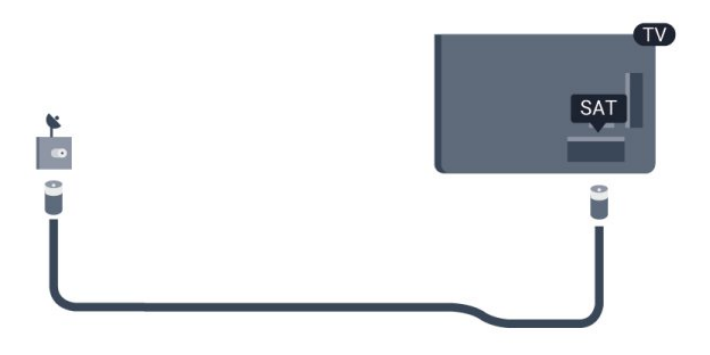

Embora o televisor consuma muito pouca energia no modo de espera, é aconselhável desligá-lo da tomada eléctrica se não pretender utilizá-lo durante um longo período de tempo, para economizar energia.

Na Ajuda, prima - Palavras-chave e procure Ligar para mais informações sobre como ligar ou desligar o televisor.

# <span id="page-7-0"></span> $\overline{2.5}$ Cabo da antena

Ligue firmemente a ficha da antena à tomada ANTENNA na parte posterior do televisor.

Pode ligar a sua própria antena ou um sinal de antena de um sistema de distribuição de antenas. Utilize um cabo coaxial de antena de 75 Ohm com conector RF IEC.

Utilize esta ligação de antena para sinais de entrada DVB-T e DVB-C.

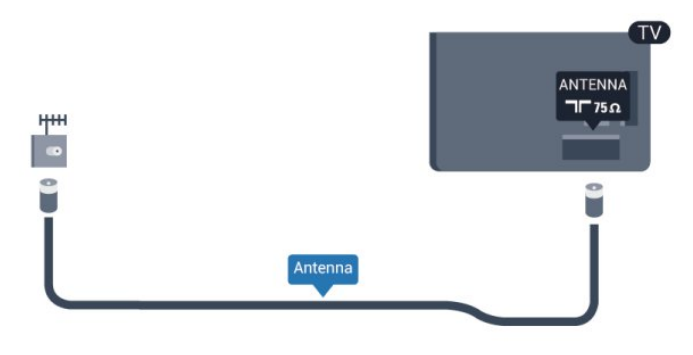

# <span id="page-7-1"></span> $\overline{2.6}$ Antena parabólica

Ligue o conector de satélite de tipo F à tomada de ligação de satélite SAT na parte posterior do televisor.

# Rede

<span id="page-8-0"></span>3

# <span id="page-8-1"></span>3.1 Rede sem fios

# Do que necessita

Para ligar o televisor à Internet sem fios precisa de um router sem fios. Utilize uma ligação à Internet de alta velocidade (banda larga).

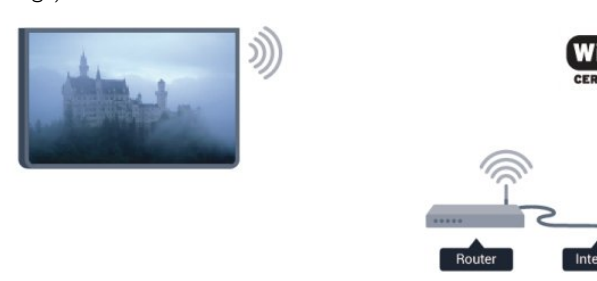

# Dispositivos de rede

O televisor pode ser ligado a outros dispositivos da sua rede sem fios, como um computador ou um smartphone. Pode utilizar um computador com Microsoft Windows ou Apple OS X.

# Partilha de ficheiros

Neste televisor pode abrir fotografias, músicas e vídeos guardados no seu computador. Utilize uma versão recente do software do servidor de multimédia, como por exemplo Philips MediaManager\*, Windows Media Player 11, Twonky™ ou semelhante.

Instale o software do servidor de multimédia no seu computador e configure-o de modo a partilhar os seus ficheiros multimédia com o televisor. Leia o manual do software do servidor de multimédia para obter mais informações. Este software deve ser executado no computador para poder ver ou reproduzir os ficheiros no televisor.

\* Pode transferir o software Philips MediaManager a partir do site de assistência da Philips [www.philips.com/support](http://www.philips.com/support)

# Efectuar a ligação

Siga os passos 1 a 5.

Passo 1 - Certifique-se de que o router da sua rede sem fios está ligado.

Passo 2 - Prima n, seleccione Configuração e prima OK.

- Passo 3 Seleccione Ligar à rede e prima OK.
- Passo 4 Seleccione Ligar e prima OK.

# Passo 5 - Seleccione Sem fios e prima OK.

Passo 6 - Seleccione Pesquisar para procurar a sua rede sem fios. Se tiver um router com WPS (Wi-Fi Protected Setup), pode seleccionar WPS. Seleccione a sua opção e prima OK.

# • Varrer

Seleccione Pesquisar para procurar a sua rede sem fios (o seu router sem fios). O televisor pode encontrar várias sem fios nas proximidades.

## • WPS

Se o seu router tiver WPS, pode ligar directamente ao router sem pesquisar. Aceda ao router, prima o botão WPS e volte para o televisor no intervalo de 2 minutos. Em seguida, prima Ligar para estabelecer a ligação.

Se existirem dispositivos na sua rede sem fios que utilizem o sistema WEP de encriptação de segurança, não pode utilizar o WPS.

Se tiver de utilizar o código PIN WPS para estabelecer a ligação, seleccione Pesquisar em vez de WPS.

Passo 7 - Na lista de redes encontradas, seleccione a sua rede sem fios e prima OK.

Se a sua rede não aparecer na lista, significa que o nome da rede está oculto (desligou a transmissão SSID do router). Seleccione Introd. manual para introduzir o nome da rede.

Passo 8 - Dependendo do tipo de router, pode agora introduzir a sua chave de encriptação (WEP, WPA ou WPA2). Se tiver introduzido a chave de encriptação para esta rede anteriormente, pode seleccionar Seguinte para estabelecer a ligação imediatamente.

Se o seu router for compatível com WPS ou com WPS com código PIN, pode seleccionar WPS, Código WPS ou Padrão. Seleccione a sua opção e prima OK.

# • Normal

Seleccione Padrão para introduzir manualmente a chave de encriptação (palavra-passe, frase-passe ou chave de segurança). Pode utilizar o teclado do telecomando para introduzir a chave de encriptação. Prima Ligar depois de introduzir a chave.

#### • Código WPS

Para estabelecer uma ligação WPS segura com um código PIN, seleccione Código WPS e prima OK. Anote o código PIN de 8 dígitos apresentado e introduza-o no software do router no seu computador. Volte para o televisor e prima Ligar. Consulte o manual do router para saber onde deve introduzir o código PIN no software do router.

Passo 9 - É apresentada uma mensagem se a ligação for estabelecida.

# Configuração de rede

Se a ligação falhar, pode verificar as definições DHCP do router. O DHCP deve estar Ligado.

Em alternativa, se tiver conhecimentos mais aprofundados e quiser instalar a sua rede com um endereço de IP estático, defina o televisor para IP estático.

Para isso, prima  $\bigcap$ , seleccione Configuração e prima OK. Seleccione Definições de rede > Definições de rede > Configuração de rede > IP estático. Depois de seleccionar o IP estático no menu, pode definir o endereço de IP e outras definições necessárias na Configuração de IP estático no mesmo menu.

# Problemas de rede

### Rede sem fios não encontrada ou com interferência.

• Os microondas, telefones DECT ou outros dispositivos Wi-Fi 802.11b/g/n nas proximidades podem perturbar a rede sem fios.

• Certifique-se de que as firewalls na sua rede permitem acesso à ligação sem fios do televisor.

• Se a rede sem fios não funcionar correctamente em sua casa, experimente instalar a rede com fios.

# A Internet não funciona

• Se a ligação ao router estiver OK, verifique a ligação do router à Internet.

### O computador e a ligação à Internet estão lentos

• Consulte o manual do utilizador do router sem fios relativamente ao alcance no interior, à velocidade de transferência e a outros factores que afectem a qualidade do sinal.

• Utilize uma ligação à Internet de alta velocidade (banda larga) para o seu router.

# <span id="page-9-0"></span>32

# Rede com fios

# Do que necessita

Precisa de um router de rede para ligar o televisor à Internet. Utilize um router com uma ligação à Internet de alta velocidade (banda larga).

<span id="page-9-1"></span>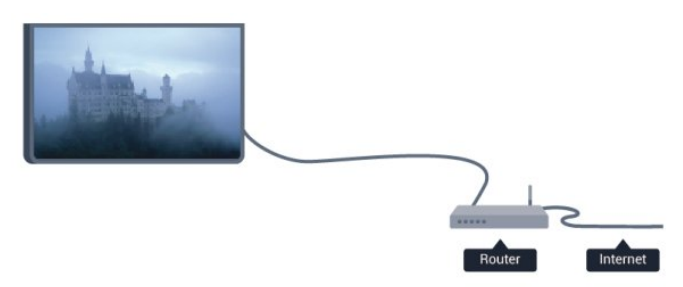

# Partilha de ficheiros

Neste televisor pode abrir fotografias, músicas e vídeos guardados no seu computador. Utilize uma versão recente do software do servidor de multimédia, como por exemplo Philips MediaManager\*, Windows Media Player 11, Twonky™ ou semelhante.

Instale o software do servidor de multimédia no seu computador e configure-o de modo a partilhar os seus ficheiros multimédia com o televisor. Leia o manual do software do servidor de multimédia para obter mais informações. Este software deve ser executado no computador para poder ver ou reproduzir os ficheiros no televisor.

\* Pode transferir o software Philips MediaManager a partir do site de assistência da Philips [www.philips.com/support](http://www.philips.com/support)

# Na Ajuda, prima - Palavras-chave e procure Software do servidor de multimédia, compatível para ver os tipos de software do servidor de multimédia compatíveis.

# Ligar o router

Para ligar e configurar o router siga os passos 1 a 5.

**1 -** Ligue o router ao televisor com um cabo de rede (cabo Ethernet\*\*).

- **2** Certifique-se de que o router está ligado.
- 3 Prima **A**, seleccione **Configuração** e prima **OK**.
- **4** Seleccione Ligar à rede e prima OK.
- **5** Seleccione C/ fios e prima OK.

O televisor procura continuamente a ligação de rede. É apresentada uma mensagem se a ligação for estabelecida.

### Configuração de rede

Se a ligação falhar, pode verificar as definições DHCP do router. O DHCP deve estar Ligado.

Em alternativa, se tiver conhecimentos mais aprofundados e quiser instalar a sua rede com um endereço de IP estático, defina o televisor para IP estático.

Para isso, prima  $\bigcap$ , seleccione Configuração e prima OK. Seleccione Definições de rede > Definições de rede > Configuração de rede > IP estático. Depois de seleccionar IP estático no menu, pode definir o endereço de IP e outras definições necessárias na Configuração de IP estático no mesmo menu.

\*\*Para cumprir com as normas CEM, utilize um cabo Ethernet FTP Cat. 5E blindado.

# 3.3

# Definições de rede

Para abrir as Definições de rede. . .

- 1 Prima **A**, seleccione **Configuração** e prima **OK**.
- **2** Seleccione Definições de rede e prima OK.
- Ver as definições de rede

Todas as definições de rede actuais são apresentadas aqui: o endereço de IP e MAC, a intensidade do sinal, a velocidade, o método de encriptação, etc.

- Definições de rede
- Tipo de rede

Define a rede para Com fios ou Sem fios.

- Configuração de rede

Define a configuração de rede para DHCP ou IP estático.

## • Reprodução de multimédia Wi-Fi

Para receber ficheiros multimédia de smartphones ou tablets, deve definir o DMR para Ligado.

# • Configuração de IP estático

Se estiver seleccionado IP estático no menu Definições de rede, pode ajustar aqui todas as definições do IP estático necessárias.

# • Wi-Fi Miracast

Para obter mais informações sobre o Wi-Fi Miracast, prima Palavras-chave e procure Wi-Fi Miracast™.

### • Repor o grupo Miracast do Wi-Fi

Limpar a lista dos dispositivos conectados e bloqueados utilizados com o Miracast.

## • Smart Screen Wi-Fi

Para obter mais informações sobre o Wi-Fi smart screen, prima Palavras-chave e procure Wi-Fi smart screen.

### • Nome de rede do TV

Se tiver mais do que um televisor na sua rede, pode mudar o nome dos televisores aqui.

• Definições Netflix Ajustar as definições do Netflix.

# • Limpar memória da Internet

A opção Limpar a memória da Internet permite-lhe limpar todos os ficheiros da Internet guardados no seu televisor. Limpa o seu registo da Smart TV da Philips e as definições do controlo parental, os seus inícios de sessão na aplicação da loja de vídeo, todos os seus favoritos da aplicação Smart TV, os favoritos e o histórico da Internet. As aplicações MHEG interactivas também guardam os denominados "cookies" no seu televisor. Estes ficheiros também serão limpos.

# Ligações

<span id="page-11-1"></span>4.1

<span id="page-11-0"></span>4

# Dicas sobre ligações

# Guia de conectividade

Ligue sempre um dispositivo ao televisor com a ligação de maior qualidade disponível. Utilize também cabos de boa qualidade para garantir uma boa transferência da imagem e do som.

Se precisar de ajuda para ligar vários dispositivos ao televisor, pode visitar o guia de conectividade para televisores da Philips. O guia fornece informações sobre como ligar e que cabos utilizar.

Visite www.connectivityguide.philips.com

# Antena

Se tiver uma set-top box (um receptor digital) ou um gravador, ligue os cabos da antena de modo a que o sinal da antena passe primeiro pela set-top box e/ou pelo gravador antes de entrar no televisor. Assim, a antena e a set-top box podem enviar possíveis canais adicionais para o gravador gravar.

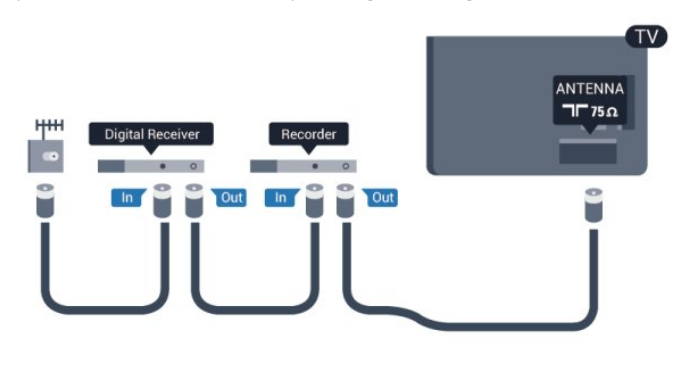

# **HDMI**

# HDMI CEC

Uma ligação HDMI tem a melhor qualidade de imagem e som. Um cabo HDMI combina sinais de vídeo e áudio. Para garantir a transferência da melhor qualidade do sinal, utilize um cabo HDMI de alta velocidade que não tenha mais de 5 m de comprimento.

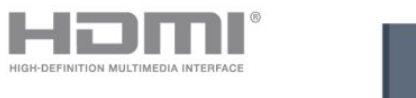

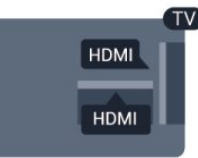

# EasyLink HDMI CEC

Se os seus dispositivos estiverem ligados através de HDMI e tiverem EasyLink, pode controlá-los com o telecomando do televisor. O EasyLink HDMI CEC tem de estar ligado no televisor e no dispositivo ligado.

Para mais informações sobre como utilizar o EasyLink, prima Palavras-chave e procure EasyLink CEC.

# DVI para HDMI

Utilize um adaptador DVI para HDMI se o seu dispositivo tiver apenas uma ligação DVI. Utilize uma das ligações HDMI e adicione um cabo Audio L/R (minificha de 3,5 mm) a AUDIO IN para o som, na parte posterior do televisor.

# Protecção contra cópia

Os cabos DVI e HDMI suportam HDCP (High-bandwidth Digital Contents Protection - Protecção de conteúdos digitais de banda larga). HDCP é um sinal de protecção de cópia que previne a cópia de conteúdos de um disco DVD ou disco Bluray. Também referida como DRM (Digital Rights Management).

# HDMI ARC

Todas as ligações HDMI do televisor têm HDMI ARC (Audio Return Channel).

Se o dispositivo, normalmente um sistema de cinema em casa, também tiver uma ligação HDMI ARC, ligue-o a uma das ligações HDMI deste televisor. Com a ligação HDMI ARC, não precisa de ligar o cabo áudio adicional que envia o som da imagem do televisor para o sistema de cinema em casa. A ligação HDMI ARC combina ambos os sinais. Pode utilizar qualquer ligação HDMI neste televisor para ligar o sistema de cinema em casa. No entanto, a ARC está disponível apenas para 1 dispositivo/ligação de cada vez.

Se preferir desligar a ARC nas ligações HDMI, prima  $\bigcap$ , seleccione Configuração e prima OK. Seleccione Definições de TV > Som > Avançado > HDMI ARC.

# Y Pb Pr - Audio L/R

A ligação Vídeo componente Y Pb Pr é uma ligação de alta qualidade. A ligação YPbPr pode ser usada para sinais de televisão HD (Alta definição). Para além dos sinais Y, Pb e Pr, adicione os sinais áudio da esquerda e da direita para o som.

• A ligação Y partilha a tomada com CVBS.

• As ligações composta e de componentes partilham tomadas de áudio.

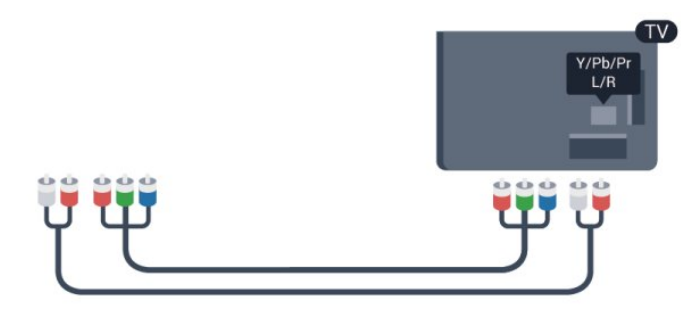

• Apenas para televisores com conectores de componentes.

# CVBS - Audio L/R

A ligação CVBS - Vídeo composto é uma ligação de alta qualidade. Para além da CVBS, o sinal adiciona os sinais de áudio da esquerda e da direita para o som.

• A ligação Y partilha a tomada com CVBS.

• As ligações composta e de componentes partilham tomadas de áudio.

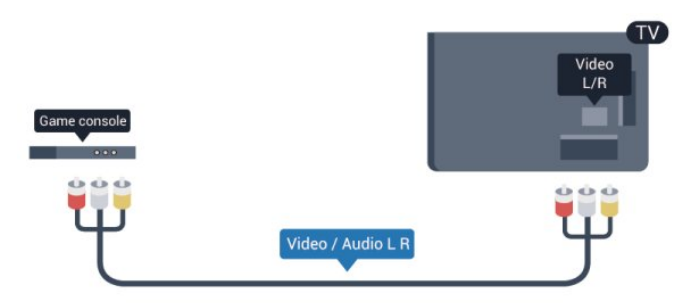

<span id="page-12-0"></span>• Apenas para televisores com conectores de componentes/compostos.

# Scart

A ligação SCART é uma ligação de boa qualidade. A ligação SCART pode ser utilizada para sinais de vídeo CVBS e RGB mas não pode ser utilizada para sinais de televisão HD (Alta definição). A ligação SCART combina os sinais de vídeo e áudio.

Utilize o cabo adaptador SCART para ligar o seu dispositivo.

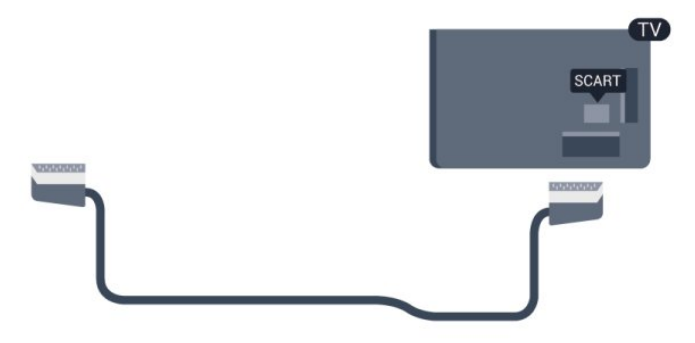

# Saída de áudio - óptica

A saída de áudio óptica é uma ligação de som de alta qualidade. Esta ligação óptica é compatível com canais de áudio 5.1. Se o seu dispositivo, normalmente um sistema de cinema em casa, não tiver uma ligação HDMI ARC, pode utilizar esta ligação com a entrada de áudio óptica no sistema de cinema em casa. A ligação de saída de áudio óptica envia o som do televisor para o sistema de cinema em casa.

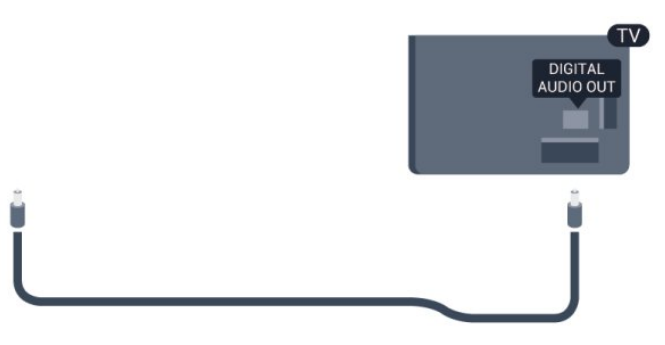

Pode definir o tipo de sinal de saída de áudio de acordo com as capacidades de áudio do seu sistema de cinema em casa.

Para obter mais informações, prima **- Palavras-chave** e procure Definições da saída de áudio.

Se o som não coincidir com a imagem do ecrã, pode ajustar a sincronização do áudio com o vídeo.

Para obter mais informações, prima **- Palavras-chave** e procure Sincronização áudio para vídeo.

# $42$

# EasyLink HDMI CEC

# EasyLink

O EasyLink permite-lhe utilizar o telecomando do televisor para controlar um dispositivo ligado. O EasyLink usa a ligação HDMI CEC (Consumer Electronics Control - controlo de electrónica de consumo) para comunicar com os dispositivos ligados. Os dispositivos têm de ser compatíveis com HDMI CEC e têm de estar ligados com uma ligação HDMI.

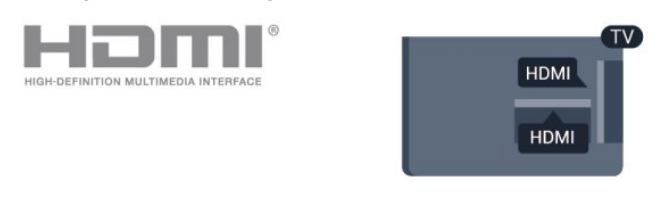

# Configuração EasyLink

O televisor é fornecido com o EasyLink activado. Certifique-se de que todas as definições HDMI CEC estão devidamente configuradas nos dispositivos EasyLink ligados. O EasyLink poderá não funcionar com dispositivos de outras marcas.

# HDMI CEC noutras marcas

A funcionalidade HDMI CEC tem nomes diferentes em marcas diferentes. Alguns exemplos: Anynet, Aquos Link, Bravia Theatre Sync, Kuro Link, Simplink e Viera Link. Nem todas as marcas são totalmente compatíveis com o EasyLink.

Os nomes das marcas HDMI CEC indicados a título exemplificativo são propriedade dos respectivos fabricantes.

# Operar dispositivos

Para controlar um dispositivo ligado por HDMI e configurá-lo com o EasyLink, seleccione o dispositivo - ou a sua actividade na lista de ligações do televisor. Prima **EX SOURCES**, seleccione um dispositivo ligado a HDMI e prima OK.

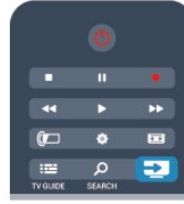

Depois de seleccionar o dispositivo, o telecomando do televisor consegue controlá-lo. No entanto, os botões  $\bigcap$  e

 OPTIONS, bem como outros botões típicos do televisor, não são transmitidos para o dispositivo.

Se o botão de que necessita não se encontrar no telecomando do televisor, pode seleccioná-lo no menu Opções.

Prima  $\equiv$  OPTIONS e seleccione Controlos na barra de menus. No ecrã, seleccione o botão do dispositivo de que necessita e prima OK.

<span id="page-13-0"></span>Alguns botões de dispositivos específicos podem não estar disponíveis no menu Controlos.

Nota: apenas os dispositivos que suportam a função de telecomando EasyLink respondem ao telecomando do televisor.

# Definições EasyLink

O televisor é fornecido com todas as definições do EasyLink activadas. Pode desactivar qualquer uma das definições independentemente.

# EasyLink

Para desligar o EasyLink por completo. . .

1 - Prima **A**, seleccione **Configuração** e prima OK.

# **2 -** Seleccione Definições de TV > Definições gerais > EasyLink e prima OK.

**3 -** Seleccione Desligado e prima OK.

4 - Prima  $\rightarrow$ , repetidamente se necessário, para fechar o menu.

# Telecomando EasyLink

Se quiser que os dispositivos comuniquem mas não os quiser controlar com o telecomando do televisor, pode desactivar o telecomando EasyLink separadamente.

No menu de definições do EasyLink, seleccione Telecomando

# EasyLink e depois Desligado.

# Pixel Plus Link

Alguns dispositivos, como leitores de DVD ou de discos Blu-ray, poderão ter o seu próprio processamento de qualidade de imagem. Para evitar a má qualidade da imagem causada pela interferência com o processamento do televisor, o processamento de imagem destes dispositivos deve ser desactivado. O televisor é fornecido com a Pixel Plus Link activada e desactiva o processamento de qualidade de imagem de dispositivos da Philips recentemente ligados ao televisor. Para desactivar a Pixel Plus Link, seleccione Pixel Plus Link e, em seguida, Desligado no menu de definições do EasyLink.

# Ajuste automático de legendas

Se reproduzir um DVD ou um disco Blu-ray num leitor da Philips compatível com legendas, o televisor pode deslocar as legendas para cima. As legendas ficarão visíveis independentemente do formato de imagem que seleccionar. O televisor é fornecido com o ajuste automático de legendas activado.

Para desactivar o ajuste automático de legendas, aceda ao menu de definições do EasyLink, seleccione Ajuste automático de legendas e, em seguida, seleccione Desligado.

# Desligar automaticamente dispositivos

Pode definir o televisor para desligar os dispositivos de ligação compatíveis com HDMI-CEC, se estes não forem a fonte activa. O televisor muda o dispositivo conectado para o modo de espera após 10 minutos de inactividade.

# $\overline{4}$

# Interface comum - CAM

# CI+

Este televisor é compatível com o acesso condicionado CI+.

A CI+ permite-lhe ver programas de qualidade HD, como filmes e desporto, oferecidos pelas emissoras de televisão digital na sua região. Estes programas são codificados pela emissora em questão e descodificados com um módulo CI+ pré-pago. As emissoras de televisão digital oferecem-lhe este módulo CI+ (CAM - módulo de acesso condicionado) se optar pelos seus programas de assinatura. Estes programas têm um elevado nível de protecção contra a cópia.

Contacte uma emissora de televisão digital para mais informações sobre os termos e as condições.

Para obter mais informações sobre como ligar um módulo CAM, prima - Palavras-chave e procure Interface comum CAM.

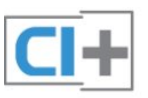

#### não tiver nenhuma ligação HDMI.

# CAM

# Introduzir um módulo CAM

Desligue o televisor antes de introduzir um CAM. Consulte o método de inserção correcto no CAM. A introdução incorrecta poderá danificar o CAM e o televisor.

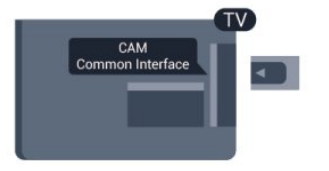

Utilize a ranhura de Interface Comum do televisor para introduzir o cartão CAM.

Com a parte frontal do cartão voltada para si, introduza cuidadosamente o CAM até este encaixar.

Deixe o cartão permanentemente na ranhura.

Pode demorar alguns minutos até o CAM ficar activo. A remoção do CAM irá desactivar a transmissão do serviço no televisor.

<span id="page-14-1"></span>Se tiver introduzido um CAM e pago as taxas de assinatura (os métodos de ligação podem diferir), pode ver a emissão de televisão. O CAM introduzido destina-se exclusivamente ao seu televisor.

# Definições CAM

Para definir palavras-passe ou códigos PIN para a emissão de televisão com CAM, prima n, seleccione Configuração e prima OK.

Seleccione Definições de canais > Interface comum. Seleccione a emissora de televisão do CAM e prima OK.

<span id="page-14-0"></span>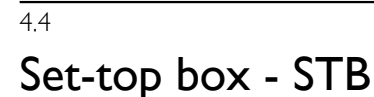

Utilize dois cabos de antena para ligar a antena à set-top box (um receptor digital) e ao televisor.

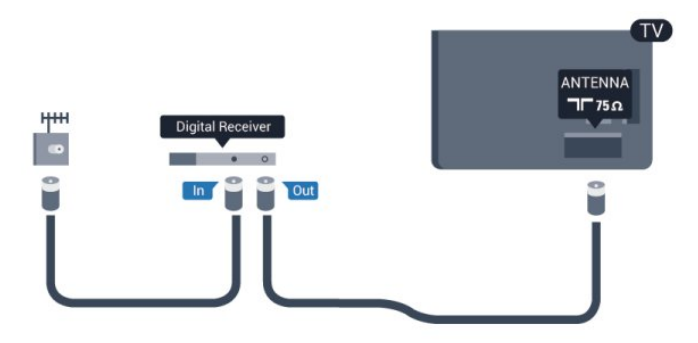

Para além das ligações de antena, adicione um cabo HDMI para ligar a set-top box ao televisor.

Em alternativa, pode utilizar um cabo SCART se a set-top box

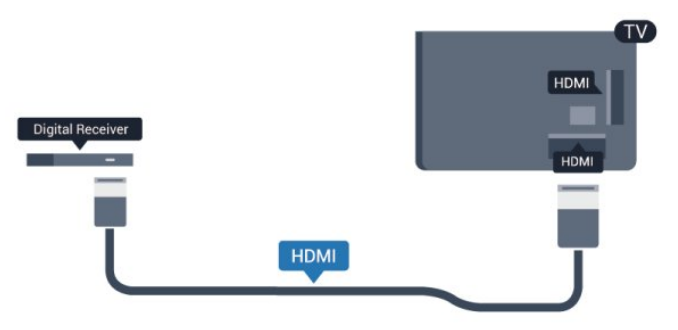

Temporizador para desligar

Desactive este temporizador automático se utilizar apenas o telecomando da set-top box. Deve fazê-lo para evitar que o televisor se desligue automaticamente após um período de 4 horas sem premir nenhum botão do telecomando do televisor.

Para desactivar o temporizador para desligar, prima  $\bigcap$ , seleccione Configuração e prima OK. Seleccione Definições de TV > Definições gerais >

Temporizador para desligar e coloque a barra de deslocamento na posição Desligado.

# 4.5

# Receptor de satélite

• Ligue o cabo da antena parabólica ao receptor de satélite.

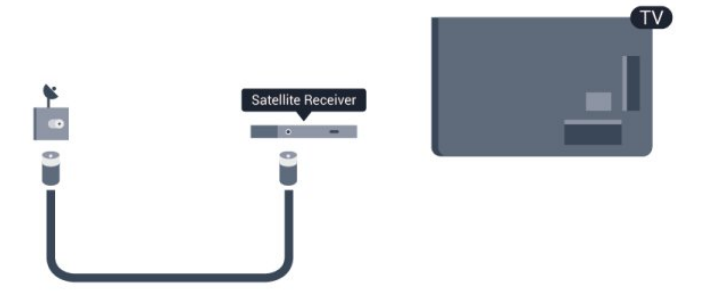

Para além da ligação de antena, adicione um cabo HDMI para ligar o dispositivo ao televisor.

Em alternativa, pode utilizar um cabo SCART se o dispositivo não tiver uma ligação HDMI.

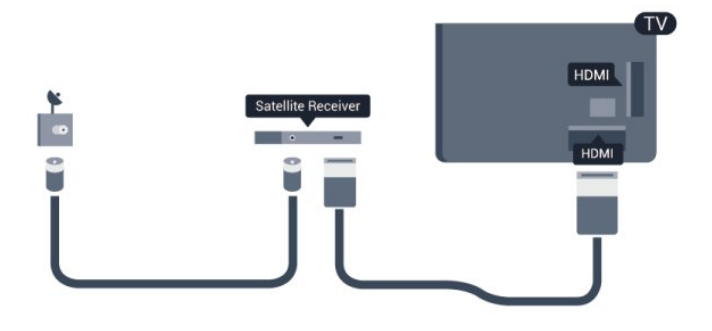

# Temporizador para desligar

Desactive este temporizador automático se utilizar apenas o telecomando da set-top box. Deve fazê-lo para evitar que o televisor se desligue automaticamente após um período de 4 horas sem premir nenhum botão do telecomando do televisor.

Para desactivar o temporizador para desligar, prima  $\bigcap$ , seleccione Configuração e prima OK.

Seleccione Definições de TV > Definições gerais >

Temporizador para desligar e coloque a barra de deslocamento na posição Desligado.

<span id="page-15-0"></span>4.6

# Sistema de Cinema em Casa- HTS

# Ligar HTS

Utilize um cabo HDMI para ligar um sistema de cinema em casa ao televisor. Pode ligar um SoundBar da Philips ou um sistema de cinema em casa com leitor de discos incorporado. Em alternativa, pode utilizar um cabo SCART se o dispositivo não tiver uma ligação HDMI.

# HDMI ARC

Se o seu sistema de cinema em casa tiver uma ligação HDMI ARC, pode utilizar qualquer ligação HDMI do televisor para estabelecer a ligação. Com o HDMI ARC, não precisa de ligar o cabo de áudio adicional. A ligação HDMI ARC combina ambos os sinais.

Todas as ligações HDMI do televisor têm o sinal ARC (Audio Return Channel). No entanto, depois de ligar o sistema de cinema em casa, o televisor só pode enviar o sinal ARC a esta ligação HDMI.

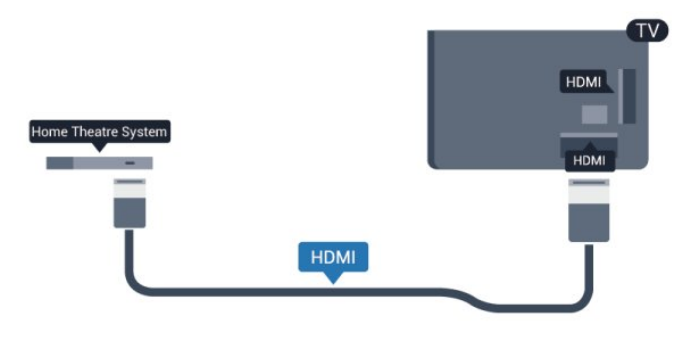

Se o sistema de cinema em casa não tiver uma ligação HDMI ARC, adicione um cabo de áudio óptico (Toslink) para enviar o som da imagem do televisor para o sistema de cinema em casa.

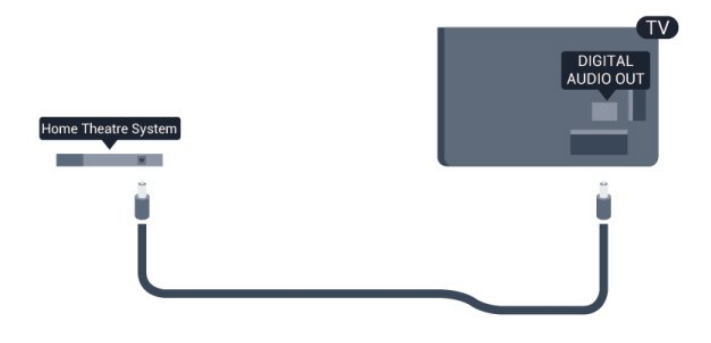

# Sincronização de áudio para vídeo

Se o som não coincidir com o vídeo no ecrã, é possível definir um atraso na maioria dos sistemas de cinema em casa com leitor de discos para que estes coincidam.

Para obter mais informações, prima **- Palavras-chave** e procure Sincronização áudio para vídeo.

# Definições da saída de áudio

### Atraso de saída de áudio

Com um sistema de cinema em casa ligado ao televisor, a imagem do televisor e o som do sistema de cinema em casa devem estar sincronizados.

# Sincronização automática de áudio para vídeo

Com os sistemas de cinema em casa mais actuais da Philips, a sincronização de áudio para vídeo é executada automaticamente e está sempre correcta.

# Atraso da sincronização de áudio

Em alguns sistemas de cinema em casa, poderá precisar de ajustar o atraso na sincronização de áudio para sincronizar o áudio e o vídeo. No sistema de cinema em casa, aumente o valor de atraso até a imagem corresponder ao som. Poderá ser necessário um valor de atraso de 180 ms. Leia o manual do utilizador do sistema de cinema em casa. Com um valor de atraso configurado no sistema de cinema em casa, necessita de desactivar o atraso de saída de áudio no televisor.

Para desactivar o atraso de saída de áudio. . .

- 1 Prima **A**, seleccione **Configuração** e prima OK.
- **2** Seleccione Definições de TV > Som > Avançado > Atraso de saída de áudio.
- **3** Seleccione Desligado e prima OK.
- 4 Prima  $\rightarrow$ , repetidamente se necessário, para fechar o menu.

#### Correcção da saída de áudio

Se não conseguir definir um atraso no sistema de cinema em casa, pode definir o televisor para sincronizar o som. Pode definir uma correcção que compense o tempo necessário para o sistema de cinema em casa processar o som da imagem do

televisor. Pode definir o valor em intervalos de 5 ms. A definição máxima é de -60 ms. A definição de atraso de saída de áudio deve estar activada.

Para sincronizar o som no televisor. . .

- 1 Prima **A**, seleccione **Configuração** e prima **OK**.
- **2** Seleccione Definições de TV > Som > Avançado > Correcção da saída de áudio.

**3 -** Utilize a barra de deslocamento para definir a correcção de som e prima OK.

4 - Prima  $\implies$ , repetidamente se necessário, para fechar o menu.

### Formato da saída de áudio

Se tiver um sistema de cinema em casa com capacidade para processar som de multicanais, como Dolby Digital, DTS® ou equivalente, defina o Formato da saída de áudio para Multicanais. A opção Multicanais permite que o televisor envie o sinal de som multicanais comprimido proveniente de um canal de televisão ou de um leitor conectado para o sistema de cinema em casa. Se tiver um sistema de cinema em casa sem processamento de som de multicanais, seleccione Estéreo.

<span id="page-16-0"></span>Para definir o formato da saída de áudio. . .

- 1 Prima **A**, seleccione **Configuração** e prima OK.
- **2** Seleccione Definições de TV > Som > Avançado >
- Formato da saída de áudio.
- **3** Seleccione Multicanais ou Estéreo.
- 4 Prima  $\rightarrow$ , repetidamente se necessário, para fechar o menu.

#### Nivelamento da saída de áudio

Utilize o nivelamento da saída de áudio para nivelar o volume (intensidade sonora) do televisor e do sistema de cinema em casa quando alternar entre um e outro. As diferenças de volume podem ser causadas por diferenças no processamento do som.

Para nivelar as diferenças no volume. . .

1 - Prima **A**, seleccione **Configuração** e prima **OK**. **2 -** Seleccione Definições de TV > Som > Avançado > Nivelamento da saída de áudio.

<span id="page-16-1"></span>**3 -** Se a diferença de volume for grande, seleccione Mais. Se for pequena, seleccione Menos.

4 - Prima  $\rightarrow$ , repetidamente se necessário, para fechar o menu.

O nivelamento da saída de áudio afecta tanto o sinal óptico da saída de áudio, como o sinal HDMI ARC.

# Problemas com som do sistema de cinema em casa

#### Som com ruído elevado

Se assistir a um vídeo de uma unidade flash USB introduzida ou de um computador ligado, o som do seu sistema de cinema em casa pode ficar distorcido. Este ruído é ouvido quando o ficheiro de áudio ou vídeo tem som DTS, mas o sistema de cinema em casa não possui processamento de som DTS. Pode resolver isto regulando o Formato da saída de áudio do televisor para Estéreo.

Prima  $\bigcap$  e seleccione Configuração > Definições de TV > Som > Avançado > Formato da saída de áudio.

#### Sem som

Se não conseguir ouvir o som do televisor no seu sistema de cinema em casa, verifique o seguinte. . .

• Verifique se ligou o cabo HDMI a uma ligação HDMI ARC no sistema de cinema em casa. Todas as ligações HDMI no televisor são ligações HDMI ARC.

• Verifique se a definição HDMI ARC no televisor está definida para Ligado.

Prima  $\bigcap$  e seleccione Configuração > Definições de TV > Som > Avançado > HDMI ARC.

4.7

# Leitor de discos Blu-ray

Utilize um cabo HDMI de alta velocidade para ligar o leitor de discos Blu-ray ao televisor.

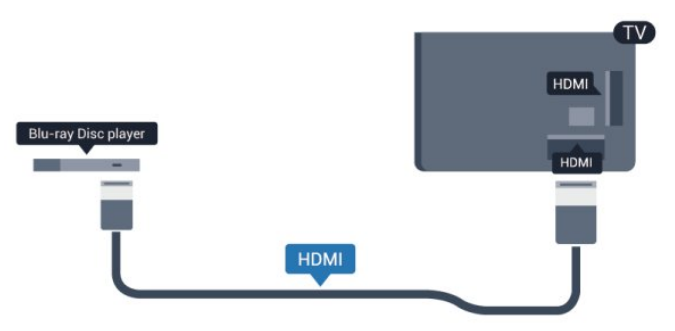

Se o leitor de discos Blu-ray tiver EasyLink HDMI CEC, pode controlá-lo com o telecomando do televisor.

Para mais informações sobre o EasyLink, prima - Palavraschave e procure EasyLink HDMI CEC.

### 4.8

# leitor de DVD

Utilize um cabo HDMI para ligar o leitor de DVD ao televisor. Em alternativa, pode utilizar um cabo SCART se o dispositivo não tiver uma ligação HDMI.

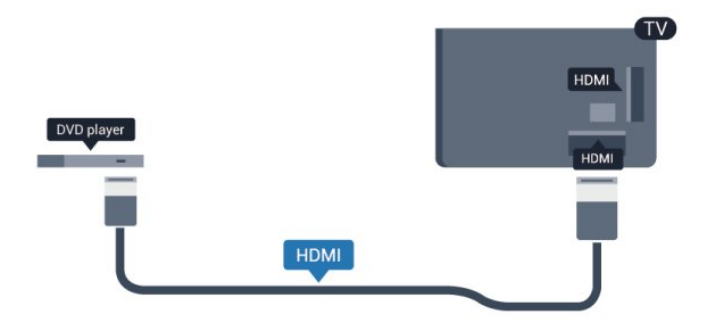

Se o leitor de DVD estiver ligado através de HDMI e tiver EasyLink CEC, pode controlá-lo com o telecomando do televisor.

Para mais informações sobre o EasyLink, prima - Palavraschave e procure EasyLink HDMI CEC.

<span id="page-17-0"></span>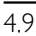

# Consola de jogos

# HDMI

Para garantir a melhor qualidade, utilize um cabo HDMI de alta velocidade para ligar a consola de jogos ao televisor

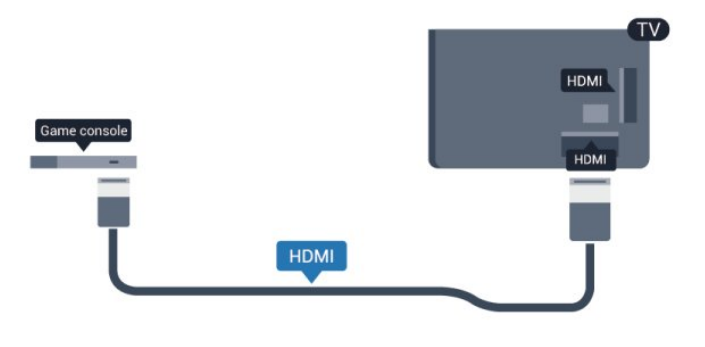

# Y Pb Pr - Audio L/R

Ligue a consola de jogos ao televisor através de um cabo de componente de vídeo (Y Pb Pr) e um cabo de áudio L/R.

<span id="page-17-1"></span>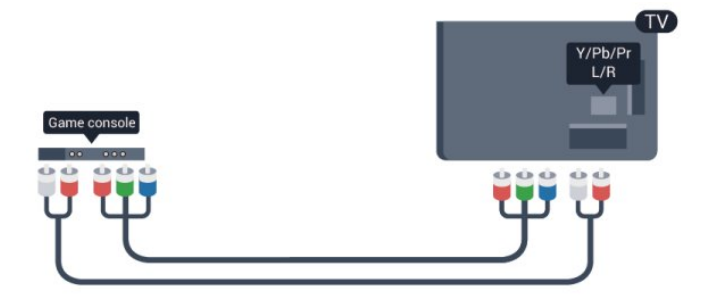

• A ligação Y partilha a tomada com CVBS.

• As ligações composta e de componentes partilham tomadas de áudio.

# CVBS - Audio L/R / Scart

Ligue a consola de jogos ao televisor através de um cabo composto (CVBS) e um cabo de áudio L/R.

Se a sua consola de jogos tiver apenas uma saída de vídeo (CVBS) e Audio L/R, utilize um adaptador de Video Audio L/R para SCART para ligar à ligação SCART.

Nota: o adaptador CVBS para SCART não é fornecido juntamente com o televisor.

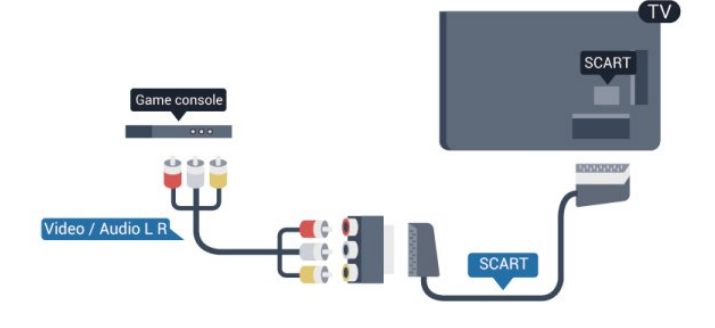

# CVBS - Audio L/R

Ligue a consola de jogos ao televisor através de um cabo composto (CVBS) e um cabo de áudio L/R.

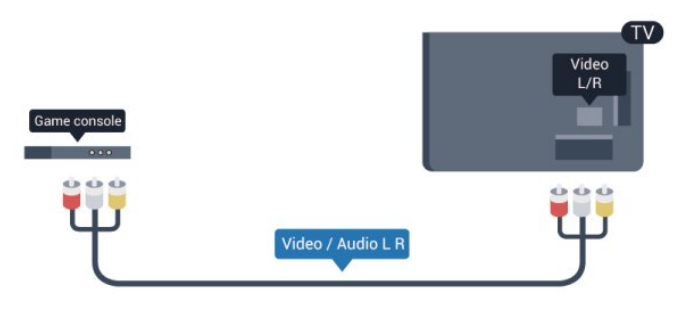

• A ligação Y partilha a tomada com CVBS.

• As ligações composta e de componentes partilham tomadas de áudio.

# 4.10

# Disco rígido USB

# Do que necessita

Se ligar um disco rígido USB, pode colocar em pausa ou gravar uma emissão de televisão. A emissão de televisão tem de ser digital (emissão DVB ou equivalente).

# Para colocar em pausa

Para colocar uma emissão em pausa, precisa de um disco rígido compatível com USB 2.0 com um espaço livre mínimo de

# 32 GB.

# Para gravar

Para colocar em pausa e gravar emissões, precisa de, no mínimo, 250 GB de espaço livre no disco.

<span id="page-18-0"></span>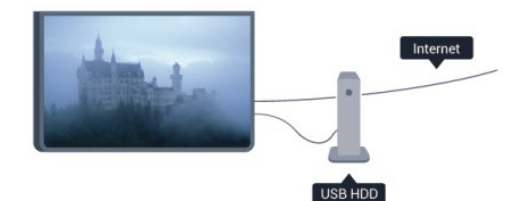

# Guia de TV

Antes de decidir comprar um disco rígido USB para fazer gravações, pode verificar se é possível gravar canais de televisão digitais no seu país.

Prima **TE TV GUIDE** no telecomando. Se existir um botão Gravar na página do guia de TV, isto significa que pode gravar.

Para obter mais informações sobre como instalar um disco rígido USB, prima - Palavras-chave e procure Disco rígido USB, instalação.

# Instalação

Antes de poder colocar em pausa ou gravar uma emissão, tem de ligar e formatar um disco rígido USB. Se pretender gravar uma emissão com os dados do guia de TV da Internet, tem de estabelecer uma ligação à Internet no seu televisor, antes de instalar o disco rígido USB. A formatação elimina todos os ficheiros do disco rígido USB.

**1 -** Ligue o disco rígido USB a uma das ligações USB no televisor. Não ligue outro dispositivo USB às outras portas USB durante a formatação.

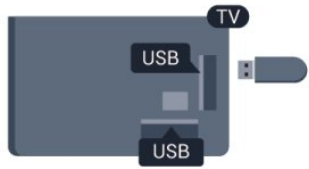

**2 -** Ligue o disco rígido USB e o televisor.

**3 -** Quando o televisor estiver sintonizado num canal de televisão digital, prima  $\blacksquare$  (Pausa). Tentar colocar em pausa inicia a formatação.

Siga as instruções no ecrã.

Quando o disco rígido USB estiver formatado, deixe-o sempre ligado.

#### Aviso

O disco rígido USB está formatado exclusivamente para este televisor, não pode utilizar as gravações guardadas noutro televisor ou PC. Não copie nem altere os ficheiros de gravação no disco rígido USB através de uma aplicação do PC. Tal irá corromper as suas gravações. Se formatar outro disco rígido

USB, o conteúdo no disco anterior perder-se-á. Um disco rígido USB instalado no seu televisor terá de ser reformatado para ser utilizado num computador.

Para obter mais informações, prima - Palavras-chave e procure Pause TV ou Gravação.

#### 4.11

# Teclado ou rato USB

# Teclado USB

Ligue um teclado USB (tipo USB HID) para introduzir texto no seu televisor.

Pode ligar um teclado e um rato ao televisor. Utilize uma das ligações USB para ligar.

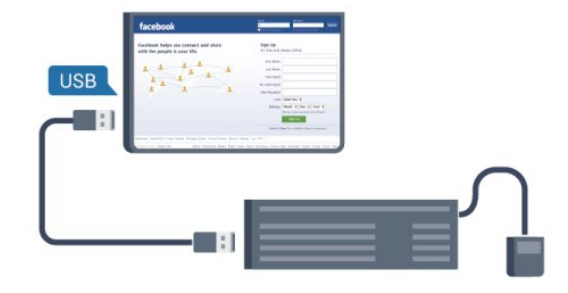

### Instalar o teclado

Para instalar o teclado USB, ligue o televisor e ligue o teclado USB a uma das ligações USB do televisor. Quando o televisor detectar o teclado pela primeira vez, pode seleccionar o seu esquema do teclado e testar a sua selecção. Se seleccionar primeiro um esquema de teclado cirílico ou grego, pode seleccionar um esquema latino como teclado secundário.

Para alterar o esquema do teclado quando já estiver um seleccionado…

1 - Prima **A**, seleccione **Configuração** e prima OK.

**2 -** Seleccione Definições de TV > Definições gerais > Definições do teclado USB e prima OK.

Botões para atribuir um novo nome a um canal

- Tecla Enter = OK
- Backspace = eliminar carácter atrás do cursor
- Teclas de seta = navegar dentro de um campo de texto

• Para alternar entre esquemas do teclado, se estiver definido um esquema secundário, prima simultaneamente as teclas Ctrl + Shift.

# Botões para aplicações da Smart TV e para páginas da Internet

- Shift  $+$  Tab  $=$  seguinte e anterior
- Home = voltar para o início da página
- $\bullet$  End = avançar para o final da página
- Page Up = retroceder à página anterior
- Page Down = avançar para a página seguinte
- $\bullet$  + = aumentar um nível de zoom
- - = diminuir um nível de zoom

## $* =$  adaptar a página Web à largura do ecrã.

# Rato USB

# Ligar rato USB

Pode ligar um rato USB (tipo USB HID) para navegar em páginas na Internet.

Numa página da Internet, pode seleccionar e clicar em ligações mais facilmente.

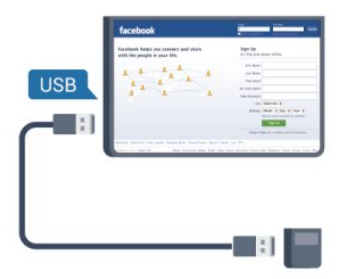

#### Ligar o rato

Ligue o televisor e, em seguida, ligue o rato USB a uma das ligações USB do televisor. Também pode ligar o rato USB a um teclado USB ligado.

### Cliques no rato

- <span id="page-19-1"></span>• Clique com o botão esquerdo = OK
- Clique com o botão direito = Voltar <

Pode utilizar a roda de deslocamento para mover páginas para cima e para baixo.

Para obter mais informações sobre como ligar um teclado, prima

Palavras-chave e procure Teclado USB.

#### Velocidade do rato

Pode ajustar a velocidade a que o rato se movimenta no ecrã.

Para ajustar a velocidade. . .

- 1 Prima **A**, seleccione **Configuração** e prima OK.
- **2** Seleccione Definições de TV e prima OK.
- **3** Seleccione Definições gerais > Definições do

#### apontador/rato e prima OK.

4 - Prima as setas ▲ (cima) ou ▼ (baixo) para aumentar ou diminuir a velocidade.

- **5** Prima OK para guardar e fechar a definição.
- <span id="page-19-2"></span><span id="page-19-0"></span>6 - Prima  $\rightarrow$ , repetidamente se necessário, para fechar o menu.

# 4.12

# Unidade flash USB

Pode ver fotografias ou reproduzir música e vídeos de uma unidade flash USB ligada.

Insira uma unidade flash USB numa das ligações USB do televisor, quando este estiver ligado.

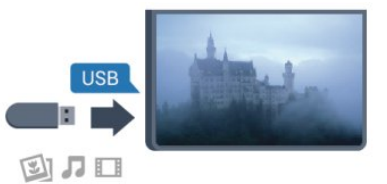

O televisor detecta a unidade flash e abre uma lista com os respectivos conteúdos.

Se a lista de conteúdos não for apresentada automaticamente, prima **External SOURCE**, seleccione USB e prima OK.

Para parar de ver o conteúdo da unidade flash USB, prima **EXIT** ou seleccione outra actividade.

Para desligar a unidade flash USB, pode retirá-la quando quiser.

Para mais informações sobre como ver ou reproduzir conteúdo de uma unidade flash USB, prima - Palavras-chave e procure As suas fotografias, vídeos e música.

# $\frac{1}{413}$

# Câmara fotográfica

Para ver fotografias guardadas na sua câmara fotográfica digital, pode ligá-la directamente ao televisor.

Utilize uma das ligações USB do televisor para conectar. Ligue a câmara depois de efectuar a conexão.

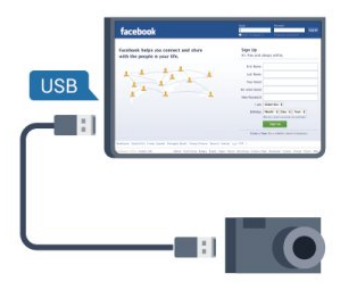

Se a lista de conteúdos não for apresentada automaticamente, prima **EXA SOURCE**, seleccione USB e prima OK. Pode ser necessário definir a sua câmara para transferir o conteúdo através de PTP (Picture Transfer Protocol - Protocolo de Transferência de Imagens). Leia o manual de instruções da câmara fotográfica digital.

Para mais informações sobre como ver fotografias, prima  $\bullet$ Palavras-chave e procure As suas fotografias, vídeos e música.

# 4.14 Câmara de filmar

# <span id="page-20-0"></span>HDMI

Para garantir a melhor qualidade, utilize um cabo HDMI para ligar a câmara de filmar ao televisor.

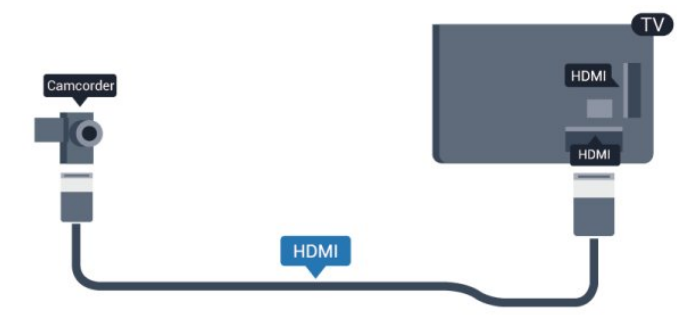

# CVBS - Audio L/R / Scart

Pode utilizar uma ligação HDMI, YPbPr ou SCART para ligar a sua câmara de filmar. Se esta tiver apenas uma saída de vídeo (CVBS) e Audio L/R, utilize um adaptador de Video Audio L/R para SCART para ligar à ligação SCART.

Nota: O adaptador CVBS para SCART não é fornecido juntamente com o televisor.

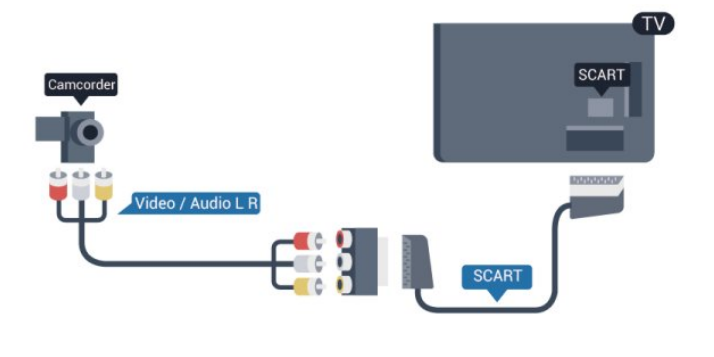

# CVBS - Audio L/R

Utilize um cabo Video Audio L/R para ligar a câmara de filmar ao televisor.

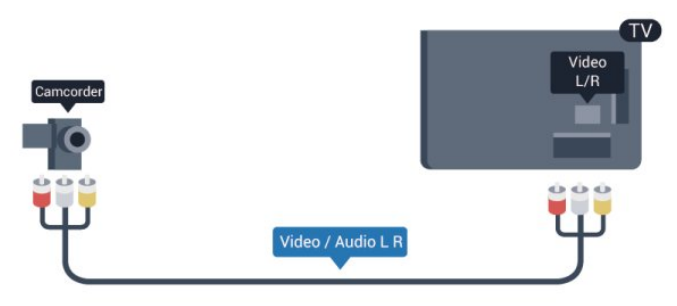

- A ligação Y partilha a tomada com CVBS.
- As ligações composta e de componentes partilham tomadas de áudio.
- 

# $4.15$

# Computador

# Ligar

Pode ligar o seu computador ao televisor e usá-lo como um monitor.

# Com HDMI

Utilize um cabo HDMI para ligar o computador ao televisor.

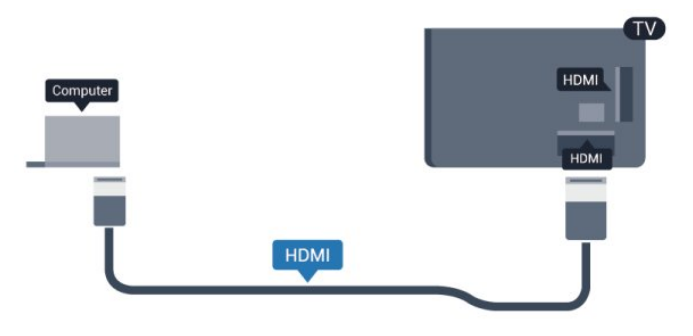

# Com DVI para HDMI

Em alternativa, pode utilizar um adaptador de DVI para HDMI para ligar o computador à porta HDMI e um cabo Audio L/R (minificha estéreo de 3,5 mm) para a porta AUDIO IN L/R na parte posterior do televisor.

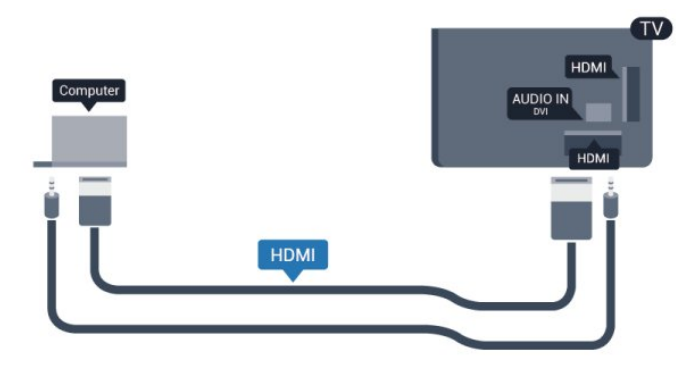

# Definições

# Definição ideal do monitor

Se o seu computador tiver sido adicionado no menu Fonte (a lista de ligações) como um dispositivo do tipo Computador, o televisor é definido automaticamente para a configuração ideal para Computador.

Se utilizar o seu computador para ver filmes ou jogar, talvez seja melhor definir o televisor para a configuração ideal para ver

televisão ou jogar.

.

Para definir manualmente o televisor para a configuração ideal . .

- 1 Prima **A**, seleccione **Configuração** e prima OK.
- **2** Seleccione Definições de TV > Imagem > Avançado >

```
Estilo de actividade e prima OK.
```
- **3** Seleccione Jogo (para jogar) ou seleccione
- Computador (para ver um filme) e prima OK.
- 4 Prima  $\rightarrow$ , repetidamente se necessário, para fechar o menu.

Não se esqueça de voltar a definir a opção Jogo ou computador para Computador quando acabar de jogar.

# <span id="page-21-0"></span> $4.16$

# Auscultadores

Pode ligar uns auscultadores à ligação no televisor. A ligação consiste numa minificha de 3,5 mm. Pode ajustar o volume dos auscultadores separadamente.

Para ajustar o volume. . .

- 1 Prima **A**, seleccione **Configuração** e prima OK.
- **2** Seleccione Definições de TV > Som > Volume dos auscultadores e prima OK.
- **3** Prima ▲ (cima) ou ▼ (baixo) para ajustar o volume.
- 4 Prima  $\rightarrow$ , repetidamente se necessário, para fechar o menu.

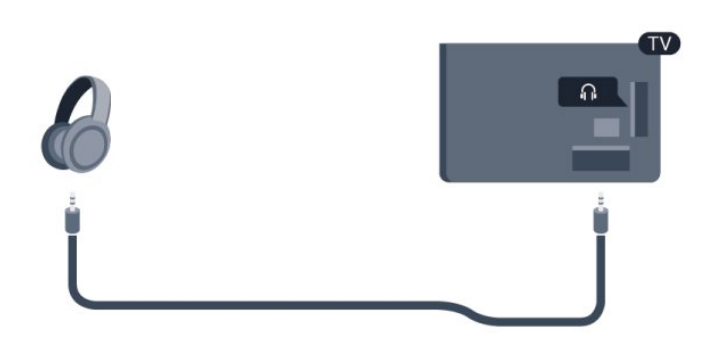

# Ligar

# <span id="page-22-1"></span>5.1

<span id="page-22-0"></span>5

# Ligar ou mudar para modo de espera

Antes de ligar o televisor, certifique-se de que ligou a alimentação eléctrica na parte posterior deste. Se a luz indicadora vermelha estiver desligada, prima o controlador no lado direito ou na parte posterior do televisor para colocar o televisor em modo de espera - a luz indicadora vermelha acende-se.

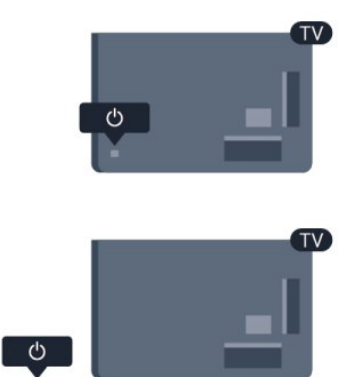

<span id="page-22-3"></span>Com o televisor no modo de espera, prima  $\Phi$  no telecomando para ligar o televisor.

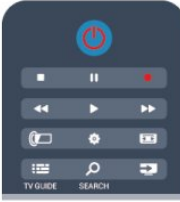

# Mudar para modo de espera

Prima o botão  $\Phi$  do telecomando para mudar o televisor para o modo de espera.

# Desligar

Prima o controlador no lado direito ou na parte posterior do televisor para o desligar. A luz indicadora vermelha está apagada. O televisor continua ligado à corrente eléctrica mas consome o mínimo de energia.

<span id="page-22-2"></span>Retire a ficha da tomada para desligar totalmente o televisor. Quando tirar a ficha da tomada deve puxar sempre pela ficha e nunca pelo cabo. Certifique-se de que a ficha, o cabo e a tomada estão sempre acessíveis.

# $\overline{52}$

# Teclas no TV

Com a apresentação no ecrã activa, prima o controlador para apresentar o menu.

• Utilize as teclas de seta/navegação para navegar para cima, baixo, esquerda ou direita.

• Prima o controlador para confirmar uma selecção ou definição.

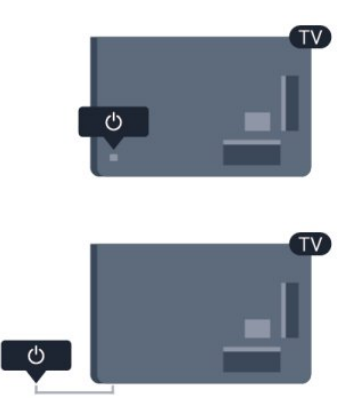

# 5.3

# Brilho da identificação da marca

Pode desligar ou ajustar o brilho da identificação da marca.

Para ajustar ou desligar…

- 1 Prima **A**, seleccione **Configuração** e prima OK.
- **2** Seleccione Definições de TV > Definições gerais > Brilho da identificação da marca e prima OK.
- **3** Seleccione Máximo, Médio, Mínimo ou seleccione Desligado para desligar o brilho da identificação da marca.
- 4 Prima  $\rightarrow$ , repetidamente se necessário, para fechar o menu.
- Apenas disponível para determinados modelos de televisor

# Telecomando

<span id="page-23-1"></span>6.1

<span id="page-23-0"></span>6

# Vista geral dos botões

# Topo

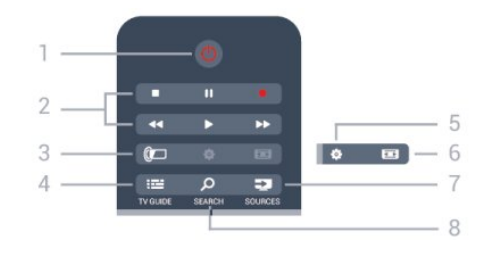

# 1 -  $\Phi$  Em espera / Ligado

Permite ligar o televisor ou colocá-lo no modo de espera.

- 2 Botões de reprodução e gravação
- Reproduzir  $\blacktriangleright$ , para reproduzir
- · Pausa II, para colocar a reprodução em pausa
- Parar , para parar a reprodução
- Retrocesso <</a></a> para retroceder
- Avanço rápido  $\blacktriangleright$ , para avançar rapidamente
- Gravar  $\bullet$ , para gravar agora

3 - *a* Ambilight Para seleccionar uma definição Ambilight.

 $4 - \frac{1}{2}$  TV GUIDE Permite abrir ou fechar o guia de TV.

5 - Definições Permite abrir o menu Definições.

# 6 - Formato da imagem

Permite abrir ou fechar o menu Formato de imagem.

# 7 - ESSI SOURCES

Permite abrir ou fechar o menu Fontes - a lista de dispositivos ligados.

# 8 - O SEARCH

Para abrir a página de procuras populares.

# Centro

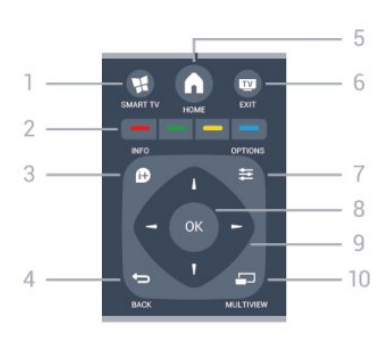

# 1 - **\*** SMART TV

Permite abrir a página inicial da Smart TV.

# 2 - Teclas coloridas

Acompanham as instruções no ecrã. Tecla azul , abre a Ajuda.

# $3 - 1$  INFO

Permite abrir e fechar a secção de informações do programa.

# $4 -$ BACK

Permite retroceder ao canal seleccionado anteriormente. Permite fechar um menu sem alterar a definição. Permite voltar à página Smart TV anterior.

# $5 - A$  HOME

Permite abrir ou fechar o menu inicial.

 $6 -$   $\blacksquare$   $EXIT$ Permite voltar a ver televisão.

# $7 - 2$  OPTIONS

Permite abrir ou fechar o menu Opções.

8 - Botão OK Permite confirmar uma selecção ou definição.

9 - Teclas de setas/navegação Permitem navegar para cima, baixo, direita ou esquerda.

#### 10 - <u>D</u> MULTIVIEW Permite abrir um ecrã adicional mais pequeno.

# Parte inferior

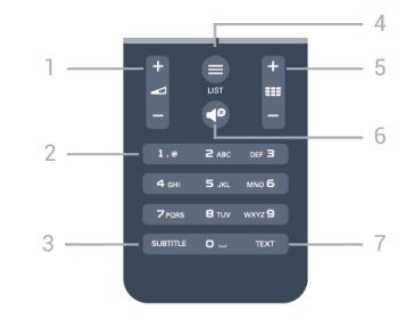

# 1 - Volume

Permite ajustar o nível de volume.

# 2 - Teclas numéricas e teclado de texto

Permitem seleccionar directamente um canal de TV ou introduzir texto.

# 3 - SUBTITLE

Para definir as legendas para ligadas, desligadas ou automáticas.

# $4 - 115T$

Permite abrir ou fechar a lista de canais.

## $5 - 115$  Canal

Para alternar entre o canal seguinte e anterior da lista de canais. Para abrir a página seguinte ou anterior do teletexto ou iniciar o capítulo seguinte ou anterior de um disco.

# $6 -$   $\blacksquare$  **Sem som**

Permite cortar ou restabelecer o som.

### 7 - TEXT

Permite abrir e fechar o teletexto.

# <span id="page-24-0"></span>6.2

# Teclado

# Visão geral

# Qwerty e Azerty

Vista geral de um teclado Qwerty/Azerty.\*

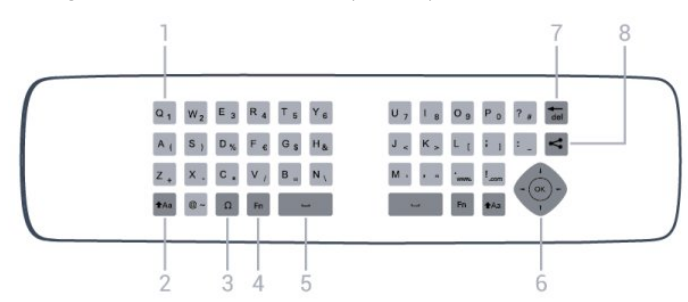

# 1 - Carácter Qwerty/Azerty

Posição do carácter se o esquema do teclado estiver definido para Azerty.

# $2 - Aa$  Shift

Permite escrever caracteres em maiúsculas.

#### 3 - Ω Caracteres especiais

Permite abrir o teclado no ecrã para seleccionar caracteres acentuados ou símbolos.

# 4 - Tecla Fn

Permite escrever um carácter numérico ou pontuação.

## 5 - Barra de espaços

6 - Navegação e OK

# 7 - Tel Retrocesso

Para eliminar o carácter atrás do cursor.

# $8 -$  Partilhar isto

Permite partilhar online o que está a ver neste momento.

# Escrever texto

O teclado que se encontra na parte posterior do telecomando permite-lhe escrever texto em qualquer campo de texto no ecrã. Volte o teclado para cima para activar as respectivas teclas. Segure o teclado com as duas mãos e escreva com os dois polegares.

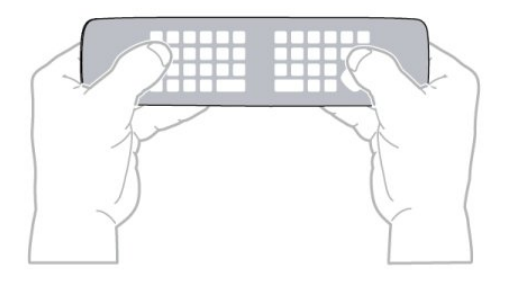

#### Introduzir texto

• Para introduzir texto num campo de texto no ecrã, seleccione o campo de texto e comece a escrever. Prima OK para confirmar o texto.

# Maiúsculas e minúsculas

• Para escrever em maiúsculas, prima a tecla **taa** (Shift) antes de escrever o carácter.

• Para escrever vários caracteres maiúsculos consecutivamente, mantenha a tecla **taa** premida enquanto escreve.

• Para escrever em maiúsculas continuamente, prima a tecla  $A$ a durante 2 segundos para mudar o teclado para o modo de maiúsculas.

· Para sair do modo de maiúsculas, prima a tecla ta novamente. Se não for premida nenhuma tecla durante 20 segundos, o modo de maiúsculas desliga-se automaticamente. Além disso, se premir outra tecla modificadora, como Fn ou  $\Omega$ , desactiva o modo de maiúsculas.

# Números e sinais de pontuação

• Para escrever um número ou um sinal de pontuação, prima a tecla Fn imediatamente antes de escrever o número ou o sinal de pontuação de que necessita. Pode activar ou desactivar o modo Fn usando o mesmo método do modo de maiúsculas.

#### Internet

• Pode utilizar a tecla Fn para introduzir www. ou .com.

# Letras acentuadas e símbolos

Os caracteres acentuados e os símbolos não estão disponíveis no teclado do telecomando.

Para escrever um carácter deste tipo, pode abrir o teclado no ecrã.

Prima  $\Omega$  para abrir o teclado no ecrã. Este teclado permite-lhe localizar o carácter de que necessita. Utilize as teclas coloridas para mudar o esquema do teclado. Prima OK para introduzir um carácter. O teclado no ecrã desaparece quando premir um carácter no teclado do telecomando.

Em alternativa, pode introduzir caracteres especiais com o teclado de SMS/texto do telecomando que se encontra na parte frontal do telecomando.

# Teclado Qwerty e Azerty

O esquema normal do teclado do telecomando é Qwerty.

# Teclado Azerty

Dependendo da região onde se encontra, o teclado do telecomando pode ser definido para Azerty. Os caracteres Azerty são apresentados no canto superior direito das teclas relevantes.

Para definir o esquema do teclado para Azerty. . .

- 1 Prima **A**, seleccione Configuração e prima OK.
- 2 Seleccione Definições de TV > Definições gerais > Teclado do telecomando.
- 3 Seleccione Azerty ou Qwerty.

<span id="page-25-0"></span>6.3

# Sensor de IV para telecomando com RF

O telecomando do televisor usa RF (radiofrequência) para enviar os seus comandos para o televisor. Com a radiofrequência não precisa de apontar o telecomando para o televisor.

No entanto, o televisor também pode receber comandos de um telecomando que use IV (infravermelhos) para enviar comandos. Se tiver um telecomando destes, deve apontá-lo sempre para o sensor de infravermelhos que se encontra na parte frontal do televisor.

<span id="page-25-2"></span><span id="page-25-1"></span>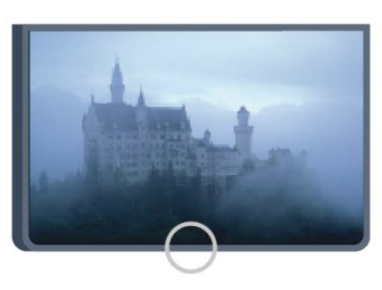

# 6.4

# Emparelhar com televisor

Este telecomando usa a radiofrequência (RF) para enviar os seus comandos para o televisor. Ao contrário do que acontece com os telecomandos que usam sinais por infravermelhos, este telecomando permite-lhe enviar comandos sem apontar para o televisor.

O televisor irá notificá-lo sempre que as pilhas do telecomando estiverem fracas.

# Emparelhar o telecomando

Para que o telecomando comunique com o televisor, é necessário emparelhá-los. Depois de o fazer, não pode utilizar o telecomando para controlar outro televisor. Quando começou a instalação inicial do televisor, o televisor solicitou-lhe que premisse o botão OK. Ao fazê-lo, o emparelhamento ficou concluído. Quando desligar o televisor, o emparelhamento é guardado. Pode emparelhar até 5 telecomandos com este televisor.

# Emparelhar novamente

Pode emparelhar outro telecomando com este televisor. O método para emparelhar um telecomando é diferente para um telecomando já emparelhado com outro televisor e para um telecomando que ainda não foi emparelhado.

• O telecomando está emparelhado com outro televisor

Para emparelhar, aproxime o telecomando do logótipo da Philips (cerca de 10 cm) e prima simultaneamente a tecla  $\blacksquare$ vermelha e a tecla - azul. Será apresentada uma mensagem caso o emparelhamento seja bem sucedido.

• O telecomando ainda não foi emparelhado

Para emparelhar, aproxime o telecomando do logótipo da Philips (cerca de 10 cm) e prima OK. Será apresentada uma mensagem caso o emparelhamento seja bem sucedido.

# Para locais de venda

Para emparelhar um televisor novo - que ainda não tenha sido emparelhado - com um telecomando que já esteja emparelhado com outro televisor, aproxime o telecomando do logótipo da Philips (cerca de 10 cm) e prima simultaneamente a tecla  $\blacksquare$ vermelha e a tecla - azul. Será apresentada uma mensagem caso o emparelhamento seja bem sucedido.

# Nota:

Se o telecomando continuar a falhar o emparelhamento com o televisor, prima  $\bigwedge$  > Configuração > Definições de TV > Definições gerais > Reinstalar TV e, em seguida, repita a operação de emparelhamento.

# 6.5 Pilhas

# Com tampa deslizante

Se o televisor não reagir à pressão de uma tecla do telecomando, as pilhas podem estar gastas.

Para substituir as pilhas, abra o respectivo compartimento na parte lateral do telecomando.

**1 -** Deslize a tampa do compartimento das pilhas na direcção da seta.

**2 -** Substitua as pilhas usadas por 2 pilhas do tipo AAA-R03 de 1,5 V. Certifique-se de que os pólos + e - das pilhas são posicionados correctamente.

**3 -** Volte a colocar a tampa do compartimento das pilhas e deslize-a para trás até esta encaixar.

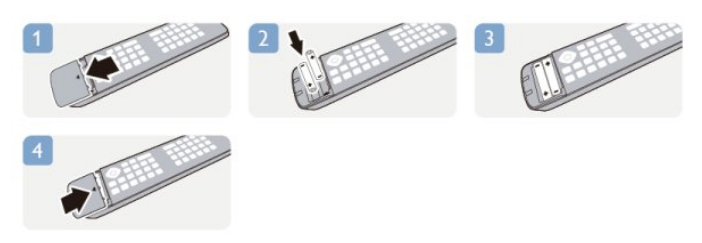

Retire as pilhas se não utilizar o telecomando durante um longo período de tempo.

Elimine as pilhas gastas em segurança de acordo com as instruções de fim de utilização.

Para mais informações, prima - Palavras-chave e procure Fim de utilização.

# <span id="page-26-0"></span>6.6

# Limpeza

Foi aplicado um revestimento anti-riscos no seu telecomando.

Utilize um pano húmido macio para limpar o telecomando. Nunca utilize substâncias, tais como álcool, químicos ou detergentes domésticos no telecomando.

# Canais de TV

# <span id="page-27-1"></span>7.1 Ver canais de TV

# Mudar de canal

<span id="page-27-0"></span>7

Para ver canais de televisão, prima  $\blacksquare$ . O televisor sintoniza o último canal de televisão que viu.

Em alternativa, prima  $\bigcap$  para abrir o menu inicial, seleccione Ver televisão e prima OK.

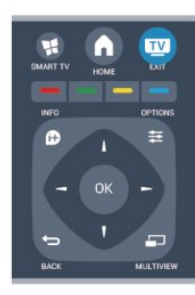

Para mudar de canal, prima + ou -. Se souber o número do canal, introduza-o com as teclas numéricas. Após a introdução, prima OK para mudar de canal.

Prima  $\rightarrow$  para voltar para o último canal sintonizado.

# Para mudar para um canal de uma lista de canais

Quando estiver a ver um canal de televisão, prima = LIST para abrir as listas de canais.

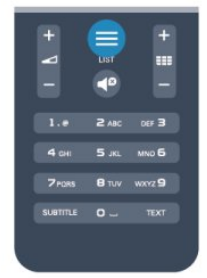

A lista de canais pode ter várias páginas com canais. Para ver a página seguinte ou a página anterior, prima  $= 1 + 0u$ Para fechar a lista de canais sem mudar de canal, volte a premir  $\equiv$  LIST.

# Canais de rádio

Se a emissão digital estiver disponível, as estações de rádio digitais são instaladas durante a instalação. Mude para um canal de rádio tal como muda para um canal de televisão.

# Lista de canais

# Canais favoritos

Pode criar uma lista de canais favoritos que inclua apenas os canais que pretende ver. Se seleccionar a lista de canais Favoritos, só irá ver os seus canais favoritos quando estiver a mudar de canal.

# Criar a sua lista de canais Favoritos

**1 -** Quando estiver a ver um canal de televisão, prima LIST para abrir a lista de canais.

- **2** Seleccione Tudo para ver todos os canais.
- **3** Seleccione o canal e prima para o marcar como favorito.
- **4** O canal seleccionado está marcado com uma .

**5 -** Para terminar, prima . Os canais são adicionados à lista de favoritos.

Para remover um canal da lista de favoritos, seleccione o canal  $com \bigstar$  e, em seguida, prima  $\longrightarrow$  novamente para o desmarcar como favorito.

# Reordenar

Pode reordenar - reposicionar - os canais da lista Favoritos.

**1 -** Na lista de canais Favoritos, realce o canal que pretende reposicionar.

- **2** Prima .
- **3** Seleccione o canal a reordenar e prima OK.

**4 -** Prima os botões de navegação para mover o canal realçado para outra localização e, em seguida, prima OK.

**5 -** Depois de concluído, prima EXIT para sair da lista de canais favoritos.

Poderá realçar outro canal e efectuar o mesmo processo.

# Vistas das listas de canais

Nas listas de canais pode encontrar todos os canais de televisão e estações de rádio instalados.

Ao lado da lista de canais Tudo, que inclui todos os canais instalados, pode definir uma lista de Favoritos, ver as estações de Rádio instaladas em separado ou descobrir novos canais adicionados em Novo.

# Logótipos dos canais

Em alguns países, o televisor pode apresentar os logótipos dos canais. Se não quiser que estes logótipos sejam apresentados, pode desactivá-los.

Para desactivar os Logótipos dos canais . . .

- 1 Prima **A**, seleccione **Configuração** e prima **OK**.
- **2** Seleccione Definições de TV > Definições gerais > Logótipos de canais e prima OK.
- **3** Seleccione Desligado e prima OK.
- 4 Prima  $\rightarrow$ , repetidamente se necessário, para fechar o menu.

### Alterar o nome dos canais

Pode alterar o nome de canais na lista de canais.

**1 -** Seleccione o canal cujo nome pretende alterar numa das listas de canais.

**2 -** Seleccione o canal para mudar o nome.

**3 -** Prima .

Pode introduzir o texto com o teclado do telecomando ou abrir o teclado no ecrã.

Com o teclado no ecrã

• Para abrir o teclado no ecrã, posicione o cursor no campo de texto do nome e prima OK.

• Para eliminar o carácter à frente do cursor, prima a tecla de  $retrocessa$   $\rightarrow$ 

• Para introduzir um carácter, seleccione o carácter com as teclas de setas e prima OK.

• Para seleccionar caracteres maiúsculos, prima .

• Para seleccionar números ou caracteres especiais, prima ...

• Quando terminar a introdução, prima  $\rightarrow$  para fechar o teclado no ecrã.

• Para terminar a alteração do nome, seleccione Concluído e prima OK.

### Com o teclado do telecomando\*

• Para eliminar um carácter, posicione o cursor antes do carácter e prima del.

• Para introduzir um carácter, prima o carácter no teclado.

• Quando terminar, prima OK para seleccionar Concluído. Prima OK novamente para terminar a alteração do nome.

Para obter mais informações sobre como utilizar o teclado, prima **- Palavras-chave** e procure Telecomando, teclado. \* Apenas para o telecomando com teclado

# Bloquear um canal

Para evitar que as crianças vejam um determinado canal ou programa, pode bloquear canais ou programas com classificação etária.

#### Bloquear um canal

Pode bloquear um canal para evitar que as crianças o vejam. Para ver um programa bloqueado, tem de introduzir o código de bloqueio infantil. Não pode bloquear programas a partir de dispositivos conectados.

Para bloquear um canal. . .

**1 -** Quando estiver a ver um canal de televisão, prima LIST para abrir a Lista de canais.

**2 -** Em qualquer uma destas, seleccione o canal que pretende bloquear.

**3** - Prima  $\equiv$  **OPTIONS** e seleccione **Bloquear canal**. Numa lista de canais, um canal bloqueado está identificado com um cadeado  $\mathbf{\Theta}$ .

Para desbloquear um canal, seleccione o canal bloqueado na lista de canais. Prima  $\equiv$  OPTIONS e seleccione Desbloquear canal.

Terá de introduzir o código de bloqueio infantil.

## Classificação parental

Para evitar que as crianças vejam um programa não apropriado para a sua idade, pode utilizar uma classificação etária.

Algumas estações emissoras digitais atribuem classificações etárias aos seus programas. Se a classificação etária de um programa for igual ou superior à idade definida na classificação etária da criança, o programa é bloqueado.

Para ver um programa bloqueado, tem de introduzir o código de bloqueio infantil. A classificação etária parental é definida para todos os canais.

Para definir uma classificação etária. . .

1 - Prima **A**, seleccione **Configuração** e prima **OK**.

# **2 -** Seleccione Definições de canais > Bloq. criança > Controlo pais e prima OK.

**3 -** Introduza um código do bloqueio infantil de 4 dígitos e confirme. Agora pode definir uma classificação etária.

**4 -** Defina a idade e prima OK.

5 - Prima  $\rightarrow$ , repetidamente se necessário, para fechar o menu.

Para desactivar a classificação etária parental, seleccione Nenhum na definição da idade.

O televisor pedir-lhe-á que introduza o código para desbloquear o programa. Em algumas emissoras/operadores, o televisor bloqueia apenas os programas com uma classificação superior.

### Definir ou alterar o código de bloqueio

Para definir o código ou para alterar o código actual do bloqueio. . .

1 - Prima **A**, seleccione **Configuração** e prima OK.

## **2 -** Seleccione Definições de canais > Bloq. criança > Alterar código e prima OK.

**3 -** Se já houver um código definido, introduza o código actual do bloqueio infantil e, em seguida, introduza o código novo duas vezes.

O código novo está definido.

# Esqueceu-se do seu código do Bloqueio infantil?

Se se tiver esquecido do seu código, pode anular o código actual e introduzir um novo código.

1 - Prima **A**, seleccione **Configuração** e prima **OK**.

**2 -** Seleccione Definições de canais > Bloq. criança > Alterar código e prima OK.

**3 -** Introduza o código de anulação 8888.

**4 -** Agora, introduza um novo código do bloqueio infantil e confirme-o, introduzindo-o novamente.

# Opções para canais

Quando estiver a ver um canal, estão disponíveis algumas opções dependendo do tipo de canal (analógico ou digital) que estiver a ver ou das definições de TV que tiver seleccionado.

### Abrir o menu de opções

Quando estiver a ver um canal, prima  $\equiv$  OPTIONS.

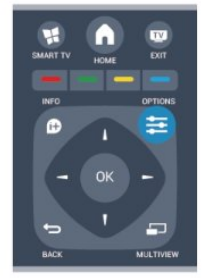

# Acesso universal

Se tiver o Acesso universal activado, pode definir algumas opções para pessoas portadoras de deficiência auditiva ou visual. Para obter mais informações, prima **- Palavras-chave** e procure Acesso universal.

#### Selecção de vídeo

Os canais de televisão digitais podem oferecer sinais multi-vídeo (transmissões multifeed), diferentes pontos de vista ou ângulos de câmara do mesmo evento ou programas diferentes no mesmo canal de televisão. O televisor mostra uma mensagem a avisar se houver canais de televisão deste tipo disponíveis.

# Legendas

Esta opção permite alternar entre Legendas activadas e Legendas desactivadas. Seleccione Automático para mostrar as legendas apenas quando tiver desligado o som com  $\blacktriangleleft$ <sup>0</sup>.

#### Idioma das legendas

No caso das emissões digitais, pode seleccionar temporariamente um idioma de legenda disponível se nenhum dos seus idiomas preferidos estiver disponível.

Para obter mais informações, prima - Palavras-chave e procure Legendas.

# Idiomas de áudio

No caso das emissões digitais, pode seleccionar temporariamente um idioma de áudio disponível se nenhum dos seus idiomas preferidos estiver disponível.

Para obter mais informações, prima **- Palavras-chave** e procure Idiomas de áudio.

### Dual I-II

Esta opção está disponível se um sinal de áudio tiver dois idiomas de áudio e um deles - ou ambos - não tiver nenhuma indicação de idioma.

#### Interface comum

Se estiver disponível conteúdo pré-pago de assinatura num CAM, esta opção permite-lhe definir as definições da emissora.

## HbbTV neste canal

Pode bloquear as páginas HbbTV de um canal que ofereça HbbTV.

Para obter mais informações, prima **- Palavras-chave** e procure HbbTV.

### Aplic. MHP

Activar ou desactivar as aplicações MHP. Para obter mais informações, prima **- Palavras-chave** e procure

# Estado

MHP.

Seleccione Estado para ver informações técnicas sobre o canal (se é analógico ou digital) ou sobre um dispositivo conectado que esteja a utilizar para ver conteúdos.

#### Share

Permite ao utilizador comunicar a sua actividade através das redes sociais (como por exemplo Twitter, Facebook ou correio electrónico).

# Formato de imagem

Se forem apresentadas barras pretas na parte superior e inferior ou em ambos os lados da imagem, pode ajustar o formato da imagem de modo a preencher o ecrã.

Para alterar o formato de imagem . . .

1 - Quando estiver a ver um canal de TV, prima **is all** para abrir o menu Formato de imagem.

**2 -** Seleccione um formato da lista e prima OK.

Em função da imagem do ecrã, estão disponíveis os seguintes formatos. . .

- Básico
- Preencher ecrã
- Ajustar ao ecrã

## • Avançado

- Última definição
- Deslocar
- Zoom
- Esticar
- Nativo
- Anular

# Texto/Teletexto

### Páginas de teletexto

Para abrir o teletexto enquanto estiver a ver canais de TV, prima TEXT.

Para fechar o teletexto, prima novamente TEXT.

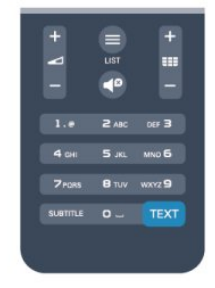

### Seleccionar uma página de teletexto

Para seleccionar uma página. . .

- **1** Introduza o número da página com as teclas numéricas.
- **2** Utilize as teclas das setas para navegar.
- **3** Prima uma tecla colorida para seleccionar um assunto com código de cores na parte inferior do ecrã.

### Subpáginas do teletexto

O número de uma página de teletexto pode suportar várias subpáginas. Os números da subpágina são apresentados numa barra junto ao número da página principal. Para seleccionar uma subpágina, prima < ou  $\blacktriangleright$ .

Páginas de teletexto T.O.P.

Algumas emissoras incluem teletexto T.O.P.

Para abrir páginas de teletexto T.O.P. dentro do teletexto, prima OPTIONS e seleccione Visão geral de T.O.P.

#### Opções do teletexto

No Teletexto, prima  $\equiv$  OPTIONS para seleccionar uma das seguintes opções. . .

### • Congelar página

Para parar a rotação automática das subpáginas.

#### • Ecrã duplo/ecrã total

Para apresentar o canal de TV e o teletexto lado a lado.

• Visualizar T.O.P.

Para abrir o Teletexto T.O.P.

## • Aumentar

Para aumentar a página de teletexto para obter uma leitura confortável.

#### • Mostrar

Para mostrar as informações ocultas numa página.

#### • Percorrer subpágina

Para percorrer as subpáginas, caso estas estejam disponíveis. • Idioma

Para mudar o grupo de caracteres que o teletexto utiliza para uma apresentação correcta.

#### • Teletexto 2.5

Para activar o Teletexto 2.5 para mais cores e melhores grafismos.

### Configuração do teletexto

### Idioma de teletexto

Algumas emissoras de televisão digital disponibilizam diversos idiomas de Teletexto.

Para definir o idioma de Teletexto principal e secundário. . .

- 1 Prima **A**, seleccione **Configuração** e prima **OK**.
- **2** Seleccione Definições de canais > Idioma.
- **3** Seleccione Teletexto principal ou Teletexto secundário.
- **4** Seleccione os seus idiomas preferidos para o teletexto.
- 5 Prima  $\rightarrow$ , repetidamente se necessário, para fechar o menu.

### Teletexto 2.5

Se disponível, o teletexto 2.5 inclui mais cores e melhores gráficos. O teletexto 2.5 está activado por predefinição de fábrica.

Para o desligar o Teletexto 2.5 . . .

- **1** Prima TEXT.
- 2 Quando estiver a ver o teletexto, prima **E OPTIONS**.
- **3** Seleccione Teletexto 2.5 > Desligado.
- 4 Prima  $\rightarrow$ , repetidamente se necessário, para fechar o menu.

### Idioma de menu

.

Para mudar o idioma dos menus e das mensagens do televisor. .

1 - Prima **A**, seleccione **Configuração** e prima OK.

### **2 -** Seleccione Definições de TV > Definições gerais > Idioma menu e prima OK.

- **3** Seleccione o idioma que deseja e prima OK.
- **4 Prima →, repetidamente se necessário, para fechar o menu.**

### Idiomas de áudio

Se o canal de televisão transmitir vários idiomas de áudio ou idiomas de áudio duplos, poderá seleccionar o idioma de áudio preferido.

1 - Quando estiver a ver televisão, prima **= OPTIONS**.

**2 -** Para os canais digitais, seleccione Idioma áudio. Para canais analógicos, seleccione Áudio alternativo. Prima OK para confirmar a sua selecção.

**3 -** Seleccione a partir dos idiomas disponíveis e, em seguida, prima OK.

### Nota:

Se tiver seleccionado Áudio alternativo para os canais analógicos, escolha entre:

- Princ.: Idioma áudio principal ou
- SAP: Idioma áudio secundário

# Legendas e idiomas

#### Legendas

### Activar legendas

Prima SUBTITLE para abrir o menu de legendas.

Pode definir as legendas para as opções Ligado, Desligado ou Automático.

Para ver legendas se o programa emitido não estiver no seu idioma - o idioma que definiu para o televisor -, seleccione Automático. Esta definição também apresenta as legendas quando desligar o som com  $\blacksquare$ .

No caso dos canais analógicos, as legendas têm de ser disponibilizadas no Teletexto.

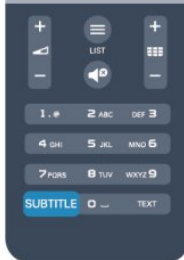

### Legendas para canais digitais

Não é preciso definir legendas no teletexto para canais digitais. Os canais digitais podem oferecer legendas de vários idiomas para um programa. Pode definir um idioma de legenda principal e secundário que prefere. Se disponíveis, o televisor mostra as legendas nestes idiomas.

Se não estiver disponível nenhum dos idiomas de legendas preferidos, pode seleccionar outro idioma de legenda que esteja disponível.

Para definir o idioma de legenda principal e secundário . . .

1 - Prima **A**, seleccione **Configuração** e prima **OK**.

**2 -** Seleccione Definições de canais e, em seguida, Idiomas > Idioma de legenda principal ou Idioma de legenda secundário e prima OK.

**3 -** Seleccione um idioma e prima OK.

4 - Prima  $\rightarrow$ , repetidamente se necessário, para fechar o menu.

Para seleccionar um idioma de legenda quando não está disponível nenhum dos seus idiomas preferidos. . .

# 1 - Prima **三 OPTIONS**.

**2 -** Seleccione Idioma leg. e, em seguida, seleccione o idioma que pretende definir temporariamente e prima OK.

# Legendas para canais analógicos

No caso dos canais analógicos, tem de activar as legendas manualmente para cada canal.

**1 -** Mude para um canal e prima TEXT para abrir o teletexto.

**2 -** Introduza o número da página das legendas, normalmente 888.

**3 -** Volte a premir TEXT para fechar o teletexto.

Se seleccionar Ligado no menu de legendas quando estiver a ver

este canal analógico, as legendas são apresentadas se estiverem disponíveis.

Para saber se um canal é analógico ou digital, mude para esse canal e abra a opção Estado no menu Opções.

## Idiomas de áudio

Os canais de televisão digitais podem emitir vários idiomas de áudio para um programa. Pode definir o idioma de áudio principal e secundário que prefere. Se o áudio estiver disponível num desses idiomas, o televisor muda para o mesmo. Se não estiver disponível nenhum dos idiomas de áudio preferidos, pode seleccionar outro idioma de áudio que esteja disponível.

Para definir o idioma de áudio principal e secundário . . .

1 - Prima **A**, seleccione **Configuração** e prima OK.

**2 -** Seleccione Definições de canais e, em seguida, Idiomas > Idioma de legenda principal ou Idioma de áudio secundário e prima OK.

- **3** Seleccione um idioma e prima OK.
- 4 Prima  $\rightarrow$ , repetidamente se necessário, para fechar o menu.

Para seleccionar um idioma de áudio se não estiver disponível nenhum dos seus idiomas de áudio preferidos . . .

1 - Prima **三 OPTIONS**.

**2 -** Seleccione Idioma áudio e, em seguida, o idioma de áudio que pretende definir temporariamente e prima OK.

Idiomas de áudio e legendas para pessoas portadoras de

# deficiência auditiva e visual

Alguns canais de televisão digitais transmitem áudio e legendas especiais adaptados a pessoas portadoras de deficiência auditiva ou visual.

Para obter mais informações, prima **- Palavras-chave** e procure Acesso universal.

### Idioma de menu

.

Para mudar o idioma dos menus e das mensagens do televisor. .

- 1 Prima **A**, seleccione **Configuração** e prima **OK**.
- **2** Seleccione Definições de TV > Definições gerais > Idioma menu e prima OK.
- **3** Seleccione o idioma que deseja e prima OK.
- 4 Prima  $\rightarrow$ , repetidamente se necessário, para fechar o menu.

# TV interactiva

### Sobre a iTV

Com a TV interactiva, algumas emissoras digitais combinam o seu programa de TV normal com páginas informativas ou de entretenimento. Em algumas páginas, pode responder a um

programa ou votar, fazer compras online ou pagar um programa de video-on-demand.

# HbbTV, MHEG, . . .

As emissoras usam vários sistemas de TV interactiva: HbbTV (Hybrid Broadcast Broadband TV) ou iTV (TV interactiva - MHEG). A TV interactiva é, por vezes, apresentada como teletexto digital ou botão vermelho. Contudo, cada sistema é distinto.

Visite o Web site da emissora para obter mais informações.

# Do que necessita

A TV interactiva está disponível apenas nos canais de TV digital. Para desfrutar de todas as vantagens da TV interactiva, necessita de uma ligação de Internet de alta velocidade (banda larga) no televisor.

# **H<sub>bb</sub>TV**

Se um canal de TV oferecer páginas de HbbTV, primeiro tem de activar a HbbTV nas definições do televisor para poder ver as páginas.

- <span id="page-32-0"></span>1 - Prima **A**, seleccione **Configuração** e prima **OK**.
- **2** Seleccione Definições de TV e, em seguida, Definições gerais > HbbTV e prima OK.
- **3** Seleccione Ligado e prima OK.
- 4 Prima  $\rightarrow$ , repetidamente se necessário, para fechar o menu.

Se quiser impedir o acesso a páginas de HbbTV num canal específico, pode bloquear as páginas HbbTV apenas para este canal.

**1 -** Sintonize o canal para o qual pretende bloquear as páginas HbbTV.

2 - Prima **= OPTIONS** e seleccione HBB TV neste canal e prima OK.

**3 -** Seleccione Desligado e prima OK.

# Utilizar iTV

# Abrir páginas de iTV

A maioria dos canais que oferecem HbbTV ou iTV convidam-no a premir a tecla  $\bullet$  ou a tecla OK para abrir o seu programa interactivo.

# Navegar nas páginas de iTV

Pode utilizar as teclas de seta e coloridas, as teclas numéricas e a tecla  $\rightarrow$  para navegar nas páginas de iTV.

Pode utilizar as teclas  $\blacktriangleright$  (Reproduzir),  $\bowtie$  (Pausa) e  $\blacksquare$  (Parar) para ver vídeos nas páginas de iTV.

# Teletexto digital (apenas Reino Unido)

Para abrir o teletexto digital, prima TEXT. Para fechar, prima ...

#### Fechar páginas de iTV

A maioria das páginas de iTV informam-no sobre qual a tecla que deve utilizar para fechar a página.

Para forçar o fecho de uma página de iTV, mude para o canal de TV seguinte e volte ao anterior.

# Sobre a TV interactiva

Com a TV interactiva, algumas emissoras digitais combinam o seu programa de TV normal com páginas informativas ou de entretenimento.

## Nota:

- Não é possível transferir ficheiros para o televisor através desta funcionalidade.
- Nem todos os programas e anúncios de televisão incluem informações apresentadas em legendas.
- Não é possível responder a conteúdo digital.

Visite o Web site da emissora para obter mais informações.

# 72 Instalação canal

# Actualizar canais

# Actualização automática

Se receber canais digitais, pode definir o televisor para actualizar automaticamente a lista com novos canais. Em alternativa, também pode iniciar manualmente uma

actualização de canais.

# Actualização automática de canais

Uma vez por dia, às 6 da manhã, o televisor actualiza os canais e guarda novos canais. Os novos canais são guardados na lista de canais Tudo, mas também na lista de canais Novo. Os canais vazios são removidos.

Se forem encontrados canais novos ou se os canais forem actualizados ou removidos, é apresentada uma mensagem no televisor quando o ligar. O televisor tem de estar no modo de espera para actualizar automaticamente os canais.

Para desactivar a mensagem apresentada quando liga o televisor.

- 1 Prima **A**, seleccione **Configuração** e prima **OK**.
- **2** Seleccione Definições de canais e prima OK.
- **3** Seleccione Instalação de canais > Mens. actualiz. canais > Desligado.

Para desactivar a actualização automática de canais. . .

- 1 Prima **A**, seleccione **Configuração** e prima OK.
- **2** Seleccione Definições de canais e prima OK.
- **3** Seleccione Instalação de canais > Actualização auto canais

. .

### > Desligado e prima OK.

#### Iniciar uma actualização

Para iniciar uma actualização manualmente. . .

1 - Prima **A**, seleccione **Configuração** e prima OK.

**2 -** Seleccione Procurar canais e prima OK.

**3 -** Seleccione Actualizar canais e siga as instruções do ecrã. A actualização pode demorar alguns minutos.

Em alguns países, a actualização automática de canais é efectuada enquanto vê televisão ou em qualquer altura enquanto o televisor está em modo de espera.

# Voltar a instalar canais

Pode procurar e reinstalar canais sem afectar todas as outras definições do televisor. Em alternativa, pode efectuar uma reinstalação completa do televisor.

Se tiver definido um código de bloqueio infantil, tem de o introduzir antes de poder reinstalar os canais.

#### Voltar a instalar canais

Para reinstalar apenas os canais . . .

- 1 Prima **A**, seleccione **Configuração** e prima OK.
- **2** Seleccione Procurar canais > Reinstalar canais e prima OK.
- **3** Seleccione o país onde está a instalar o televisor.

**4 -** Seleccione Antena (DVB-T) ou Cabo (DVB-C). A procura de canais pode demorar alguns minutos. Siga as instruções no ecrã.

### Instalação completa

Para efectuar uma nova instalação completa do televisor . . .

1 - Prima **A**, seleccione **Configuração** e prima **OK**.

**2 -** Seleccione Definições de TV > Definições gerais > Reinstalar TV e prima OK. A instalação pode demorar alguns minutos. Siga as instruções no ecrã.

### Definições de fábrica

A opção de definições de fábrica repõe as definições originais do televisor relativas à imagem e ao som. Para voltar às definições de fábrica originais. . .

1 - Prima **A**, seleccione **Configuração** e prima OK.

**2 -** Seleccione Definições de TV > Definições gerais > Def. fábrica e prima OK.

**3 -** Prima OK para confirmar.

4 - Prima  $\rightarrow$ , repetidamente se necessário, para fechar o menu.

# Cópia da lista de canais

#### Introdução

A cópia da lista de canais destina-se a fornecedores e utilizadores especializados. Em alguns países, a opção Cópia da lista de canais está disponível apenas para copiar canais de

# satélite.

A opção Cópia da lista de canais permite-lhe copiar os canais instalados num televisor para outro televisor Philips da mesma gama. Esta opção permite-lhe evitar a tão demorada procura de canais, carregando uma lista de canais predefinidos para um televisor. Utilize uma unidade flash USB com um tamanho mínimo de 1 GB.

### Condições

• Ambos os televisores são do mesmo intervalo de anos.

• Ambos os televisores têm o mesmo tipo de hardware. Verifique o tipo de hardware na placa de identificação do televisor na parte posterior do televisor. Indicado geralmente como Q . . . LA

• Ambos os televisores têm versões de software compatíveis.

#### Versão actual

Pode consultar a versão actual do software do televisor no item Inf. software actual em  $\bigcap$  > Configuração > Definições de software.

#### Cópia da lista de canais

Para copiar uma lista de canais. . .

**1 -** Ligue o televisor que tem os canais instalados. Introduza um dispositivo de memória USB.

2 - Prima **A**, seleccione **Configuração** e prima **OK**.

**3 -** Seleccione Definições de TV > Definições gerais > Cópia

da lista de canais > Copiar para USB e prima OK. Para copiar a lista de canais deste televisor, poderá ter de introduzir o código de bloqueio infantil que introduziu durante a instalação.

**4 -** Quando a cópia estiver concluída, retire o dispositivo de memória USB.

Agora, pode carregar a lista de canais copiada para outro televisor da Philips.

#### Carregar lista de canais

### Carregar uma lista de canais copiada

Dependendo de se o seu televisor já estiver ou não instalado, tem de recorrer a um método diferente para carregar uma lista de canais.

#### Para um televisor ainda não instalado

**1 -** Ligue a ficha de alimentação para iniciar a instalação e seleccione o idioma e o país. Pode ignorar a opção Procurar canais. Conclua a instalação.

**2 -** Introduza o dispositivo de memória USB que contém a lista de canais do outro televisor.

3 - Para começar a carregar a lista de canais, prima **e**, seleccione Configuração e prima OK.

**4 -** Seleccione Definições de TV > Definições gerais > Cópia da lista de canais > Copiar para televisor e prima OK. Poderá ser necessário introduzir o código de bloqueio infantil deste televisor.

**5 -** O televisor informa se a lista de canais foi copiada para o televisor com sucesso. Retire o dispositivo de memória USB.

### Para um televisor já instalado

1 - Verifique a definição de país do televisor (para isso, prima **n**, seleccione Configuração e prima OK. Seleccione Procurar

 $canais$  > Reinstalar canais e prima OK. Prima  $\hookrightarrow$  e, em seguida, Cancelar para sair da opção Procurar canais).

Se o país estiver correcto, avance para o passo 2.

Se o país não estiver correcto, tem de proceder à reinstalação. Para isso, prima n, seleccione Configuração e prima OK.

Seleccione Definições de TV > Definições gerais > Reinstalar TV > OK. Seleccione o país correcto e ignore a opção Procurar canais. Conclua a instalação. Depois de concluir, continue com o passo 2.

**2 -** Introduza o dispositivo de memória USB que contém a lista de canais do outro televisor.

3 - Para começar a carregar a lista de canais, prima **n**, seleccione Configuração e prima OK.

**4 -** Seleccione Definições de TV > Definições gerais > Cópia da lista de canais > Copiar para televisor e prima OK. Poderá ser necessário introduzir o código de bloqueio infantil deste televisor.

**5 -** O televisor informa se a lista de canais foi copiada para o televisor com sucesso. Retire o dispositivo de memória USB.

# DVB-T ou DVB-C

# Recepção DVB-T ou DVB-C

Se tanto a recepção DVB-T como DVB-C estiverem disponíveis no seu país e se este televisor estiver preparado para receber DVB-T e DVB-C para o seu país, isto significa que seleccionou uma das duas durante a instalação de canais.

Se pretender alterar a definição DVB para iniciar uma nova instalação de canais. . .

- 1 Prima **A**, seleccione Configuração e prima OK.
- **2** Seleccione Definições de canais e prima OK.

**3 -** Seleccione Instalação de canais > Ligação de antena >

- Antena (DVB-T) ou Cabo (DVB-C) e prima OK.
- **4** Seleccione a definição DVB que pretende.
- 5 Prima  $\rightarrow$ , repetidamente se necessário, para fechar o menu.

### Instalação de canais DVB-C

Para uma utilização mais fácil, todas as definições DVB-C são definidas automaticamente.

Se o seu fornecedor de DVB-C lhe tiver indicado valores de DVB-C específicos, como p. ex. uma ID de rede ou uma frequência de rede, introduza-os quando o televisor os solicitar durante a instalação.

Poderá ser necessário ajustar a pesquisa (completa ou rápida) ou introduzir uma taxa de símbolos específicos no menu Configuração durante a instalação. Para definir uma Taxa de símbolo, deve primeiro definir a taxa de símbolo para Manual.

#### Conflitos com números de canais

Em alguns países, diferentes canais de televisão (emissoras) podem ter o mesmo número. Durante a instalação, o televisor mostra a lista dos conflitos com números de canais. Tem de seleccionar o canal de televisão que pretende instalar num número que tenha vários canais de TV.

### DVB-T + DVB-C

Se puder utilizar uma entrada de antena DVB-T e também DVB-C, pode definir o seu televisor tanto para DVB-T, como para DVB-C. Instale um sistema após o outro com as definições necessárias.

Depois de estarem instalados os dois sistemas, tem de alterar o sinal de entrada da antena na ligação Antena na parte posterior do televisor e definir o televisor para o sistema apropriado para ver os canais instalados no televisor.

Veja as informações acima para saber como seleccionar a definição DVB-T ou DVB-C.

#### Definições de DVB

#### Aceder às definições de DVB

- 1 Prima **A**, seleccione **Configuração** e prima OK.
- **2** Seleccione Procurar canais e prima OK.
- **3** Seleccione Reinstalar canais.
- **4** Seleccione o seu país de instalação deste TV.
- **5** Seleccione Cabo (DVB-C).
- **6** Seleccione Começar a procurar canais ou seleccione
- Definições para DVB-C.
- **7** Prima →, repetidamente se necessário, para fechar o menu.

#### Modo de taxa de símbolos

Se o seu fornecedor de TV por cabo não lhe tiver fornecido um valor específico da taxa de símbolos para instalar os canais de televisão, mantenha o Modo taxa de símbolos definido para Automático.

Se tiver recebido um valor específico para a taxa de símbolos, seleccione Manual. No entanto, o valor recebido pode já se encontrar na lista predefinida de taxas de símbolos. Seleccione Taxas de símbolo predefinidas para verificar se o seu valor está automaticamente disponível.

### Taxa de símbolos

Com o Modo taxa de símbolos definido para Manual, pode introduzir o valor da taxa de símbolos que recebeu do seu fornecedor de TV por cabo. Para introduzir o valor, utilize as teclas numéricas.

#### Modo de frequência de rede

Se pretender utilizar o método de Varrimento rápido no Varrim. frequência para procurar canais, seleccione Automático. O televisor utilizará 1 das frequências de rede predefinidas (ou HC - homing channel) utilizadas pela maioria dos fornecedores de TV por cabo no seu país.

Se tiver recebido um valor específico para a frequência de rede para procurar canais, seleccione Manual.

#### Frequência de rede

Com o Modo de frequência de rede definido para Manual, pode introduzir aqui o valor da frequência de rede que recebeu do seu fornecedor de TV por cabo. Para introduzir o valor, utilize as teclas numéricas.

#### Varrimento de frequência

Seleccione o método para procurar canais. Pode seleccionar o método do Varrimento rápido e utilizar as predefinições usadas pela maioria dos fornecedores de TV por cabo no seu país.

Se este método não instalar canais ou se faltarem canais, pode seleccionar o método alargado de Varrimento completo. Este método demora mais tempo a procurar e instalar canais.

#### Canais digitais

Se souber que o seu fornecedor de TV por cabo não disponibiliza canais digitais, pode ignorar a procura de canais digitais.

Seleccione Desligado.

#### Canais analógicos

Se souber que o seu fornecedor de TV por cabo não disponibiliza canais analógicos, pode ignorar a procura de canais analógicos. Seleccione Desligado.

### Livres/Codificados

Se tiver uma assinatura e um CAM - Módulo de Acesso Condicionado - para serviços Pay TV, seleccione Livres + codificados. Se não tiver uma assinatura para canais ou serviços Pay TV, pode seleccionar apenas Canais livres.

Para obter mais informações, prima **- Palavras-chave** e procure CAM - Módulo de acesso condicionado.

#### Qualidade de recepção

Se receber canais digitais, pode verificar a qualidade e a força do sinal de um canal.

Se tiver uma antena própria, pode reposicioná-la para tentar melhorar a recepção.

Para verificar a qualidade de recepção de um canal digital. . .

- 1 Sintonize o canal.
- 2 Prima **A**, seleccione Configuração e prima OK.

3 - Seleccione Definições de canais > Instalação de canais > Digital: teste de recepção e prima OK.

É apresentada a frequência digital deste canal. Se a recepção for fraca, poderá mudar a posição da antena. Para verificar novamente a qualidade do sinal desta frequência, seleccione Procura e prima OK.

Para introduzir uma frequência digital específica, utilize os botões numéricos do telecomando. Em alternativa, seleccione a frequência, coloque as setas num número com < e > e altere o número com ▲ e ▼. Para verificar a frequência, seleccione Procurar e prima OK.

Se utilizar a DVB-C para receber canais, a opção Modo taxa de símbolos está disponível. Para o modo de taxa de símbolos, seleccione Automático, a não ser que o seu fornecedor de televisão por cabo lhe tenha fornecido um valor específico. Para introduzir o valor da taxa de símbolos, utilize as teclas numéricas.

#### Instalação manual

É possível instalar canais de televisão analógicos um a um, manualmente.

Para instalar manualmente canais analógicos. . .

1 - Prima **A**, seleccione **Configuração** e prima OK.

**2 -** Seleccione Definições de canais > Instalação de canais > Analógico: instalação manual e prima OK.

#### • Sistema

Para configurar o sistema de TV, seleccione Sistema e prima OK.

Seleccione ou país ou a parte do mundo onde se encontra agora.

#### • Procurar canal

Para encontrar um canal, seleccione Procurar canal e prima OK. Seleccione **Procurar** e prima OK. Pode também introduzir uma frequência. Se a recepção for fraca, seleccione novamente Procurar. Se desejar memorizar o canal, seleccione Concluído e prima OK.

#### • Ajuste fino

Para efectuar a sintonia fina de um canal, seleccione Sintonia fina e prima OK. Pode efectuar a sintonia fina do canal com  $\triangle$  ou  $\nabla$ . Se quiser memorizar o canal encontrado, seleccione Concluído e prima OK.

#### • Guardar canal actual/Memorizar como novo canal.

Pode memorizar o canal no número de canal actual ou com um novo número.

Seleccione Memorizar canal actual ou Memorizar como novo
### canal.

Pode repetir estes passos até encontrar todos os canais de TV analógicos disponíveis.

# Canais de satélite

### 8.1

 $\overline{8}$ 

# Ver canais de satélite

Para ver canais de satélite. . .

Prima , seleccione Satélite e prima OK. O televisor mostra o último canal de satélite que viu.

### Mudar de canal

Para mudar de canal, prima  $= 1 + 0$ u  $= 1$ . O televisor irá sintonizar o canal seguinte na lista de canais seleccionada. Se souber o número do canal, pode utilizar as teclas numéricas no telecomando. Para voltar ao canal sintonizado anteriormente, prima  $\bigoplus$ .

Também pode sintonizar um canal directamente de uma lista de canais de satélite.

### 8.2

# Lista de canais de satélite

# Sobre a lista de canais

Depois de a instalação de satélites estar concluída, todos os canais de satélite são colocados na lista de canais. Pode ver a lista de todos os canais ou filtrar a lista para apresentar apenas os seus canais favoritos ou apenas as estações de rádio. Ou, após uma actualização de canais, pode encontrar os novos canais adicionados na lista de novos canais.

A partir de qualquer lista, pode seleccionar directamente um canal. A lista que seleccionar na lista de canais determina os canais que sintoniza com as teclas  $\mathbf{H}$  + e  $\mathbf{H}$   $\square$ .

Pode reordenar apenas canais na lista de canais favoritos.

# Seleccionar um filtro da lista

A lista que seleccionar na lista de canais determina os canais que sintoniza com as teclas  $\Xi$  $\Xi$  + e  $\Xi$  $\Xi$  -.

Para seleccionar uma lista de canais. . .

- 1 Prima **A**, seleccione Satélite e prima OK.
- **2** Prima LIST para abrir a lista de canais. A lista é
- apresentada com o canal actual seleccionado.

**3 -** Navegue para cima para seleccionar Tudo ou um dos filtros de lista.

As listas Rádio e Novo são apresentadas apenas quando há estações de rádio disponíveis ou quando forem encontrados novos canais numa actualização de canais.

# Sintonizar a partir da lista de canais

Para sintonizar um canal de uma lista de canais. . .

1 - Na lista de canais, seleccione **III** ou **e** na barra de menus para seleccionar a lista de canais de TV ou de satélite.

- **2** Seleccione uma lista.
- **3** Seleccione um canal em qualquer uma das listas e prima OK.
- O televisor irá sintonizar o canal seleccionado.

# Opções da lista de canais

Para ver as opções da lista de canais do canal actual. . .

**1 -** Com a lista de todos os canais no ecrã, seleccione um canal e prima  $\equiv$  OPTIONS.

**2 -** Seleccione a opção que deseja e prima OK.

Opções disponíveis para canais de satélite. . .

### • Satélite

Filtrar a lista de canais para apresentar apenas os canais de um satélite específico ou para apresentar os canais de todos os satélites.

### • Livres/codificados

Filtre a lista de canais para apresentar apenas os canais livres, apenas os canais codificados ou ambos. Os canais codificados são identificados com uma chave  $\bullet$ .

### • Bloquear um canal

Para bloquear um canal, primeiro seleccione um canal da lista, prima **E OPTIONS** e seleccione **Bloquear canal**. Terá de introduzir o código do bloqueio infantil de 4 dígitos. Um canal bloqueado é identificado com um cadeado  $\theta$ .

• Desbloquear canal

Para desbloquear um canal bloqueado, seleccione o canal na lista, prima  $\equiv$  OPTIONS e seleccione Desbloquear canal. Terá de introduzir o código do bloqueio infantil de 4 dígitos.

# Cópia da lista de canais

A Cópia da lista de canais destina-se a fornecedores e utilizadores especializados. A opção Cópia da lista de canais permite-lhe copiar os canais instalados num televisor para outro televisor Philips da mesma gama. Esta opção irá copiar os canais terrestres e de satélite.

Para obter mais informações, prima **- Palavras-chave** e procure Cópia da lista de canais.

8.3

# Canais de satélite favoritos

## Canais favoritos

Pode marcar canais como favoritos. Os seus canais de satélite favoritos são guardados na lista **Favoritos** da lista de canais satélite.

### Ver canais favoritos

Configure uma lista de canais favoritos para alternar facilmente entre os canais que pretende ver.

Para percorrer apenas os seus canais favoritos com  $= 4$  + e  $= 1$ . seleccione a lista Favoritos na lista de canais e feche novamente a lista de canais.

Há duas listas de canais favoritos, uma para os canais de TV e outra para os canais de satélite.

### Configurar a sua lista de favoritos

Para elaborar uma lista dos seus canais favoritos. . .

**1 -** Quando estiver a ver um canal de televisão, prima LIST para abrir a lista de canais.

2 - Na barra de menus, seleccione  $\bullet$  para canais de satélite.

**3 -** Seleccione a lista Favoritos.

**4 -** O televisor solicitar-lhe-á que comece a adicionar canais de imediato. Prima OK. Para evitar reordenações prolongadas mais tarde, seleccione os canais pela ordem que deseja que sejam apresentados na lista.

**5 -** Para adicionar um canal à lista Favoritos, seleccione o canal e prima OK. Em seguida, pode seleccionar outro canal para adicionar como favorito.

6 - Para terminar, prima  $\rightarrow$ .

### Adicionar ou remover canais favoritos

Para adicionar ou remover à lista de favoritos...

**1 -** Quando estiver a ver um canal de televisão, prima LIST para abrir a lista de canais.

**2 -** Seleccione Tudo para ver todos os canais.

**3 -** Seleccione o canal e prima para o marcar como favorito.

**4 -** O canal seleccionado está marcado com uma .

**5 -** Para terminar, prima . Os canais são adicionados à lista de favoritos.

Para remover um canal da lista de favoritos, prima - para o desmarcar como favorito.

### Reordenar os canais favoritos

Só é possível reordenar canais na lista Favoritos.

**1 -** Na lista de canais Favoritos, realce o canal que pretende reposicionar.

**2 -** Prima .

**3 -** Seleccione o canal a reordenar e prima OK.

**4 -** Prima os botões de navegação para mover o canal realçado para outra localização e, em seguida, prima OK.

**5 -** Depois de concluído, prima EXIT para sair da lista de canais favoritos.

8.4

# Bloquear canais de satélite

### Bloquear um canal

Pode bloquear um canal para evitar que as crianças o vejam. Para ver um programa bloqueado, tem de introduzir o código de bloqueio infantil. Não pode bloquear programas a partir de dispositivos conectados.

Para bloquear um canal. . .

**1 -** Quando estiver a ver um canal de televisão, prima LIST para abrir a lista de canais.

**2 -** Em qualquer uma destas, seleccione o canal que pretende bloquear.

**3** - Prima  $\equiv$  **OPTIONS** e seleccione **Bloguear canal**. Numa lista de canais, um canal bloqueado está identificado com um cadeado  $\theta$ .

Para desbloquear um canal, seleccione o canal bloqueado na lista de canais, prima  $\equiv$  OPTIONS e seleccione Desbloquear canal.

## Utilizar uma classificação etária

Para evitar que as crianças vejam um programa não apropriado para a sua idade, pode utilizar uma classificação etária.

Algumas estações emissoras digitais atribuem classificações etárias aos seus programas. Se a classificação etária de um programa for igual ou superior à idade definida na classificação etária da criança, o programa é bloqueado.

Para ver um programa bloqueado, tem de introduzir o código de bloqueio infantil. A classificação etária parental é definida para todos os canais.

Para definir uma classificação etária...

1 - Prima **A**, seleccione **Configuração** e prima OK.

### **2 -** Seleccione Defs. de satélites > Bloq. criança > Controlo pais e prima OK.

**3 -** Introduza um código do bloqueio infantil de 4 dígitos e confirme. Agora pode definir uma classificação etária.

- **4** Defina a idade e prima OK.
- 5 Prima  $\rightarrow$ , repetidamente se necessário, para fechar o menu.

Para desactivar a classificação etária parental, seleccione Nenhum na definição da idade.

O televisor pedir-lhe-á que introduza o código para desbloquear o programa. Em algumas emissoras/operadores, o televisor bloqueia apenas os programas com uma classificação superior.

# Código de bloqueio infantil

Pode definir ou alterar o código do bloqueio infantil.

Para definir o código ou para alterar o código actual do bloqueio. . .

1 - Prima **A**, seleccione **Configuração** e prima OK.

**2 -** Seleccione Defs. de satélites > Bloq. criança > Alterar código e prima OK.

**3 -** Se já houver um código definido, introduza o código actual do bloqueio infantil e, em seguida, introduza o código novo duas vezes.

O código novo está definido.

### Esqueceu-se do seu código do Bloqueio infantil?

Se se tiver esquecido do seu código, pode anular o código actual e introduzir um novo código.

1 - Prima **A**, seleccione **Configuração** e prima **OK**.

**2 -** Seleccione Defs. de satélites > Bloq. criança > Alterar código e prima OK.

**3 -** Introduza o código de anulação 8888.

**4 -** Agora, introduza um novo código do bloqueio infantil e confirme-o, introduzindo-o novamente.

# 8.5 Instalação de satélite

## Instalar satélites

### Sobre a instalação de satélites

Este televisor possui um receptor DVB-S/DVB-S2 de satélite integrado. Ligue o cabo da sua antena parabólica directamente ao televisor. Utilize um cabo coaxial para ligar uma antena parabólica de satélite. Assegure-se de que a sua antena parabólica está alinhada correctamente, antes de iniciar a instalação.

### Até 4 satélites

Pode instalar até 4 satélites (4 LNB) neste televisor. Seleccione o número exacto de satélites que pretende instalar no início do processo de instalação. Isto torna a instalação mais rápida.

### Unicable

Pode utilizar um sistema Unicable para ligar a antena parabólica ao televisor. Seleccione se está a instalar satélites para um sistema Unicable para 1 ou para 2 satélites no início do processo de instalação.

### MDU - Multi-Dwelling-Unit

O receptor de satélite deste televisor suporta MDU nos satélites Astra e no Digiturk do satélite Eutelsat. O Türksat não suporta MDU.

### A instalar...

Pode instalar os seus satélites durante a configuração inicial do seu televisor. A instalação de satélites é efectuada depois da instalação dos canais de TV. Se vir apenas canais de satélite, pode ignorar a instalação dos canais de TV. Pode iniciar uma nova instalação de satélites em qualquer momento a partir do menu Configuração.

Para instalar canais de satélite. . .

- 1 Prima **A**, seleccione Configuração e prima OK.
- **2** Seleccione Procurar satélite e prima OK.
- **3** Seleccione Instalar satélites e prima OK.

**4 -** O televisor apresenta a definição actual de instalação. Se a definição actual corresponder à instalação de satélites que pretende, pode começar a procurar satélites. Seleccione Procurar e prima OK. Continue com o passo 5. Se a definição actual não corresponder à definição pretendida, seleccione Definições e prima OK. Continue com o passo 4b.

4b - No menu Definições, seleccione o número exacto de satélites que pretende instalar. Ou, se utilizar uma configuração Unicable, seleccione Unicable para 1 satélite ou Unicable para 2 satélites de acordo com o número de satélites que pretende instalar para o sistema Unicable. Seleccione a definição que pretende e prima OK.

4c - Se o número exacto de satélites estiver definido ou se tiver concluído as definições Unicable, seleccione Procurar e prima OK.

**5 -** O televisor irá procurar satélites disponíveis no alinhamento da sua antena parabólica. Isto pode demorar alguns minutos. Se for encontrado um satélite, o seu nome e a força de recepção do sinal são apresentados no ecrã.

**6 -** Se estiver disponível um pacote de canais para qualquer um dos satélites encontrados, pode seleccionar o pacote que pretende.

**7 -** Para instalar os canais dos satélites encontrados, seleccione Instalar e prima OK. O televisor apresenta o número de canais e estações de rádio encontrados.

**8 -** Para guardar as definições de satélite, todos os canais de satélite e as estações de rádio de satélite, seleccione Terminar e prima OK.

## Pacotes de canais

### Sobre pacotes de canais

Os satélites podem oferecer pacotes de canais que agrupam canais livres e oferecem uma ordenação adequada a um país. Alguns satélites oferecem pacotes de subscrição - um conjunto de canais pagos.

Se seleccionar um pacote de subscrição, o televisor poderá pedir-lhe para seleccionar uma instalação rápida ou completa. Seleccione Apenas canais de operador de satélite para instalar apenas os canais do pacote ou seleccione Todos os canais de satélite para instalar o pacote e todos os outros canais também disponíveis. Recomendamos uma instalação rápida para pacotes

de subscrição. Se tiver satélites adicionais que não fazem parte do seu pacote de subscrição, recomendamos uma instalação completa. Todos os canais instalados são colocados na lista de canais Tudo.

### Actualizar pacotes de canais

A opção Actualizar pacote de canais permite recolocar canais de satélite na respectiva lista onde se encontravam antes do seu aparente desaparecimento. Os canais em falta foram reposicionados no repetidor pelo operador de satélite. O televisor tem de ser actualizado com a versão mais recente do pacote de canais.

Para transferir a última versão do pacote de canais. . .

1 - Visite o Web site de assistência da Philips

www.philips.com/support e introduza a referência do seu televisor.

2 - Clique em Software e controladores e procure o ficheiro: PredefinedSortingList

3 - Transfira o ficheiro para o seu computador e copie o ficheiro para o directório raiz de uma unidade flash USB, não o coloque numa pasta (se necessário, descomprima o ficheiro primeiro). 4 - Ligue a unidade flash USB ao televisor, prima n, seleccione

### Configuração e prima OK.

5 - Seleccione Defs. de satélites > Instalação de canais > Actualizar pacote de canais e prima OK.

6 - O televisor irá copiar o ficheiro e solicitar-lhe-á o início imediato da actualização de canais. Seleccione Sim e prima OK. Isto poderá demorar alguns minutos. Se quiser adiar a actualização de canais, pode efectuá-la posteriormente através de Configuração > Procurar satélite > Actualizar canais.

7 - Depois da actualização de canais estar concluída, os canais em falta devem estar nas suas posições originais na lista de canais de satélite.

## Configuração Unicable

### O sistema Unicable

Pode utilizar um sistema Unicable para ligar a antena parabólica ao televisor. Um sistema Unicable utiliza um cabo para ligar a antena parabólica a todos os receptores de satélite no seu sistema. O Unicable é utilizado normalmente em blocos de apartamentos. Se utilizar um sistema Unicable, o televisor pedirlhe-á que atribua um número de frequência de banda e a respectiva frequência durante a instalação. Pode instalar 1 ou 2 satélites com o Unicable neste televisor.

Se notar que há alguns canais em falta depois de uma instalação Unicable, poderá ter sido efectuada outra instalação em simultâneo no sistema Unicable. Volte a efectuar a instalação para instalar os canais em falta.

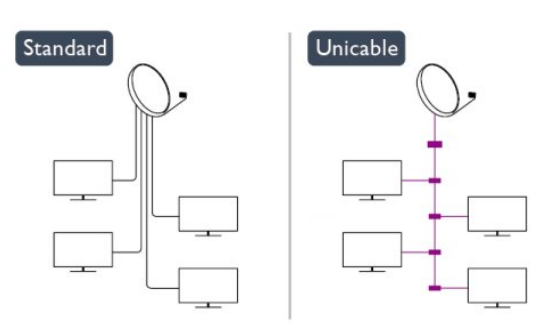

#### Número de frequência de banda

Num sistema Unicable, cada receptor de satélite ligado tem de ser numerado (por ex. 0, 1, 2 ou 3, etc.).

Pode encontrar as frequências de banda disponíveis e os seus números na caixa de comutação do Unicable. Há caixas de comutação do Unicable que oferecem 4 ou 8 frequências de banda. Se seleccionar Unicable nas definições, o televisor pedirlhe-á que atribua um número exclusivo de frequência de banda para este receptor de satélite incorporado. Um receptor de satélite não pode ter o mesmo número de frequência de banda do que outro receptor de satélite no sistema Unicable.

#### Frequência da banda

Para além do número exclusivo de frequência de banda, o receptor de satélite incorporado precisa da frequência da banda seleccionada. Normalmente, estas frequências são apresentadas ao lado no número da banda numa caixa de comutação do Unicable.

## Adicionar um satélite

Pode adicionar um satélite adicional à sua instalação de satélites actual. Os satélites instalados e os seus canais permanecem inalterados. No entanto, alguns operadores de satélite não permitem a adição de um satélite.

O satélite adicional deve ser considerado um extra - não se trata da sua subscrição de satélite principal nem do satélite principal cujo pacote de canais utiliza. Normalmente, um 4.º satélite é instalado quando tem 3 satélites já instalados. Se já tiver 4 satélites instalados, recomendamos a remoção de um satélite antes de poder adicionar um novo satélite.

### Definições

Se tiver actualmente apenas 1 ou 2 satélites instalados, as definições de instalação actuais podem não permitir a adição de um satélite extra. Se precisar de alterar as definições de instalação, tem de efectuar novamente a instalação de satélites completa. Não pode utilizar a opção Adicionar satélite caso seja necessária uma alteração das definições.

Para adicionar um satélite.

- 1 Prima  $\bigcap$ , seleccione Configuração e prima OK.
- 2 Seleccione Procurar satélite e prima OK.

3 - Seleccione Adicionar satélite e prima OK. Os satélites actuais são apresentados.

4 - Seleccione Adicionar e prima OK. O televisor irá procurar novos satélites.

5 - Se o televisor encontrar um ou mais satélites, seleccione Instalar e prima OK. O televisor instala os canais dos satélites encontrados.

6 - Para guardar os canais e as estações de rádio, seleccione Terminar e prima OK.

## Remover um satélite

Pode remover um ou vários satélites da sua instalação de satélites actual. O satélite e os seus canais serão removidos. No entanto, alguns operadores de satélite não permitem a remoção de um satélite.

Para remover satélites. . .

- 1 Prima **A**, seleccione Configuração e prima OK.
- 2 Seleccione Procurar satélite e prima OK.
- 3 Seleccione Remover satélite e prima OK. Os satélites actuais são apresentados.

4 - Utilize as teclas de seta para seleccionar o satélite que pretende remover.

5 - Prima OK para marcar um satélite a remover. Prima OK novamente para desmarcá-lo.

6 - Seleccione Remover, prima OK e confirme. Os satélites são removidos.

7 - Seleccione Sair e prima OK para fechar a opção Remover satélite.

## Reordenar e alterar o nome de canais

Pode reordenar e mudar o nome de canais de satélite.

### Reordenar

Só é possível reordenar canais da lista Favoritos. Para obter mais informações sobre como reordenar canais de satélite, prima Palavras-chave e procure Satélite, reordenar canais.

### Alterar o nome dos canais

Pode alterar o nome de canais na lista de canais.

1 - Seleccione o canal cujo nome pretende alterar numa das listas de canais - Tudo, Favoritos, Rádio ou Novo. 2 - Prima **- Renomear**. Pode introduzir o texto com o teclado

# do telecomando ou abrir o teclado no ecrã.

### Com o teclado do telecomando

Para eliminar um carácter, posicione o cursor antes do carácter e prima .

Para introduzir um carácter, prima o carácter no teclado. Quando terminar, prima OK para seleccionar Concluído. Prima OK novamente para terminar a alteração do nome.

Para obter mais informações sobre como introduzir texto, prima

Palavras-chave e procure Telecomando, teclado.

Com o teclado no ecrã

Para abrir o teclado no ecrã, posicione o cursor no campo de texto do nome e prima OK.

Para eliminar o carácter à frente do cursor, prima a tecla de retrocesso .

Para introduzir um carácter, seleccione o carácter com as teclas de setas e prima OK.

Para seleccionar as letras maiúsculas, prima ...

Para seleccionar números ou caracteres especiais, prima ... Quando terminar a introdução, prima  $\implies$  para fechar o teclado no ecrã.

Para terminar a alteração do nome, seleccione Concluído e prima OK.

## Actualizar canais de satélite

Uma vez por dia, às 6 da manhã, o televisor actualiza automaticamente os canais de satélite. Uma actualização de canais procura novos canais e adiciona-os à respectiva lista. Os canais que já não estão disponíveis são removidos e, se um fornecedor reordenar o seu pacote de canais, a lista de canais do televisor será actualizada. O televisor tem de estar no modo de espera para actualizar automaticamente os canais de satélite. Em alternativa, pode iniciar manualmente uma actualização de canais em qualquer altura.

Novos canais, encontrados pela actualização de canais, são marcados com a letra N e são colocados na lista de canais Novo. Os canais novos também são adicionados à lista de canais Tudo. Os novos canais permanecem na lista Novo até os sintonizar ou marcar como favoritos.

### Desactivar a actualização automática de canais

Pode desligar completamente o televisor à noite para impedir uma actualização de canais. Em alternativa, pode desactivar a actualização automática no menu Configuração.

1 - Prima **A**, seleccione **Configuração** e prima OK.

**2 -** Seleccione Defs. de satélites > Instalação de canais > Actualização auto canais e seleccione Desligado.

### Desactivar a actualização para um satélite específico

- 1 Prima **A**, seleccione **Configuração** e prima **OK**.
- **2** Seleccione Defs. de satélites > Instalação de canais >

### Opção de actualização automática.

**3 -** Com as teclas de setas, seleccione o satélite que não pretende actualizar. Prima OK para desmarcar o satélite. **4 -** Seleccione Concluído e prima OK para fechar o menu. O televisor não actualizará os canais do satélite que desmarcou.

### Iniciar uma actualização manualmente

- 1 Prima **A**, seleccione **Configuração** e prima **OK**.
- **2** Seleccione Procurar satélite e prima OK.
- **3** Seleccione Actualizar canais e prima OK.
- **4** Se quiser confirmar quais satélites estão seleccionados para

### actualização, seleccione Definições e prima OK.

**5 -** Com as teclas de seta, marque ou desmarque os satélites para actualização. Seleccione Concluído e prima OK. **6 -** Seleccione Actualizar e prima OK. A actualização pode demorar alguns minutos.

**7 -** Seleccione Terminar e prima OK.

### Idiomas e áudio

### Idiomas e legendas preferidos

Os canais de satélite podem ter vários idiomas de áudio, de legendas ou de teletexto. Pode definir o televisor para mudar automaticamente para o idioma de áudio, o idioma de legendas ou o idioma de teletexto que prefere, caso este idioma esteja disponível no canal ou nas páginas de teletexto.

Para definir o seu idioma preferido. . .

- 1 Prima **A**, seleccione **Configuração** e prima **OK**.
- **2** Seleccione Defs. de satélites e prima OK.

**3 -** Seleccione Idiomas e prima OK. Seleccione a definição que pretende.

4 - Prima  $\implies$ , repetidamente se necessário, para fechar o menu.

### Áudio para dificuldades auditivas

Alguns canais transmitem áudio e legendas especiais adaptados a portadores de deficiências auditivas.

Com a função Dificuldades auditivas activada, o televisor muda automaticamente para o áudio e as legendas adaptados, se disponíveis. Antes de poder activar a opção Dificuldades auditivas, tem de activar a opção Acesso universal.

### Ligar

Para ligar a função Dificuldades auditivas, prima  $\equiv$  OPTIONS, seleccione Acesso universal e prima OK. Seleccione Dificuldades auditivas, seleccione Ligado e prima OK. Para verificar se está disponível um idioma de áudio para  $p$ essoas com dificuldades auditivas, prima  $\equiv$  OPTIONS, seleccione Idioma áudio e procure um idioma de áudio marcado com um  $2<sup>+</sup>$ .

Se a opção Acesso universal não for apresentada no menu Opções, deve ligar o Acesso universal na Configuração.

Para obter mais informações, prima - Palavras-chave e procure Acesso universal.

### Descrição de áudio

### Ligar

Os canais de televisão digitais podem transmitir comentários de áudio especiais que descrevem o que está a acontecer no ecrã. Para poder definir o áudio e os efeitos da Descrição de áudio, tem de activar primeiro a opção Descrição de áudio. Além disso, antes de poder activar a opção Descrição de áudio, tem de activar a opção Acesso universal.

### Descrição de áudio

A função Descrição de áudio adiciona o comentário de um narrador ao áudio normal.

Para activar o comentário (se disponível) . . .

1 - Com o Acesso universal activado, prima <a>>
<a>
OPTIONS e seleccione o separador Opções na barra de menus.

- 2 Seleccione Descrição de áudio e prima OK.
- 3 Seleccione Ligado e prima OK.

Pode verificar se há comentário de áudio disponíveis. No menu Opções, seleccione Idioma áudio e procure um idioma de áudio marcado com um  $\mathbf{\odot}^{\mathbf{+}}$ .

#### Altifalantes/auscultadores

Pode seleccionar o meio através do qual quer ouvir o comentário de áudio: apenas nos altifalantes do televisor, apenas nos auscultadores ou em ambos.

Para definir os Altifalantes/Auscultadores . . .

- 1 Prima  $\bigcap$ , seleccione Configuração e prima OK.
- 2 Seleccione Defs. de satélites > Idiomas > Descrição de

áudio > Altifalantes/ Auscultadores e prima OK.

3 - Seleccione Altifalantes, Auscultadores ou Altifalantes + auscultadores e prima OK.

4 - Prima  $\rightarrow$ , repetidamente se necessário, para fechar o menu.

### Volume misturado

Pode misturar o volume do áudio normal com o comentário de áudio.

Para misturar o volume . . .

1 - Prima  $\equiv$  OPTIONS e seleccione o separador Opções na barra de menus.

2 - Seleccione Acesso universal > Volume misto e prima OK.

3 - Utilize as setas para cima e para baixo para ajustar a barra de deslocamento.

4 - Prima OK para confirmar.

### Efeitos de áudio

Alguns comentários de áudio podem incluir efeitos de áudio extra, como p. ex. estéreo ou diminuição da intensidade do som.

Para activar os Efeitos de áudio (se disponíveis) . . .

- 1 Prima , seleccione Configuração e prima OK.
- 2 Seleccione Defs. de satélite > Idiomas > Descrição de áudio > Efeitos de áudio e prima OK.
- 3 Seleccione Ligado ou Desligado e prima OK.
- 4 Prima  $\implies$ , repetidamente se necessário, para fechar o menu.

### Voz

Os comentários de áudio também podem incluir legendas de palavras que são ditas.

Para activar estas legendas (se disponíveis) . . .

- 1 Prima  $\bigcap$ , seleccione Configuração e prima OK.
- 2 Seleccione Defs. de satélite > Idiomas > Descrição de áudio > Voz e prima OK.
- 3 Seleccione Descritivo (áudio) ou Legendas e prima OK.
- 4 Prima  $\implies$ , repetidamente se necessário, para fechar o menu.

# Instalação manual

A instalação manual destina-se a utilizadores especializados. Pode utilizar a instalação manual para adicionar rapidamente novos canais de um repetidor de satélite. Tem de saber a frequência e a polarização do repetidor. O televisor irá instalar todos os canais desse repetidor. Se o repetidor já tiver sido instalado anteriormente, todos os seus canais - os anteriores e os novos - são deslocados para o final da lista de canais Tudo. Não pode utilizar a opção Instalação manual se precisar de mudar o número de satélites. Se isto for necessário, tem de efectuar uma instalação completa com a opção Instalar satélites.

Para instalar um repetidor. . .

1 - Prima  $\bigcap$ , seleccione Configuração e prima OK.

2 - Seleccione Defs. de satélites > Instalação de canais > Instalação manual e prima OK.

3 - Se tiver mais do que 1 satélite instalado, seleccione a qual satélite/LNB pretende adicionar canais.

4 - Defina a Polarização de que necessita. Se definir o Modo taxa de símbolos para Manual, pode introduzir a taxa de símbolos manualmente em Taxa de símbolos. Introduza a Frequência e comece a procurar o repetidor.

5 - Se for encontrado um repetidor, seleccione Memorizar e prima OK para guardar o novo repetidor no LNB seleccionado. 6 - Seleccione Sair para fechar a instalação manual.

# 8.6 Problemas com satélites

### O televisor não consegue encontrar os satélites que eu

pretendo ou o televisor instala o mesmo satélite duas vezes • Assegure-se de que o número correcto de satélites é definido na opção Definições no início da instalação. Pode definir o televisor para procurar Um, Dois ou 3/4 satélites.

### Um LNB de cabeça dupla não consegue encontrar um segundo satélite

• Se o televisor encontrar um satélite mas não conseguir encontrar um segundo satélite, rode a antena em alguns graus. Alinhe a antena para receber o sinal mais forte no primeiro satélite. Verifique o indicador da força do sinal do primeiro satélite no ecrã. Com o primeiro satélite definido para o sinal mais forte, seleccione Procurar de novo para encontrar o

segundo satélite.• Assegure-se de que as definições estão ajustadas para Dois satélites.

### A alteração das definições de instalação não resolveu o meu problema

• Todas as definições, satélites e canais são guardados apenas no final da instalação depois de concluir o processo.

### Os canais de satélite desapareceram todos

• Se utilizar um sistema Unicable, assegure-se de que atribuiu um número exclusivo de frequência de banda ao receptor de satélite nas definições do Unicable. Outro receptor de satélite pode estar a utilizar o mesmo número de frequência de banda. Alguns canais de satélite parecem ter desaparecido da lista de

### canais

• Se alguns canais de satélite parecerem estar em falta ou deslocados, a emissora pode ter alterado a localização do repetidor destes canais. Para restaurar as posições dos canais na lista de canais, pode experimentar proceder à actualização do pacote de canais.

### Não consigo remover um satélite

• Há pacotes de subscrição que não permitem a remoção de um satélite. Para remover o satélite, tem de proceder a uma reinstalação completa e seleccionar outro pacote.

### A recepção é, por vezes, fraca

• Verifique se a antena parabólica está montada firmemente. Ventos fortes podem deslocá-la.

• A neve e a chuva podem prejudicar a recepção.

# Menu inicial

 $\overline{9}$ 

A partir do menu inicial, pode iniciar qualquer actividade no televisor.

Abra o menu inicial para começar a ver televisão ou a assistir a um disco no seu sistema de cinema em casa. No menu inicial também pode abrir a Smart TV para navegar na Internet, abrir o Skype ou a Ajuda se precisar de informações sobre como utilizar o televisor.

### Abrir o menu inicial

1 - Prima **n** para abrir o menu inicial.

**2 -** Seleccione uma actividade com as teclas de seta e prima OK para iniciar a actividade.

**3 -** Para fechar o menu inicial sem alterar a actividade actual,  $prima$  .

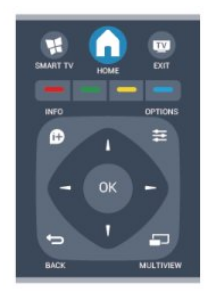

### • Ajuda

Seleccione Ajuda e prima OK para abrir a ajuda no ecrã. Pode procurar um tópico numa lista alfabética.

### • Configuração

Seleccione Configuração para instalar canais ou para ajustar todas as definições do televisor.

### • Satélite

Seleccione Satélite e prima OK para ver canais de satélite.

### • Televisão

Seleccione TV e prima OK para ver canais de televisão.

### • Smart TV

Seleccione Smart TV e prima OK para abrir a página inicial da Smart TV.

### • Fonte

Seleccione Fonte e, em seguida, seleccione um dispositivo ligado da lista apresentada por baixo do ícone. Prima OK para mudar para o dispositivo seleccionado.

### • Guia de TV

Seleccione Guia de TV e prima OK para abrir uma lista dos programas actuais e programados dos seus canais.

### • Gravações

Seleccione Gravações e prima OK para abrir uma lista das suas gravações.

### • Skype

Seleccione Skype para efectuar vídeo-chamadas gratuitas.

### • Demonstração

Seleccione Demonstração para ver vídeos de demonstração.

# Guia de TV

### 10.1

# Do que necessita

O guia de TV permite-lhe ver uma lista dos programas de TV actuais e programados dos seus canais. Dependendo da origem das informações (dados) do guia de TV, são apresentados canais analógicos e digitais ou apenas digitais. Nem todos os canais oferecem informações de guia de TV.

O televisor pode recolher informações do guia de TV para os canais que estão instalados no televisor (por ex. os canais que vê com Ver televisão). O televisor não pode recolher informações do guia de TV para canais transmitidos por um receptor digital.

### $10.2$

# Utilizar o guia de TV

# Abrir o guia de TV

Para abrir o guia de TV, prima **II TV GUIDE**.

Prima novamente **III TV GUIDE** para fechar.

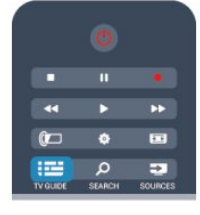

Quando abrir o guia de TV pela primeira vez, o televisor procura todos os canais de TV para obter informações sobre a programação. Isto pode demorar alguns minutos. Os dados do guia de TV estão guardados no televisor.

## Para sintonizar um programa

### Mudar para um programa

Pode mudar para um programa actual a partir do guia de TV. Para seleccionar um programa, realce o nome do mesmo com as teclas de seta.

Navegue para a direita para ver próximos programas para esse dia.

Para mudar para o programa (canal), seleccione-o e prima OK.

### Ver detalhes do programa

Prima **D** INFO para consultar os detalhes do programa seleccionado.

# Mudar o dia

O guia de TV pode mostrar a programação para os dias seguintes (até 8 dias, no máximo).

Se as informações do guia de TV forem enviadas pela emissora, pode premir **: +** para ver a programação de um dos dias seguintes. Prima  $\equiv \equiv -p$ ara voltar ao dia anterior.

Em alternativa, pode premir  $\equiv$  OPTIONS e seleccionar Alterar dia.

Seleccione Dia anterior, Hoje ou Dia seguinte e prima OK para seleccionar o dia da programação.

# Definir um memo

Pode definir memos que o alertam para o início de um programa através de uma mensagem no ecrã.

- Para definir um memo, seleccione o programa no guia e prima
- para Definir memo. O programa é marcado com um relógio.
- Para cancelar um memo, prima a tecla colorida para Limpar memo.

• Para ver uma lista de todos os memos definidos, prima  $\equiv$ OPTIONS e seleccione Todos os memos.

# Procurar por género

Se as informações estiverem disponíveis, pode procurar a programação por género, como p. ex. filmes, desporto, etc.

Para procurar programas por género, prima  $\equiv$  OPTIONS e seleccione Procurar por género.

Seleccione um género e prima OK. É apresentada uma lista com os programas encontrados.

### 10.3

# Gravações

A partir do guia de TV, pode gravar directamente ou programar uma gravação de um programa de TV. Ligue um disco rígido USB ao televisor para guardar as gravações.

Para obter mais informações sobre a gravação, prima  $\bullet$ Palavras-passe e procure Gravação.

# Fontes

### 11.1

 $\overline{11}$ 

# Lista de fontes

Na lista de ligações - no menu Fonte - pode encontrar os dispositivos ligados ao televisor. Pode mudar para um dispositivo a partir deste menu Fonte.

### Menu Fonte

Para abrir o menu Fonte, prima **ED SOURCES**.

Para mudar para um dispositivo conectado, seleccione o dispositivo com as setas  $\blacktriangleleft$  (esquerda) ou  $\blacktriangleright$  (direita) e prima OK.

No caso de alguns dispositivos (dispositivos HDMI-CEC), pode seleccionar uma actividade directamente a partir da lista que se encontra por baixo do ícone do dispositivo.

Seleccione um dispositivo e, em seguida, uma actividade e prima OK.

Para fechar o menu Fonte sem mudar para um dispositivo, volte a premir **z** SOURCES.

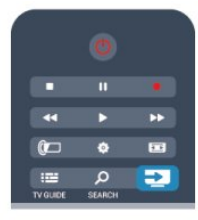

### Detecção automática

Quando liga um novo dispositivo ao televisor, o dispositivo é detectado automaticamente e adicionado ao menu Fonte. O dispositivo é apresentado como um ícone (o tipo de dispositivo) e tem um nome. Se o tipo de dispositivo não corresponder ao dispositivo, p. ex., se o televisor identificar o dispositivo incorrectamente como um leitor, pode alterar o tipo. Para alterar o tipo de dispositivo, prima **- Alterar tipo**, seleccione um tipo que corresponda ao dispositivo e prima OK. Se o nome não corresponder ao dispositivo ou se quiser atribuirlhe um nome à sua escolha, prima **- Renomear**. Utilize o teclado do telecomando para introduzir um nome novo.

A atribuição de um tipo de dispositivo correcto, ajuda-o a utilizálo melhor. O tipo de dispositivo determina os estilos de imagem e som, os valores da resolução, as definições específicas ou a posição dentro do menu Fonte.

Quando ligar um novo dispositivo ao televisor, o ícone do dispositivo avança para o início do menu Fonte.

Se o televisor não detectar o dispositivo automaticamente, seleccione a ligação utilizada para ligar o dispositivo e ajuste o tipo e o nome do dispositivo.

### Nome e ícone originais

Para repor o nome e o ícone originais do dispositivo, prima OPTIONS. Seleccione Nome original e ícone e prima OK.

### Procurar ligações

Para voltar a procurar todas as ligações do televisor e actualizar o menu Fontes, prima 
Super OPTIONS. Seleccione Procurar ligações e prima OK.

### 11.2

# No modo de espera

Com o televisor no modo de espera, pode ligar um dispositivo conectado com o telecomando do seu televisor.

### Reproduzir

Para ligar o leitor de discos e o televisor a partir do modo de espera e começar a reproduzir imediatamente o disco ou o programa, prima  $\blacktriangleright$  (reproduzir) no telecomando do televisor. O dispositivo deve estar ligado com um cabo HDMI e o televisor e o dispositivo têm de ter a opção HDMI CEC activada.

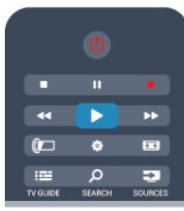

### Sistema de Cinema em Casa

Pode ligar o seu sistema de cinema em casa para ouvir um disco de áudio ou uma estação de rádio e deixar o televisor em modo de espera.

Para ligar apenas o sistema de cinema em casa, deixando o televisor em modo de espera, prima **EX SOURCES** no telecomando do televisor.

# $\frac{1}{11.3}$ EasyLink

O EasyLink permite-lhe utilizar o telecomando do televisor para controlar um dispositivo ligado. O EasyLink usa a ligação HDMI CEC para comunicar com os dispositivos ligados. Os dispositivos têm de ser compatíveis com HDMI CEC e têm de estar conectados com uma ligação HDMI.

Para obter mais informações, prima **- Palavras-chave** e procure EasyLink.

47

# Temporizadores e relógio

## $\overline{121}$

# Função adormecer

A função adormecer permite-lhe definir a mudança automática do televisor para o modo de espera após um período de tempo predefinido.

Para definir o temporizador. . .

1 - Prima **A**, seleccione **Configuração** e prima OK. **2 -** Seleccione Definições de TV > Definições gerais > Temporizador.

Utilizando a barra de deslocamento, pode definir um período máximo de até 180 minutos, em intervalos de 5 minutos. Se seleccionar 0 min., o temporizador é desactivado. Pode desligar o televisor a qualquer momento ou voltar a definir o tempo durante a contagem.

3 - Prima  $\rightarrow$ , repetidamente se necessário, para fechar o menu.

# 12.2 Relógio

Para saber as horas, prima **III TV GUIDE** para ver as horas no guia de TV.

Em alguns países, as emissões digitais não enviam informação de tempo universal coordenado. A mudança para a hora de Verão poderá ser ignorada e o televisor poderá apresentar uma hora incorrecta.

Para acertar o relógio do televisor. . .

1 - Prima **A**, seleccione **Configuração** e prima OK.

**2 -** Seleccione Definições de TV > Definições gerais > Relógio

> Modo relógio auto. e seleccione Dependente do país.

**3 -** Seleccione Ajuste da hora de Verão e, em seguida, seleccione a definição apropriada.

4 - Prima  $\rightarrow$ , repetidamente se necessário, para fechar o menu.

Para definir o relógio do televisor manualmente. . .

- 1 Prima **A**, seleccione **Configuração** e prima OK.
- **2** Seleccione Definições de TV > Definições gerais > Relógio
- > Modo relógio auto. e seleccione Manual.
- **3** Seleccione Data e Hora para acertar.
- 4 Prima  $\implies$ , repetidamente se necessário, para fechar o menu.

### 12.3

# Temporizador para desligar

Se não premir nenhum botão do telecomando durante mais de 4 horas, ou se o televisor não receber nenhum sinal de entrada nem comandos de um telecomando durante 10 minutos, o televisor desliga-se automaticamente para poupar energia.

Se utilizar o televisor como monitor ou utilizar um receptor digital para ver televisão (uma set top box - STB) e, consequentemente, não utilizar o telecomando do televisor, deve desactivar a função para desligar automaticamente.

Para desactivar o Temporizador para desligar. . .

1 - Prima **A**, seleccione **Configuração** e prima OK.

**2 -** Seleccione Definições de TV > Definições gerais >

Temporizador para desligar e coloque a barra de deslocamento na posição Desligado.

3 - Prima  $\rightarrow$ , repetidamente se necessário, para fechar o menu.

Para mais informações sobre definições ecológicas do televisor, prima - Palavras-chave e procure Definições Eco.

# 3D

### 13.1

# Do que necessita

# Para televisores Passive 3D

Este é um televisor Passive 3D.

Para ver 3D, tem de:

- Sintonizar um canal de TV que transmita programas em 3D.
- Alugar um filme em 3D numa loja de vídeo online com a Smart TV.

• Ver um filme em 3D num disco de Blu-ray 3D, num dispositivo USB ou num computador.

# 13.2 Óculos 3D

# Para televisores Passive 3D

Quando um programa 3D é apresentado no ecrã, basta colocar os óculos 3D para ver o programa em 3D.

### Altura de visualização recomendada

Para garantir a melhor qualidade da imagem, quando tiver os óculos Passive 3D colocados, os seus olhos devem estar nivelados com o centro do ecrã.

### $\overline{13.3}$

# Cuidados a ter com os óculos 3D

• Não utilize produtos de limpeza químicos que contenham álcool, solventes, agentes tensioactivos, cera, benzina, diluentes, repelente de insectos ou lubrificante. A utilização destes químicos pode causar descoloração ou fendas.

• Não exponha os óculos 3D à luz directa do sol, calor, fogo ou água. Isto pode provocar um mau funcionamento do produto ou um incêndio.

• Não deixe cair, dobre ou aplique força nas lentes dos óculos 3D.

• Utilize um pano macio limpo (microfibra ou flanela de algodão) para limpar as lentes sem as riscar. Nunca pulverize líquido de limpeza directamente para os óculos 3D. Isto pode danificar o sistema electrónico (para óculos Active 3D).

# 13.4

# Ver em 3D

Para desfrutar do melhor efeito 3D enquanto vê programas 3D:

- Sente-se a uma distância mínima equivalente a três vezes a largura do ecrã do televisor.
- Não se sente a uma distância superior a 6 m.

### Mudar para 3D

Na primeira vez que um sinal 3D é detectado, pode definir como prefere que o 3D seja iniciado futuramente.

- Para mudar para 3D automaticamente, seleccione Automático.
- Para apresentar uma notificação primeiro, seleccione Apenas notificação.
- Para nunca mudar para 3D, seleccione Nunca.

Pode mudar estas preferências a qualquer altura em  $\bigcap$ Configuração > Definições de TV > 3D > Mudar para 3D.

### Iniciar 3D

Quando o televisor muda para 3D ou quando é apresentada uma notificação a informar que o 3D está disponível, coloque os seus óculos 3D.

Se o televisor não conseguir detectar o sinal 3D (em caso de etiqueta de sinal 3D inexistente), o programa em 3D é apresentado no ecrã como uma imagem dupla. Para mudar para 3D, regule as definições de 3D e seleccione Lado a lado ou Frente/trás de acordo com as posições da imagem dupla.

**1 -** Prima .

**2 -** Seleccione Definições de 3D > 3D - Lado a lado ou 3D - Frente/trás e, em seguida, prima OK.

### Parar 3D

Para parar de ver 3D, prima  $\clubsuit$ , seleccione Definições de 3D e, em seguida, 2D.

O 3D muda para 2D quando mudar para outro canal ou dispositivo ligado.

### Conversão 2D para 3D

Pode converter qualquer programa 2D para a apresentação em 3D.

- **1** Prima .
- **2** Seleccione Definições de 3D > Conversão 2D para 3D.

### Ajustar a profundidade 3D

- 1 Prima **A**, seleccione Configuração e prima OK.
- **2** Seleccione Definições de TV > 3D > Efeito 3D.
- **3** Seleccione Desligado ou Ligado.
- 4 Prima  $\rightarrow$ , repetidamente se necessário, para fechar o menu.

### Desligar a conversão 2D para 3D

**1 -** Prima .

**2 -** Seleccione Definições de 3D > 2D e, em seguida, prima OK.

# 13.5 Visualização 3D perfeita

Para uma experiência de visualização 3D excelente, recomendamos-lhe que:

• se sente, no mínimo, a uma distância do televisor igual ao triplo da altura do ecrã, mas sem ultrapassar os 6 metros. • evite iluminação fluorescente (como lâmpadas TL ou determinadas lâmpadas economizadoras que operam a baixa frequência) e luz solar directa, pois estas podem influenciar a experiência 3D.

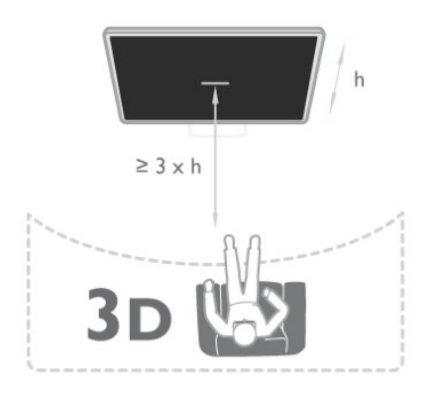

# 13.6 Aviso de saúde

• A visualização a 3D não é recomendada para crianças com idade inferior a seis anos.

• Se sofrer, ou tiver antecedentes familiares, de epilepsia ou de crises epilépticas fotossensíveis, consulte um médico antes de se expor a fontes de luz intermitente, sequências de imagens rápidas ou visualização 3D.

• Se sentir qualquer desconforto, interrompa a visualização de 3D e não inicie nenhuma actividade potencialmente arriscada (por exemplo, conduzir um automóvel) até os sintomas desaparecerem. Se os sintomas persistirem, não retome a visualização de 3D sem consultar um médico primeiro.

• Para evitar desconforto, como vertigem, dor de cabeça ou desorientação, não recomendamos a visualização a 3D durante longos períodos de tempo.

• Não utilize óculos 3D para outra finalidade, excepto para ver televisão em 3D.

• Se utilizar habitualmente óculos correctivos ou lentes de contacto, utilize os óculos 3D em conjunto com esses óculos ou lentes.

• Mantenha os óculos afastados de crianças pequenas para evitar o risco de ingestão de peças pequenas ou pilhas.

• Os pais devem supervisionar os seus filhos, enquanto estes assistem a 3D e garantir que não sentem nenhum desconforto, conforme mencionado acima. A visualização de 3D não é recomendada a crianças com idade inferior a seis anos, visto que o seu sistema visual não está totalmente desenvolvido.

• Evite a utilização dos óculos 3D no caso de infecções oculares

ou outras doenças transmissíveis pelo contacto (por ex. conjuntivite, piolhos, etc.). Comece a utilizar novamente os óculos 3D apenas depois de a infecção desaparecer totalmente.

# Jogos

### 14.1

# Jogar

Se tiver uma consola de jogos ligada ao televisor, pode jogar jogos no televisor.

Para mais informações sobre como ligar uma consola de jogos, prima - Palavras-chave e procure Consola de jogos, ligar.

### Começar a jogar

**1 -** Prima SOURCES, seleccione a consola de jogos e prima OK.

**2 -** Na consola de jogos, inicie o jogo e seleccione o modo para dois ou vários jogadores.

### Definição ideal para jogos

Para alguns jogos que exigem velocidade e precisão, ajuste o televisor para a definição ideal para logo antes de começar a jogar.

Se a sua consola de jogos tiver sido adicionada ao menu Fontes (lista de ligações) como um dispositivo do tipo Jogo, o televisor é definido automaticamente para a definição ideal para Jogo. Se o tipo de dispositivo da sua consola de jogos estiver definido como Leitor e esta for usada como um leitor de discos durante a maior parte do tempo, mantenha o tipo de dispositivo definido como Leitor.

Para definir manualmente o televisor para a configuração ideal . .

1 - Prima **A**, seleccione **Configuração** e prima OK.

- **2** Seleccione Definições de TV > Imagem > Avançado > Estilo de actividade e prima OK.
- **3** Seleccione Jogo e prima OK.

.

**4 -** Prima , repetidamente se necessário, para fechar o menu. Não se esqueça de voltar a definir a opção Tipo de actividade para TV quando acabar de jogar.

# 14.2 Jogos de dois jogadores

## Para televisores Passive 3D

### Sobre jogar a dois

Se estiver a jogar um jogo de vários jogadores com ecrãs divididos, pode definir o televisor para mostrar cada ecrã como um ecrã total. Cada jogador vê apenas a sua parte do jogo, mas em ecrã total. O televisor utiliza a tecnologia 3D para mostrar ambos os ecrãs.

Cada jogador precisa de óculos 3D para ver as duas imagens diferentes dos dois ecrãs totais.

### Do que necessita

Para jogar um jogo de dois jogadores com este televisor, precisa de um kit para dois jogadores com 2 óculos Passive 3D da Philips, modelo PTA436 (vendidos em separado). A consola de jogos tem de estar ligada com HDMI.

### Jogar um jogo de dois jogadores

Para iniciar um jogo de dois jogadores. . .

**1 -** Prima SOURCES, seleccione a consola de jogos e prima OK.

**2 -** Na consola de jogos, inicie o jogo e seleccione o modo para vários ou dois jogadores. Seleccione o modo de visualização em ecrã dividido.

3 - No televisor, prima  $\clubsuit$ , seleccione **Jogo com 2 jogadores** e prima OK.

**4 -** Seleccione o formato para apresentação do ecrã dividido no televisor, Lado a lado ou Parte superior / parte inferior e prima OK. O televisor apresenta os 2 ecrãs como ecrãs totais.

Para ver dois ecrãs diferentes, coloque os óculos 3D. Para mudar os óculos para ver o ecrã do jogador 1 ou o ecrã do

jogador 2, prima o botão Player 1/2 nos óculos.

### Activar e desactivar a vista de ecrã dividido

Na vista de ecrã divido para dois jogadores, pode alternar entre a vista de ecrã dividido e a vista de ecrã combinado para poder ler o menu do jogo ou as pontuações do jogo.

Para alternar entre as vistas, prima OK no telecomando do televisor.

### Parar um jogo de dois jogadores

Para desactivar a vista de ecrã dividido para dois jogadores, prima  $\bigcap$  e seleccione outra actividade.

14

# As suas fotografias, vídeos e música

## 15.1

15

# A partir de uma ligação USB ou de um computador de rede

# Do que necessita

Pode ver as suas fotografias ou reproduzir as suas músicas e os seus vídeos a partir de uma unidade flash USB ou de um disco rígido USB. Se tiver um computador na sua rede doméstica, pode ver e reproduzir os seus ficheiros no televisor, a partir do seu computador.

### A partir de um dispositivo USB

Com o televisor ligado, insira uma unidade flash USB ou um disco rígido USB numa das ligações USB. O televisor detecta o dispositivo e apresenta uma lista dos seus ficheiros. Se a lista não for apresentada automaticamente, prima SOURCES, seleccione Pesquisar USB e prima OK.

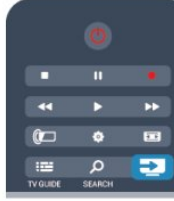

### Aviso

Se tentar colocar em pausa ou gravar um programa com um disco rígido USB ligado, o televisor pedir-lhe-á para formatar o mesmo. Esta formatação eliminará todos os ficheiros existentes no disco rígido USB.

### A partir de um computador

Se o televisor e o computador estiverem ligados à mesma rede, o televisor pode navegar e reproduzir ficheiros guardados no seu computador.

Tem de instalar um software de servidor multimédia (p. ex. Twonky™) no seu computador para partilhar os seus ficheiros com o televisor. O televisor apresenta os seus ficheiros e as suas pastas tal como estão organizados no seu computador. Para pesquisar os ficheiros no seu computador, prima SOURCES, seleccione Procurar rede e prima OK.

# Barra de menus e ordenação

Se estiver ligado um dispositivo USB, o televisor ordena os ficheiros por tipo. Navegue até à barra de menus e seleccione o tipo de ficheiro de que está à procura.

Se navegar nos ficheiros de um computador, pode navegar nos ficheiros e nas pastas apenas tal como estes estão organizados no computador.

### A barra de menus

Navegue até à barra de menus e seleccione o tipo de ficheiro que pretende ver ou reproduzir.

Seleccione **val** Fotografias, **JJ** Música ou **EE** Vídeos. Em alternativa, pode abrir a vista **Pastas** e navegar nas suas pastas para procurar um ficheiro.

### Classificação

Para navegar nas suas fotografias por data, mês, ano ou ordem alfabética, prima - Ordenar.

Para navegar nas suas músicas por álbum, artista, género ou ordem alfabética, prima - Ordenar.

Os vídeos são ordenados alfabeticamente.

# Ver fotografias

Para ver fotografias, seleccione **El Fotografias** na barra de menus e, em seguida, seleccione a miniatura de uma fotografia e prima OK.

Se existirem várias fotografias na mesma pasta, seleccione uma fotografia e prima - Apresentação de diapositivos para iniciar uma apresentação de todas as fotografias nessa pasta.

Para mudar para a fotografia anterior ou seguinte, prima **: +** ou **:::** -.

Para parar a apresentação de slides ou fechar a fotografia, prima  $\equiv$  LIST ou  $\Box$  (Parar).

Pode reproduzir música durante uma apresentação.

Inicie a apresentação depois de iniciar a reprodução da música. 1 - Seleccione uma música ou uma pasta com músicas e prima OK.

 $2$  - Prima  $\equiv$  LIST e seleccione  $\Box$  Fotografias.

3 - Seleccione uma fotografia ou uma pasta com fotografias e prima - Apresentação de slides.

### Informações

Para ver as informações de uma fotografia (tamanho, data de criação, directório, etc.), seleccione uma fotografia e prima  $\bullet$ INFO.

Volte a premir para ocultar as informações.

### Opções

Prima **E** OPTIONS.

• Aleatório

Apresenta as suas fotografias aleatoriamente.

• Repetir

Reproduz a apresentação continuamente.

#### • Velocidade apresentação

Define a velocidade da apresentação.

#### • Transição apresentação

Define o estilo da transição das fotografias.

Para fechar Pesquisar USB ou Procurar rede, prima  $\bigcap$  e seleccione outra actividade.

## Reproduzir música

Para reproduzir música, seleccione **JJ Música** na barra de menus e, em seguida, seleccione uma música e prima OK. Se existirem várias músicas na mesma pasta, prima

 Reproduzir tudo para reproduzir todas as músicas nessa pasta. Para mudar para a música anterior ou seguinte, prima **=== +** ou -.

Para colocar a música em pausa, prima OK. Volte a premir OK para continuar.

Para avançar ou retroceder 10 segundos numa música, prima  $\blacktriangleright$  $\bigcap$   $\blacksquare$ 

Para retroceder ou avançar rapidamente, prima  $\blacktriangleright$  ou << . Prima os botões várias vezes para aumentar a velocidade - 2x, 4x, 8x, 16x, 32x.

Para parar a reprodução de música, prima  $(Param)$ .

Se premir **ELIST** ou  $\rightarrow$ , a música continua a ser reproduzida.

### Informações

Para ver as informações sobre uma música (título, artista, duração, etc.), seleccione a música em questão e prima INFO.

Volte a premir para ocultar as informações.

### Opções

Prima **= OPTIONS**.

### • Aleatório

Reproduz as suas músicas de modo aleatório.

#### • Repetir

Reproduz a música uma vez ou continuamente.

Para fechar Pesquisar USB ou Procurar rede, prima  $\bigcap$  e seleccione outra actividade.

## Reproduzir vídeos

Para reproduzir um vídeo, seleccione **E Vídeos** na barra de menus e, em seguida, seleccione um vídeo e prima OK. Se existirem vários vídeos na mesma pasta, prima

 Reproduzir tudo para reproduzir todos os vídeos nessa pasta. Para mudar para o vídeo anterior ou seguinte, prima  $\equiv$  + ou -.

Para colocar o vídeo em pausa, prima OK. Volte a premir OK para continuar.

Para avancar ou retroceder 10 segundos num vídeo, prima  $\blacktriangleright$  ou

### .

Para retroceder ou avançar rapidamente, prima  $\blacktriangleright$  ou <<. Prima os botões várias vezes para aumentar a velocidade - 2x, 4x, 8x, 16x, 32x.

Para parar a reprodução de vídeo, prima  $(Param)$ .

### Informações

Para ver as informações sobre um vídeo (posição do cursor de reprodução, duração, título, data, etc.), seleccione o vídeo em questão e prima **D** INFO. Volte a premir para ocultar as informações.

### Opções

### Prima **= OPTIONS**.

• Legendas

Se estiverem disponíveis, pode definir as legendas para Ligado, Desligado ou Activado no modo sem som.

• Aleatório

Reproduz os seus vídeos aleatoriamente.

#### • Repetir

Reproduz um vídeo uma vez ou continuamente.

Para fechar Pesquisar USB ou Procurar rede, prima  $\bigcap$  e seleccione outra actividade.

# 15.2 Wi-Fi Miracast

## Sobre o Wi-Fi Miracast

O seu televisor é um dispositivo com certificação Wi-Fi Miracast™. Com o Miracast™ pode ver e partilhar o ecrã do seu smartphone, tablet ou computador no ecrã do seu televisor através de uma ligação sem fios. Pode transmitir vídeos (áudio e vídeo), partilhar fotografias ou qualquer outro conteúdo que esteja no ecrã do dispositivo. Não é necessário ligar o dispositivo à sua rede doméstica. O televisor e o dispositivo têm de possuir ambos a certificação Wi-Fi Miracast™ e ter a opção Miracast activada.

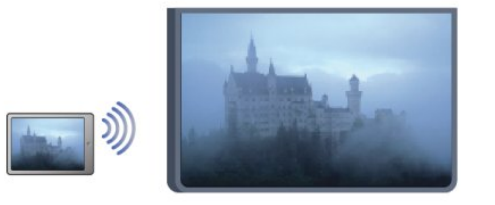

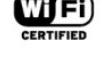

Para obter mais informações sobre a certificação Wi-Fi Miracast™, visite [www.wi-fi.org](http://www.wi-fi.org)

Wi-Fi®, o logótipo Wi-Fi CERTIFIED e o logótipo Wi-Fi são marcas comerciais registadas da Wi-Fi Alliance. Wi-Fi CERTIFIED Miracast™ e Miracast™ são marcas comerciais da Wi-Fi Alliance.

## Ligar ou desligar Miracast

### Ligar Miracast

Certifique-se de que o Wi-Fi Miracast está ligado.

1 - Prima **A**, seleccione Configuração e prima OK.

2 - Seleccione Definições de rede > Wi-Fi Miracast > Ligado e prima OK.

3 - Prima  $\rightarrow$ , repetidamente se necessário, para fechar o menu.

### Desactivar o Miracast

Se não quiser que o televisor receba pedidos de partilha de ecrã de outros dispositivos, pode desactivar o Miracast no televisor.

1 - Prima **A**, seleccione **Configuração** e prima **OK**.

2 - Seleccione Definições de rede > Wi-Fi Miracast > Desligado e prima OK.

3 - Prima  $\implies$ , repetidamente se necessário, para fechar o menu.

## Partilhar um ecrã no televisor

Para partilhar o ecrã do seu smartphone, tablet ou computador no televisor. . .

**1 -** Ligar o televisor.

**2 -** No dispositivo, abra uma aplicação como Wi-Fi Miracast, Wi-Fi Direct™, Intel®Wireless Display\* ou equivalente e comece a procurar outros dispositivos Miracast.

**3 -** Na lista de dispositivos encontrados, seleccione o televisor e estabeleça a ligação.

**4 -** No televisor, aceite o pedido de ligação ao televisor. Poderá ser solicitada a introdução de um código PIN do dispositivo no televisor - introduza os números com as teclas numéricas do telecomando. Em alternativa, o televisor poderá solicitar a introdução de um código PIN no dispositivo. Se estabelecer a ligação, o televisor apresentará o ecrã do dispositivo.

**5 -** No dispositivo, seleccione os vídeos, fotografias ou ficheiros que pretende ver no televisor.

\* O Miracast é compatível com o WiFi 3.5 e posteriores.

## Parar a partilha

Pode interromper a partilha de ecrã a partir do televisor ou do dispositivo móvel.

### A partir do dispositivo

A aplicação que utiliza para iniciar o Miracast permite-lhe desligar e parar a apresentação do ecrã do dispositivo no televisor. O televisor volta a apresentar o último programa seleccionado.

### A partir do televisor

Para parar a apresentação do ecrã do dispositivo no televisor, pode. . .

- premir  $\blacksquare$  para ver uma emissão de TV
- premir **n** para iniciar outra actividade no televisor

• premir **Ext** SOURCES para abrir o menu Fonte e seleccionar um dispositivo ligado.

## Bloquear um dispositivo

A primeira vez que recebe um pedido de ligação de um dispositivo, pode bloquear o dispositivo. Este pedido - e todos os pedidos seguintes - deste dispositivo será ignorado. Para bloquear um dispositivo, seleccione Bloquear. . . na janela do pedido e prima OK.

### Desbloquear todos os dispositivos

Todos os dispositivos ligados e bloqueados anteriormente são guardados na lista de ligações do Wi-Fi Miracast. Se apagar esta lista, todos os dispositivos bloqueados serão desbloqueados.

Para desbloquear todos os dispositivos bloqueados. . .

- 1 Prima **A**, seleccione **Configuração** e prima OK.
- **2** Seleccione Definições de rede > Repor o grupo Miracast.
- **3** Prima OK para apagar a lista.
- 4 Prima  $\rightarrow$ , repetidamente se necessário, para fechar o menu.

### Bloquear um dispositivo ligado anteriormente

Se pretender bloquear um dispositivo ao qual se ligou anteriormente, primeiro tem de apagar a lista de ligações do Wi-Fi Miracast. Se apagar esta lista, terá de voltar a confirmar ou bloquear a ligação para todos os dispositivos.

## Atraso do ecrã

O atraso normal durante a partilha de um ecrã com o Miracast é de cerca de 1 segundo. O atraso poderá ser maior, se estiver a utilizar dispositivos/computadores mais antigos com uma menor capacidade de processamento.

## Especificidades

• O Miracast neste televisor está sujeito ao protocolo HDCP e não pode apresentar conteúdo superior protegido contra cópia enviado por um dispositivo.

• A resolução máxima de vídeo suportada é de 720p.

### 16

# Pausa TV

Pode colocar uma emissão de TV em pausa e retomar a sua visualização posteriormente. É possível colocar em pausa apenas canais de TV digitais. Tem de ligar um disco rígido USB para colocar a emissão em memória intermédia. Pode colocar uma emissão em pausa durante um intervalo máximo de tempo de 90 minutos.

Para obter mais informações, prima **- Palavras-passe** e procure Disco rígido USB.

### Colocar em pausa ou retomar uma emissão

Prima  $\blacksquare$  (Pausa) para colocar uma emissão em pausa. Uma barra de progresso é apresentada no ecrã por breves instantes. Para aceder à barra de progresso, prima novamente  $\blacksquare$  (Pausa). Para retomar a visualização, prima  $\blacktriangleright$  (Reproduzir). O ícone no ecrã indica que está a assistir a uma emissão colocada em pausa.

### Voltar à emissão de TV em directo

Para voltar à emissão de TV em directo, prima (Parar).

Assim que muda para um canal digital, o disco rígido USB começa a colocar a emissão em memória intermédia. Quando muda para outro canal digital, a emissão do novo canal é colocada em memória intermédia e a emissão do canal anterior é eliminada. Se mudar para um dispositivo ligado (leitor de discos Blu-ray ou receptor digital), o disco rígido USB pára a colocação em memória intermédia e a emissão é eliminada. Quando muda o televisor para o modo de espera, a emissão também é eliminada.

Durante a gravação de um programa no disco rígido USB, não pode colocar uma emissão em pausa.

### Repetição instantânea

Durante a visualização de uma emissão de um canal de TV digital, pode repetir instantaneamente a emissão de forma simples.

Para repetir os últimos 10 segundos de uma emissão, prima  $\blacksquare$ (Pausa) e prima (Esquerda).

Pode premir < repetidamente até atingir o início da emissão guardada ou o intervalo máximo de tempo.

### Barra de progresso

Com a barra de progresso no ecrã, prima << (Retrocesso) ou (Avanço) para seleccionar o ponto a partir do qual pretende começar a ver a emissão em pausa. Prima repetidamente estes botões para mudar a velocidade.

### Especificidades

• A função Descrição de áudio (comentários) para pessoas com deficiência visual não está disponível para reprodução com Pause TV ou com a Gravação.

• É possível colocar em memória intermédia as legendas digitais (DVB) de um canal. Não é possível colocar em memória intermédia as legendas que são fornecidas por serviços de

teletexto. Para verificar se há legendas digitais (DVB) disponíveis, sintonize o canal do televisor, prima  $\equiv$  OPTIONS e seleccione Idioma leg. para abrir a lista de legendas. É possível colocar em memória intermédia apenas um idioma de legendas precedido de um ícone de DVB.

# Gravação

### 17.1

 $\overline{17}$ 

# Do que necessita

Para gravar um programa de TV, necessita de. . .

• um disco rígido USB ligado, formatado neste televisor

• canais de TV digitais instalados neste televisor (os canais que vê com a opção Ver televisão)

• receber informações dos canais para o guia de TV integrado (da emissora ou da Internet)

Para obter mais informações, prima **- Palavras-passe** e procure Disco rígido USB, instalação.

### $\overline{17.2}$

# Gravar um programa

## Gravar agora

Prima  $\bullet$  (Gravar) no telecomando para gravar um programa que esteja a ver.

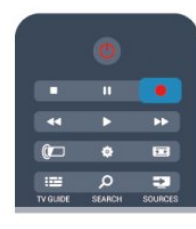

Se as informações do guia de TV forem recebidas da Internet, pode ajustar o fim da gravação na janela de contexto antes de confirmar a gravação.

Se as informações do guia de TV forem recebidas da emissora, a gravação começa de imediato. Pode ajustar o fim da gravação na lista de gravações.

Prima (Parar) para parar de gravar.

# Programar uma gravação

Pode programar a gravação de um programa para hoje ou para os dias seguintes (máximo de 8 dias).

1 - Para programar uma gravação, prima **:E Guia de TV**. Na página do guia de TV, seleccione o canal e o programa que pretende gravar.

Pode introduzir o número do canal para ir para o canal na lista. Prima  $\blacktriangleright$  (Direita) ou < (Esquerda) para percorrer os programas de um canal.

Para mudar a data da lista, prima  $\equiv$  OPTIONS e seleccione Alterar dia. Na lista, seleccione o dia que pretende e prima OK. Se as informações do guia de TV forem recebidas da Internet,

pode seleccionar a data na parte superior da página e premir OK.

2 - Com o programa realçado, prima **- Gravar**. O televisor adiciona algum tempo para a memória intermédia no final do programa. Pode adicionar alguma memória intermédia extra, se necessário.

**3 -** Seleccione Programar e prima OK. O programa fica agendado para gravação. Será apresentado automaticamente um aviso, caso sejam agendadas gravações simultâneas.

Se pretender gravar um programa quando não estiver presente, não se esqueça de deixar o televisor em modo de espera e o disco rígido USB ligado.

# Lista de gravações

Para ver a lista de gravações e gravações programadas, prima  $\bigcap$ , seleccione **Gravações** e prima OK.

Nesta lista, pode seleccionar uma gravação para ver, remover programas gravados, definir o fim de uma gravação a decorrer ou verificar o espaço de disco livre. Se as informações do guia de TV forem recebidas da Internet, esta lista também permite programar uma gravação para a qual pode definir o início e o fim, como que se tratasse de uma gravação temporizada não associada a um programa. Para definir uma gravação temporizada, seleccione Programar gravação na parte superior da página e prima OK. Defina o canal, a data e o período de tempo. Para confirmar a gravação, seleccione Programar e prima OK.

### Remover uma gravação programada

Para remover uma gravação programada, seleccione a gravação em questão na lista e prima OK. Em alternativa, pode seleccionar a gravação programada, premir  $\equiv$  OPTIONS e seleccionar Canc. gravação.

# Especificidades

• Durante a gravação de um programa, pode assistir a um programa gravado anteriormente.

• Durante a gravação, não é possível mudar os canais do televisor.

• Durante a gravação, não é possível colocar a transmissão de TV em pausa.

• Para a função Gravar, as emissoras precisam de uma definição do relógio fiável. Se alterar o relógio do televisor manualmente, as gravações podem falhar.

• Não é possível gravar o áudio da função Descrição de áudio (comentários) para pessoas portadoras de dificuldades visuais. • É possível colocar em memória intermédia as legendas digitais (DVB) do canal. Não é possível gravar as legendas que são fornecidas por serviços de teletexto. Para verificar se há legendas digitais (DVB) disponíveis, sintonize o canal do televisor, prima  $\equiv$  OPTIONS e seleccione Idioma leg. para abrir a lista de legendas. É possível gravar apenas um idioma de

# 173 Ver uma gravação

Para ver uma gravação. . .

1 - Priman, seleccione **de Gravações** e prima OK. **2 -** Na lista, seleccione a gravação que pretende e prima (Reproduzir) para iniciar a reprodução. Pode utilizar os botões ▶▶ (Avanço), << (Retrocesso),  $\blacksquare$  (Pausa) ou  $\blacksquare$  (Parar) do telecomando.

### Gravação expirada

As emissoras podem limitar o número de dias durante os quais uma gravação pode ser visualizada. Uma gravação na lista pode indicar o número de dias que restam até expirar.

### Gravação falhou

Se uma gravação programada tiver sido impedida pela emissora ou se a emissão tiver sido interrompida, a gravação é marcada como Falhou.

### Eliminar uma gravação

Para eliminar uma gravação, seleccione-a na lista, prima OPTIONS e seleccione Eliminar gravação.

Para obter mais informações, prima **- Palavras-chave** e procure Gravar um programa.

# Skype

# 18.1

18

# Sobre o Skype

O Skype™permite-lhe efectuar vídeo-chamadas gratuitas a partir do seu televisor. Pode ligar e ver os seus amigos em qualquer parte do mundo. Fale com os seus amigos enquanto os vê no ecrã grande do seu televisor.

# 18.2

# Do que necessita

Para efectuar uma vídeo-chamada no Skype, precisa da câmara para televisor Philips PTA317 com um microfone integrado (vendida em separado) e uma boa ligação à Internet.

Antes de poder começar a utilizar o Skype, o televisor deve dispor de uma ligação de boa qualidade à Internet. O televisor suporta ligação sem fios ou com fios.

Para obter mais informações, prima **- Palavras-chave** e procure Rede, sem fios.

### Conta Skype

Para utilizar o Skype, tem de criar uma conta Skype para si ou para a sua família. Pode fazê-lo no seu televisor ou no seu computador.

### Crédito Skype ou Subscrições Skype

Por um preço reduzido, o Skype também lhe permite ligar para telefones ou telemóveis. Utilize o seu computador para comprar Crédito Skype ou faça uma subscrição do Skype em [www.skype.com](http://www.skype.com)

### Chamadas de emergência não permitidas

O Skype não é um substituto para o seu telefone e não pode ser usado para chamadas de emergência.

### 18.3

# Começar a utilizar o Skype

## Instalar a câmara

Ligue o cabo da câmara para televisor a uma das ligações USB no televisor.

Dobre o pequeno grampo como ilustrado abaixo e posicione a câmara em cima do televisor.

Direccione a câmara para a posição onde normalmente se senta. Quando estiver a fazer uma chamada com Skype, pode girar, inclinar e aumentar ou diminuir o zoom da imagem da câmara.

Apesar de poder colocar a câmara onde desejar,

recomendamos que a afaste dos altifalantes do televisor.

Se a câmara para televisor não estiver ligada, o Skype não será iniciado.

# Iniciar sessão

Inicie sessão no Skype com o seu Nome Skype e palavra-passe. Se ainda não tiver um Nome Skype, tem de criar uma nova conta Skype.

Para iniciar sessão no Skype…

1 - Prima **n** para abrir o menu inicial.

**2 -** Seleccione Skype e prima OK para iniciar o Skype e abra a página de início de sessão.

**3 -** Seleccione o campo de texto do Nome Skype e introduza o seu Nome Skype. Para abrir o teclado no ecrã, seleccione o campo de introdução de texto e prima OK. Se já tiver iniciado sessão anteriormente, prima **ELIST** e seleccione o seu Nome Skype. O televisor memoriza os 5 últimos Nomes Skype que tiveram sessão iniciada.

**4 -** Seleccione o campo de texto Senha e introduza a sua palavra-passe.

**5 -** Quando terminar, seleccione Iniciar sessão e prima OK.

A sua sessão foi iniciada se o menu do Skype for apresentado no ecrã.

### Precisa de ajuda?

Se se tiver esquecido do seu Nome Skype ou da palavra-passe, ou se estiver a ter problemas para iniciar sessão, visite [www.skype.com/support](http://www.skype.com/support)

# Nova conta Skype

Se ainda não tiver um Nome Skype e uma Palavra-passe, pode criar uma nova conta Skype no computador. Quando tiver criado a nova conta, pode utilizar o seu Nome Skype e a palavrapasse para iniciar sessão no televisor. Para criar uma conta Skype no computador, visite [www.skype.com](http://www.skype.com)

Se tiver um telecomando com um teclado integrado ou tiver um teclado USB ligado ao televisor, pode criar uma nova conta Skype no televisor.

Para criar uma nova conta no televisor…

**1 -** Na página Iniciar sessão do Skype, seleccione Criar uma conta e prima OK.

**2 -** No menu seguinte, seleccione Abrir navegador e prima OK. **3 -** O televisor abre directamente a página Web

[www.skype.com.](http://www.skype.com) Pode criar uma nova conta nesta página Web. **4 -** Quando o Skype confirmar que a sua conta foi criada com sucesso, saia do navegador de Internet e volte à página Iniciar sessão do Skype no televisor.

**5 -** Introduza o seu Nome Skype e a Palavra-passe para iniciar sessão.

### Nome Skype

58

Um Nome Skype deve começar por uma letra, em maiúscula ou minúscula. Deve ter entre 6 e 32 caracteres e pode conter números. Um Nome Skype não pode conter espaços.

### Palavra-passe

A sua palavra-passe tem de ter entre 6 a 20 caracteres e tem de incluir, no mínimo, uma letra e um número. Não pode ter caracteres especiais como p. ex. o símbolo de marca comercial, de marcadores ou do euro. Uma palavra-passe do Skype não pode incluir espaços.

Se ainda não tiver um nome nem uma palavra-passe do Skype, pode criar uma nova conta na página de início de sessão do televisor.

1 - Na página de início de sessão, seleccione Nova conta e prima OK.

- 2 Crie a sua nova conta.
- Nome compl

Introduza o seu nome completo.

• Nome Skype

Introduza um nome para usar como o seu nome Skype. O seu Nome Skype será apresentado na lista de contactos de outros utilizadores do Skype. Um Nome Skype tem de começar por uma letra, maiúscula ou minúscula. Tem de ter entre 6 a 32 caracteres e pode incluir números. Um Nome Skype não pode incluir espaços.

• Palavra-passe

Introduza a sua senha. A sua senha tem de ter entre 6 a 20 caracteres e tem de incluir, no mínimo, uma letra e um número. Não pode ter caracteres especiais como p. ex. o símbolo de marca comercial, de marcadores ou do euro. Uma senha do Skype não pode incluir espaços.

• Correio electrónico

Introduza o seu endereço de correio electrónico.

- 3 Leia e aceite as Condições de utilização do Skype
- 4 Se a sua nova conta for aceite, agora tem sessão iniciada.

Pode editar ou concluir o seu perfil do Skype no seu computador. Para isso, abra o Skype no seu computador, inicie sessão com o seu Nome Skype e com a sua Senha e abra o seu perfil do Skype. Pode alterar a sua imagem do perfil, adicionar uma mensagem à sua disposição ou definir as definições de privacidade.

# Conta Microsoft

Se tiver uma conta Microsoft, pode utilizá-la para iniciar sessão no Skype no televisor.

Para iniciar sessão com uma conta Microsoft…

### **1 -** Na página Iniciar sessão do Skype, seleccione Iniciar sessão com conta Microsoft e prima OK.

**2 -** Seleccione Seguinte e prima OK. O televisor abre a página Web de início de sessão da conta Microsoft.

**3 -** Introduza o endereço de correio electrónico e a palavrapasse da conta Microsoft.

**4 -** Seleccione o botão Iniciar sessão e prima OK.

# Chamadas de emergência não permitidas

### Chamadas de emergência não permitidas com Skype

O Skype não é um substituto para o seu telefone e não pode ser usado para chamadas de emergência.

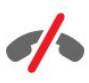

# 18.4 Menu do Skype

Quando iniciar sessão correctamente, o Skype abre o menu do Skype.

Os itens do menu do Skype são os seguintes…

### • Perfil - o seu nome Skype

Para ver ou modificar o seu perfil do Skype. Seleccione o seu Nome Skype e prima OK.

### • Pessoas

Em Pessoas, pode começar a fazer chamadas no Skype e a gerir os seus contactos.

### • Ligar para telefones

A opção Ligar para telefones permite-lhe telefonar para um número de telefone fixo ou móvel marcando o número num teclado. Deve ter Crédito Skype ou uma Subscrição Skype para fazer uma chamada para um número de telefone. Se não tiver uma câmara e um microfone ligados, não poderá seleccionar Ligar para telefones.

### • Histórico

Em Histórico, pode ver as chamadas não atendidas e antigas ou ver Pedidos de contacto.

### • Definições

Em Definições, pode alterar a sua palavra-passe, definir a sua privacidade e definições de mensagens de voz ou ver os contactos bloqueados e muito mais.

### • Terminar sessão

Para terminar sessão no Skype no televisor.

# 18.5 O meu perfil

Em Perfil, pode editar o seu perfil pessoal para o Skype.

### • Público

Veja ou altere as suas informações do perfil que podem ser vistas pelos seus contactos.

### • Telefone

Pode introduzir ou alterar aqui os números de telefone de casa, do escritório ou do telemóvel.

### • Privado

Veja ou altere o seu endereço de correio electrónico, verifique o crédito de que dispõe, veja informações de subscrição ou escreva uma mensagem que reflicta o seu estado de espírito.

### • Imagem de perfil

Se ainda não tiver carregado uma imagem de perfil com o computador, aqui pode seleccionar um dos muitos avatares disponíveis como imagem de perfil.

### • Estado online

Pode alterar o seu estado online. Seleccione o estado que pretende que os seus contactos vejam quando estiver online.

### 18.6

# Pessoas

## Os seus contactos

Em Pessoas, pode encontrar uma lista dos seus contactos Skype.

Os seus contactos são mostrados com o respectivo Nome Skype. Os contactos estão online e disponíveis para uma chamada Skype quando há um ponto verde ao lado do respectivo nome.

Pode utilizar a caixa de texto no canto superior esquerdo da página de contactos para procurar um contacto na lista de contactos ou pode simplesmente percorrer a lista para baixo para encontrar o contacto desejado.

## Adicionar um contacto

### Adicionar um contacto Skype

Em Pessoas, a lista dos seus contactos, pode adicionar um novo contacto Skype.

### Adicionar um contacto Skype

Se souber o Nome Skype ou o endereço de correio electrónico de um amigo, o Skype pode facilmente encontrar o seu contacto. Se não souber nem o seu Nome Skype nem o seu endereço de correio electrónico, também pode tentar procurálo através do nome.

Para adicionar um contacto Skype…

- 1 Na página **Contactos**, prima  $\equiv$  **OPTIONS**.
- **2** Seleccione Adicionar contactos Skype e prima OK.

**3 -** Introduza um Nome Skype ou o endereço de correio electrónico do novo contacto. Pode também tentar introduzir um nome. Para abrir o teclado no ecrã, prima OK. Quando terminar, prima OK.

**4 -** O Skype procura o contacto desejado e apresenta os resultados da procura.

**5 -** Seleccione o contacto desejado e prima OK para enviar um pedido de contacto.

**6 -** Escreva o pedido e prima OK. O Skype envia a mensagem de pedido ao novo contacto. Se este aceitar, o Nome Skype do novo contacto é apresentado na sua lista e pode ligar-lhe através do Skype.

### Adicionar um número de telefone

Em Pessoas, a lista dos seus contactos, pode adicionar um número de telefone como contacto. Pode fazer uma chamada para um telefone com uma chamada de voz do Skype. É preciso ter Créditos Skype para fazer uma chamada telefónica.

Para adicionar um número de telefone…

- 1 Na página **Contactos**, prima **<u>E</u>** OPTIONS.
- **2** Seleccione Adicionar um número de telefone e prima OK.
- **3** Introduza o nome do seu contacto. Para abrir o teclado no
- ecrã, prima OK. Quando terminar, prima OK.

**4 -** Introduza o número de telefone do seu contacto. Comece sempre pelo código do país (por ex. +31 para os Países Baixos). Não utilize os dois zeros. Quando terminar, prima OK. O nome do seu contacto de número de telefone é apresentado na lista.

# Aceitar um pedido de contacto

Quando receber um Pedido de contacto, é apresentado um pequeno ícone junto a Histórico no menu do Skype.

Para aceitar um pedido de contacto…

**1 -** No menu do Skype, seleccione Histórico e prima OK. **2 -** Seleccione Pedidos de contacto e prima OK. Seleccione o pedido e prima OK. O Skype pede-lhe para aceitar este contacto. Se o aceitar, o contacto vai ser apresentado na sua lista de contactos.

### Bloquear um contacto

Pode Bloquear um contacto do Skype. Um contacto bloqueado não poderá contactá-lo através do Skype. Um contacto bloqueado não será notificado e o utilizador é apresentado como estando offline na lista de contactos do contacto bloqueado. Pode desbloquear os contactos que bloqueou a qualquer momento.

Para bloquear um contacto…

**1 -** Na página Contactos, seleccione o contacto que deseja bloquear.

2 - Prima  $\equiv$  **OPTIONS**, seleccione **Bloquear** e prima **OK**. O contacto é bloqueado.

Para desbloquear um contacto…

**1 -** Seleccione um contacto que esteja bloqueado.

2 - Prima **= OPTIONS**, seleccione Desbloquear e prima OK. O contacto é desbloqueado.

Para ver uma lista dos contactos bloqueados…

**1 -** No menu do Skype, seleccione Definições e prima OK. **2 -** Seleccione Contactos bloqueados e prima OK. A lista apresenta todos os contactos que bloqueou.

### Remover o renomear

Pode Remover ou Renomear contactos.

Para remover um contacto…

**1 -** Na página Contactos, seleccione o contacto que deseja remover.

2 - Prima **= OPTIONS**, seleccione **Remover** e prima **OK**. O contacto é removido da lista.

Para renomear um contacto…

**1 -** Na página Contactos, seleccione o contacto que deseja renomear.

2 - Prima **= OPTIONS**, seleccione **Renomear** e prima OK. **3 -** Introduza o nome deste contacto no campo de texto. Para

abrir o teclado no ecrã, prima OK. Quando terminar, prima OK.

18.7

# Efectuar chamadas no Skype

### Chamada de vídeo ou voz

### Efectuar uma vídeo-chamada

Faça uma Vídeo-chamada e veja os seus amigos no ecrã do televisor.

Para fazer uma vídeo-chamada…

**1 -** Na página Contactos, seleccione o contacto ao qual deseja telefonar.

**2 -** Seleccione Vídeo-chamada e prima OK. Se o seu contacto estiver no Skype, tiver uma câmara Skype ligada e atender a chamada, pode ver essa pessoa no televisor.

**3 -** Para terminar a chamada, seleccione Terminar chamada e prima OK.

Se a sua câmara estiver ligada, o indicador LED azul acende-se. Pode ver aquilo que o seu contacto consegue ver no ecrã pequeno apresentado no canto inferior direito do ecrã do televisor.

Para desligar a câmara do Skype, seleccione **e Vídeo desligado** e prima OK. Para voltar a ligá-la, seleccione Vídeo ligado e prima OK.

Para desligar o som do seu microfone, seleccione **X** Microfone desligado e prima OK. Para o ligar de novo, seleccione  $\mathbf{\underline{\Psi}}$ Microfone ligado e prima OK.

Quando estiver a fazer uma vídeo-chamada, pode mudar o ponto de visão da câmara.

Para mais informações sobre como mudar o ponto de visão, prima - Palavras-chave e procure Skype, zoom, girar e inclinar a câmara.

### Efectuar uma chamada de voz

Faça uma Chamada de voz para fazer uma chamada sem vídeo, com a câmara desligada.

Para fazer uma chamada de voz…

**1 -** Na página Contactos, seleccione o contacto ao qual deseja telefonar.

**2 -** Seleccione Ligar e prima OK. Se o seu contacto estiver no Skype e atender a chamada, pode falar com ele.

3 - Para terminar a chamada, seleccione **Terminar chamada** e prima OK.

Um contacto pode adicioná-lo a uma chamada de voz com mais de um participante. Mas, não lhe é permitido adicionar também participantes.

### Ligar para telefones

O Skype também permite ligar para telefones fixos e para telemóveis. Para isso, tem de comprar Crédito Skype ou obter uma subscrição Skype.

Para ligar para um telefone…

**1 -** Na página Contactos, seleccione um contacto de número telefónico.

**2 -** Seleccione Ligar e prima OK. Deve ter Crédito Skype disponível ou ter uma subscrição Skype para ligar para um número de telefone. Se o contacto atender a chamada, pode falar com ele.

**3 -** Para terminar a chamada, seleccione Terminar chamada e prima OK.

Com o Skype, também pode telefonar directamente para um número de telefone. Pode introduzir o número de telefone com o teclado.

Para abrir o teclado…

### **1 -** No menu do Skype, seleccione Ligar para telefones e prima OK.

**2 -** Se o teclado de marcação não for apresentado no ecrã, seleccione " Mostrar teclado e prima OK.

**3 -** Marque o número de telefone. Pode navegar até aos números e premir OK ou utilizar as teclas numéricas do telecomando.

### Chamadas de emergência não permitidas

O Skype não é um substituto para o seu telefone e não pode ser usado para chamadas de emergência.

## Receber uma chamada

Se tiver sessão iniciada no Skype e estiver a ver televisão, um toque e uma mensagem no ecrã alertam-no para uma chamada recebida. A mensagem mostra quem está a telefonar e pode aceitar ou rejeitar a chamada.

Para atender a chamada, seleccione Atender com vídeo e prima OK.

Para atender a chamada com a câmara desligada, seleccione Atender com áudio e prima OK.

Para rejeitar a chamada, seleccione Rejeitar chamada e prima OK.

## Histórico

Na página Histórico do menu Skype, encontra uma lista de todas as chamadas efectuadas, incluindo as chamadas não atendidas. Pode também ver novos pedidos de contacto e ouvir as mensagens de voz.

Para ver a lista, seleccione Todas as chamadas, Chamadas perdidas, Chamadas recebidas ou Chamadas efectuadas e prima OK.

Para ver novos pedidos de contacto, seleccione Pedidos de contacto e prima OK.

Para ver e ouvir as suas mensagens de voz, seleccione Mensagens de voz e prima OK.

O período durante o qual os seus eventos do Skype permanecem nesta lista do histórico depende da quantidade de contactos que tiver e da regularidade com que usa o Skype.

## Voicemail

### Sobre as mensagens de voz

Se alguém ligar para si no Skype e não atender a chamada, essa pessoa pode deixar uma mensagem nas suas Mensagens de voz do Skype. Se telefonar para um contacto e essa pessoa não puder atender, pode deixar uma mensagem de voz do Skype ao seu contacto.

Para enviar ou para receber uma mensagem de voz, o utilizador - ou o seu contacto - deve primeiro configurar as mensagens de voz do Skype. Pode configurar as mensagens de voz no seu computador. Vá a [www.skype.com](http://www.skype.com)

Depois de disponibilizar as mensagens de voz num computador, configure as preferências das mensagens de voz no menu do Skype > Definições > Mensagens de voz.

### Gravar uma mensagem de voz

Quando telefonar a um contacto e essa pessoa não puder atender a chamada, pode deixar uma mensagem de voz.

Para gravar uma mensagem de voz…

**1 -** Telefone a um contacto. Se a chamada não for atendida, o Skype propõe deixar uma mensagem de voz .

**2 -** Seleccione Sim e deixe a sua mensagem de voz.

**3 -** Para parar a gravação, seleccione Terminar chamada e prima OK.

### Ouvir uma mensagem de voz

Um contacto pode deixar-lhe uma mensagem de voz. Se receber uma mensagem de voz, é apresentado um pequeno ícone no menu do Skype. Pode reproduzir uma mensagem de voz na página Histórico.

Para reproduzir uma mensagem de voz…

- **1** No menu do Skype, seleccione Histórico e prima OK.
- **2** Seleccione Mensagens de voz e prima OK.

**3 -** Seleccione a mensagem de voz que pretende reproduzir e prima OK. Pode ouvir uma mensagem as vezes que desejar. Para gerir as mensagens de voz, prima  $\equiv$  OPTIONS.

# 18.8 Crédito Skype

O Skype permite-lhe comprar Crédito Skype ou obter uma subscrição do Skype. Se tiver Crédito Skype ou uma subscrição do Skype, pode ligar para telefones fixos e telemóveis com o seu televisor.

### Comprar Crédito Skype

Para comprar Crédito Skype ou obter uma subscrição do Skype,

inicie sessão no Skype no seu computador.

O Crédito Skype que comprar fica disponível quando iniciar sessão no Skype no seu televisor.

O montante de crédito ou a informação da subscrição são apresentados em todas as páginas onde pode efectuar uma chamada.

### Crédito Skype reduzido

Será notificado se o seu crédito for insuficiente para efectuar uma chamada.

### 18.9

# Definições do Skype

### Iniciar sessão

Pode definir o Skype para iniciar sessão automaticamente quando seleccionar o Skype no menu inicial. Não precisa de introduzir o seu Nome Skype nem a sua palavra-passe.

Para iniciar sessão quando o Skype iniciar…

- **1** Inicie sessão no Skype com a sua conta.
- **2** No menu do Skype, seleccione Definições e prima OK.
- **3** Seleccione A iniciar sessão e prima OK.

**4 -** Prima (direita) para seleccionar a caixa de verificação e prima OK para marcar Ligar-me quando o Skype iniciar.

## Alterar palavra-passe

Pode alterar a sua palavra-passe actual do Skype e introduzir uma nova palavra-passe para a sua conta do Skype.

Para alterar a sua palavra-passe…

- **1** Inicie sessão no Skype com a sua conta.
- **2** No menu do Skype, seleccione Definições e prima OK.
- **3** Seleccione Alterar senha.

4 - Prima  $\blacktriangleright$  (direita) para seleccionar **Insira a senha actual** e introduza a sua palavra-passe actual. Prima OK primeiro, se pretender utilizar o teclado do ecrã.

**5 -** Prima (baixo) para seleccionar Insira a nova senha e introduza a sua nova palavra-passe.

**6 -** Prima (baixo) de novo para seleccionar Confirme a nova senha e volte a introduzir a nova palavra-passe.

**7 -** Prima (baixo) de novo para seleccionar Aplicar para enviar a nova palavra-passe para confirmação.

## Vídeo

Pode definir o Skype para limitar o uso de vídeo em chamadas do Skype.

Com Receber automaticamente vídeo de, pode definir o Skype para receber automaticamente e mostrar vídeo de Todos, Apenas pessoas nos meus contactos ou de Ninguém.

Com Mostrar que tenho vídeo a, pode definir o Skype para enviar o seu vídeo para Apenas pessoas nos meus contactos ou Ninguém.

Para ajustar as definições de vídeo…

- **1** Inicie sessão no Skype com a sua conta.
- **2** No menu do Skype, seleccione Definições e prima OK.
- **3** Seleccione Vídeo.

**4 -** Prima (direita) para seleccionar os botões de opção e prima OK para marcar ou desmarcar.

# Privacidade

Pode definir o Skype para limitar as chamadas de Skype recebidas.

Pode permitir chamada de Todos ou de Apenas pessoas nos meus contactos.

Para ajustar as definições de privacidade…

- **1** Inicie sessão no Skype com a sua conta.
- **2** No menu do Skype, seleccione Definições e prima OK.
- **3** Seleccione Privacidade.

**4 -** Prima (direita) para seleccionar os botões de opção e prima OK para marcar ou desmarcar.

# Contactos bloqueados

Pode ver uma lista de todos os contactos bloqueados.

Para ver a lista…

- **1** Inicie sessão no Skype com a sua conta.
- **2** No menu do Skype, seleccione Definições e prima OK.

**3 -** Seleccione Contactos bloqueados e prima OK. Para gerir os contactos bloqueados, prima  $\equiv$  OPTIONS.

# Voicemail

Pode definir algumas preferências para o envio de mensagens de voz.

Se permitir que um contacto lhe envie uma mensagem de voz quando não puder atender a chamada, marque a caixa de Enviar chamadas não atendidas para voicemail. Deixe a caixa não marcada, se não pretender receber mensagens de voz.

Se permitir que um contacto lhe envie mensagens de voz quando não puder atender chamadas num espaço de 15 segundos e estiver noutra chamada, marque a caixa Já estiver numa chamada.

Se permitir uma mensagem de voz quando rejeitar uma chamada, marque a caixa Rejeito uma chamada recebida.

Para definir as preferências das mensagens de voz…

- **1** Inicie sessão no Skype com a sua conta.
- **2** No menu do Skype, seleccione Definições e prima OK.
- **3** Seleccione Mensagens de voz e prima OK.

4 - Prima ▼ (baixo) ou ▲ (cima) para seleccionar uma caixa de verificação. Prima OK para marcar ou desmarcar.

## Reencaminhamento de chamadas

Nunca perca uma chamada de Skype com o Reencaminhamento de chamadas.

Se não estiver online ou não puder atender uma chamada, pode reencaminhar uma chamada do Skype para qualquer telefone fixo ou telemóvel. Pode também reencaminhar uma chamada do Skype para outra conta Skype. Pode definir até três números de telefone ou Nomes Skype por ordem de preferência para reencaminhamento de chamadas. Precisa de ter Crédito Skype ou uma subscrição Skype para reencaminhar chamadas para telefones. O reencaminhamento de chamadas do Skype para outras contas Skype é gratuito. Para mais informações sobre reencaminhamento de chamadas, vá a [www.skype.com/support](http://www.skype.com/support)

Para definir o reencaminhamento de chamadas…

- **1** Inicie sessão no Skype com a sua conta.
- **2** No menu do Skype, seleccione Definições e prima OK.
- **3** Prima OK para marcar a caixa de verificação de
- Reencaminhar chamadas quando não estou no Skype.

**4 -** Nos campos de introdução seguintes, introduza os números de telefone ou Nomes Skype da sua lista de contactos por ordem de preferência para reencaminhamento das suas chamadas. Adicione sempre o prefixo do país aos números de telefone.

**5 -** Se necessário, altere o número de segundos até o Skype reencaminhar a sua chamada.

**6 -** Seleccione Guardar para memorizar a sua configuração de Reencaminhamento.

## Zoom, panorâmica e inclinação da câmara

Pode definir o ponto de visão da sua câmara. Pode aumentar ou diminuir o zoom, girar ou inclinar o enquadramento da câmara. Durante uma vídeo-chamada, pode definir o ponto de visão da câmara.

Para definir o ponto de visão da câmara…

**1 -** Inicie uma Vídeo-chamada e aguarde até a chamada estar a decorrer.

2 - Prima ► (direita) para seleccionar o ícone acima do ecrã pequeno e prima OK. É apresentada uma barra com as funções das teclas coloridas.

**3 -** Para mudar (girar) o enquadramento da câmara, prima (esquerda) ou  $\blacktriangleright$  (direita). Para inclinar o enquadramento da câmara, prima  $\triangle$  (cima) ou  $\nabla$  (baixo). Para aumentar o zoom, prima **- Aumentar zoom**. Para diminuir o zoom, prima -Diminuir zoom.

**4 -** Prima Concluído para memorizar o ponto de visão da câmara e voltar à chamada de Skype.

### 18.10

# Terminar sessão

Quando terminar sessão do Skype, está a terminar sessão da sua conta de Skype. O seu estado online muda para Offline. Os seus contactos não poderão ligar-lhe.

Para terminar sessão…

**1 -** Prima Voltar em qualquer ponto do Skype para voltar ao menu do Skype.

**2 -** Seleccione Terminar sessão no menu do Skype e prima OK.

O televisor solicita-lhe que saia do Skype ou utilize o Skype com outra conta Skype.

# 18.11 Sair do Skype

Quando terminar sessão no Skype, a aplicação Skype do televisor continua activa. Pode ser usada outra conta Skype para iniciar sessão ou o utilizador pode criar uma nova conta. Para parar a aplicação Skype no televisor, tem de sair do Skype.

18.12 Condições de Utilização e Política de Privacidade

Leia as Condições de Utilização do Skype em [www.skype.com/go/tou](http://www.skype.com/go/tou)

Leia também a Política de Privacidade em [www.skype.com/privacy](http://www.skype.com/privacy)

# Smart TV

# 191

 $\overline{19}$ 

# Sobre a Smart TV

Ligue esta Smart TV LED da Philips à Internet e descubra um mundo de televisão totalmente novo. Pode ligar ao seu router com fios ou estabelecer uma ligação sem fios com Wi-Fi.

Se o televisor estiver ligado à sua rede doméstica, pode ver uma fotografia do seu smartphone no televisor, reproduzir vídeos guardados no seu computador ou controlar o televisor com o seu tablet.

Se o televisor estiver ligado à Internet, pode ver vídeos alugados numa loja de vídeo online, ler o guia de TV online ou gravar os seus programas favoritos num disco rígido USB. As aplicações da Smart TV proporcionam ainda mais diversão com todos os tipos de serviços de entretenimento e conveniência.

## 19.2

# Do que necessita

Para desfrutar das aplicações da Smart TV, tem de ligar o televisor a um router com uma ligação de alta velocidade (banda larga) à Internet. Pode utilizar uma rede doméstica ligada à Internet. Não precisa de um computador.

Para obter mais informações, prima **- Palavras-chave** e procure Rede.

### Sugestão

Para introduzir texto ou navegar numa página de Internet mais facilmente, pode considerar a ligação de um teclado USB e um rato USB ao televisor

Para obter mais informações, prima **- Palavras-chave** e procure Teclado USB ou Rato USB.

### 19.3

# Configurar a Smart TV

Tem de configurar a sua ligação quando abrir a Smart TV pela primeira vez. Leia e aceite os termos e condições para continuar. Se não quiser configurar a Smart TV, prima  $\bigstar$ .

### Registar

Registe-se no Club Philips. . .

**1 -** Seleccione Registar e prima OK.

**2 -** Introduza o seu endereço de correio electrónico, seleccione Continuar e prima OK.

**3 -** Confirme o endereço de correio electrónico.

### Controlo parental

Para bloquear aplicações para maiores de 18 anos . . .

**1 -** Active o controlo parental da Smart TV seleccionando Activar e prima OK.

**2 -** Introduza um código PIN de desbloqueio à sua escolha.

**3 -** Confirme o seu código PIN.

As aplicações para maiores de 18 anos estão agora bloqueadas. Para abrir uma aplicação bloqueada, seleccione a aplicação e prima OK. O televisor pedir-lhe-á para introduzir o código de 4 dígitos.

### 19.4

# Aplicações da Smart TV

# Abrir a Smart TV

A página inicial da Smart TV é a sua ligação à Internet. Pode alugar filmes online, ler jornais, ver vídeos, ouvir música, fazer compras online, abrir a página das suas redes sociais (Facebook, Twitter, . . .) ou ver programas de televisão quando for mais conveniente para si graças à funcionalidade de TV online. Para isso, deve abrir as aplicações que são páginas da Internet concebidas especialmente para o televisor. Pode abrir a Smart TV se tiver o televisor ligado à Internet.

### Abrir a Smart TV

Para abrir a página inicial da Smart TV, prima **x Smart TV**. Em alternativa, pode premir  $\bigcap$ , seleccionar Smart TV e premir OK.

O televisor liga-se à Internet e abre a página inicial da Smart TV. Isto pode demorar alguns segundos.

### Fechar a Smart TV

Para fechar a página inicial da Smart TV, prima  $\bigcap$  e seleccione outra actividade.

A TP Vision Europe B.V. não assume qualquer responsabilidade relativamente ao conteúdo e à qualidade do conteúdo fornecido pelos fornecedores de serviços de conteúdo.

## Página inicial da Smart TV

- **1** Agora no seu televisor
- **2** As suas aplicações
- **3** Galeria de aplicações
- **4** Internet
- **5** Aplicações recomendadas
- **6** Pesquisar
- **7** Teclas coloridas para controlo

### As suas aplicações

Pode abrir as aplicações a partir da página inicial da Smart TV. Se ainda não tiver nenhuma aplicação na página inicial, pode adicionar a partir de App Gallery (Galeria de aplicações).

### Galeria de aplicações

Na App Gallery (Galeria de aplicações) encontra todas as aplicações disponíveis.

### Internet

A aplicação Internet abre a World Wide Web no seu televisor. Apesar de poder ver qualquer página da Internet no seu televisor, a maioria delas não foi concebida para o ecrã de um televisor.

- Alguns plug-ins (p. ex. para ver páginas ou vídeos) não estão disponíveis no seu televisor.

- As páginas da Internet são apresentadas uma página de cada vez e em ecrã total.

### Aplicações recomendadas

Nesta janela, a Philips apresenta uma série de aplicações recomendadas para o seu país, aplicações para TV online ou uma selecção de vídeos de lojas de aluguer. Pode seleccionar e abri-las a partir da janela de aplicações recomendadas.

### Pesquisar

A opção Procura permite-lhe procurar aplicações relevantes em App Gallery (Galeria de aplicações).

Introduza uma palavra-chave no campo de texto, seleccione  $\mathcal P$ e prima OK para começar a procurar. Pode introduzir nomes, títulos, géneros e palavras-chave descritivas para procurar. Em alternativa, pode deixar o campo de texto vazio e procurar as pesquisas/palavras-chave mais populares de uma série de categorias. Na lista de palavras-chave encontradas, seleccione uma e prima OK para procurar itens que incluam essa palavrachave.

## Abrir uma aplicação

Para abrir uma aplicação, tem de a adicionar primeiro à sua lista de aplicações na página inicial da Smart TV. Pode adicionar aplicações à sua lista a partir de App Gallery (Galeria de aplicações).

A lista de aplicações da página inicial da Smart TV pode ter várias páginas. Utilize as teclas de seta para mudar para a página seguinte ou para a página anterior. Em alternativa, prima **=== +** (página seguinte) ou **EEE** - (página anterior).

### Abrir uma aplicação

Para abrir uma aplicação. . .

1 - Prima  $\bigcap$  e seleccione Smart TV.

2 - Na página inicial, seleccione o ícone de uma aplicação e prima OK.

Numa aplicação, prima 
para voltar atrás 1 passo ou página.

### Fechar uma aplicação

Para fechar uma aplicação e voltar à página inicial da Smart TV, prima  $\blacksquare$  Smart TV.

### Recarregar a página de uma aplicação

Se a página de uma aplicação não tiver sido carregada

correctamente, prima  $\equiv$  OPTIONS e seleccione Recarregar para recarregar a página.

### Zoom

Para aumentar o tamanho da página de uma aplicação. . .

1 - Prima  $\equiv$  OPTIONS e seleccione Aumentar página.

2 - Utilize a barra de deslocamento para definir o nível de aumento.

3 - Utilize novamente a barra deslocamento para voltar à vista normal.

### Ver informações de segurança

Pode verificar o nível de segurança da página de uma aplicação. Na página de uma aplicação, prima  $\equiv$  OPTIONS e seleccione Informação de segurança. Se aparecer um cadeado  $\theta$  ao lado da animação de carregamento na parte inferior do ecrã durante o carregamento da página, isto significa que se trata de uma transferência segura.

### Comentários sobre uma aplicação

Seleccione a aplicação e prima - Comentários para seleccionar um botão "gosto" e "não gosto" e enviar-nos uma sugestão ou observação. Também pode comunicar uma anomalia numa aplicação.

### Gerir as suas aplicações

Na lista de aplicações da página inicial da Smart TV pode . . .

• Remover uma aplicação

Para remover uma aplicação da lista, seleccione o ícone da aplicação e prima **- Remover**. A aplicação continua disponível na Galeria de aplicações.

• Mover uma aplicação

Para reposicionar uma aplicação na lista, seleccione o respectivo ícone, prima  $\longrightarrow$  Mover e utilize as teclas de setas para reposicionar a aplicação. Prima OK para confirmar a posição.

• Bloquear uma aplicação

Para bloquear uma aplicação, seleccione o respectivo ícone e prima - Bloquear.

Se bloquear uma aplicação, tem de introduzir o código PIN de 4 dígitos que definiu para o controlo parental quando configurou a Smart TV. Na lista, uma aplicação bloqueada está marcada com um cadeado  $\mathbf{\Theta}$ .

Para desbloquear uma aplicação, seleccione o respectivo ícone e prima **- Desbloquear**. Tem de introduzir o código PIN de 4 dígitos para desbloquear.

## Galeria de aplicações

Abra a App Gallery (Galeria de aplicações) na Smart TV para navegar nas aplicações - uma colecção de páginas da Internet feitas à medida do televisor.

Encontre a aplicação para vídeos do YouTube, um jornal nacional, um álbum de fotografias online, Facebook, Twitter, etc. Existem aplicações que lhe permitem alugar um vídeo numa loja de vídeo online e aplicações para ver programas de televisão que perdeu. Se a App Gallery (Galeria de aplicações) não tiver aquilo de que está à procura, experimente procurar na Web e navegar na Internet no televisor.

## Aplicações de vídeos de aluguer

As aplicações de lojas de vídeo da Smart TV permitem-lhe alugar o seu filme preferido a partir de uma loja de aluguer de vídeos online. Pode pagar em segurança com o seu cartão de crédito.

### Alugar um filme

**1 -** Abra uma aplicação de uma loja de vídeo na sua lista de aplicações ou seleccione um vídeo recomendado na página inicial da Smart TV.

- **2** Seleccione um filme.
- **3** Efectue o pagamento online.

4 - Comece a ver. Pode utilizar os botões  $\blacktriangleright$  (Reproduzir) e **11** (Pausa).

A maior parte das lojas de vídeo solicitam a criação uma conta.

### Transmissão de vídeo em fluxo

Este televisor permite ver filmes de aluguer enviados com o formato de transmissão de vídeo em fluxo. Pode ver o filme quase instantaneamente. Poderá necessitar de um disco rígido USB para servir como memória intermédia para o vídeo. Se tiver um disco rígido USB ligado, pode também transferir filmes de aluguer de lojas de vídeo que ofereçam apenas a transferência de filmes. Pode colocar em pausa ou reiniciar a reprodução de um filme de aluguer transferido. Consulte a loja de vídeo para obter informações sobre a duração do aluguer dos filmes.

### Tráfego de Internet

A transmissão em fluxo ou a transferência de vídeos pode ultrapassar o seu tráfego de Internet mensal permitido.

## TV online

A aplicação TV online na página inicial da Smart TV\* permite-lhe ver programas que não conseguiu ver quando foram transmitidos na TV ou vê-los quando for mais conveniente para si.

### Abrir a TV online

Para abrir a aplicação Online TV . . .

### 1 - Prima **x** Smart TV.

2 - Na página inicial, seleccione o ícone **IIO Online TV** e prima OK.

**3 -** Seleccione um programa na página e prima OK para começar a ver. Pode utilizar as teclas  $\blacktriangleright$  (Reproduzir) e **II** (Pausa).

#### Lista por emissora

Para ver os programas da Online TV ordenados por emissora, prima **- Todas as emissoras**.

Seleccione uma emissora e prima OK.

\* Se disponível na sua região.

## 19.5

# Multi view

Enquanto estiver numa aplicação da Smart TV ou na Internet, pode continuar ver o canal de televisão actual. A Multi view abre um ecrã pequeno para o canal de televisão junto ao ecrã da Smart TV.

Para abrir a Multi view…

- 1 Prima **N SMART TV** para abrir a Smart TV.
- 2 Prima **I MULTI VIEW** para abrir o ecrã pequeno.

3 - Prima **III +** ou **III –** para mudar de canal de televisão dentro do ecrã pequeno.

Com a Multi view aberta, não pode utilizar o apontador do telecomando nem utilizar um rato USB conectado no ecrã da Smart TV.

### 19.6

# Repor a Smart TV

Para repor a sua ligação à Smart TV, limpe a memória da Internet do televisor.

Isto limpa o seu registo da Smart TV da Philips e as definições de classificação parental, os seus inícios de sessão em aplicações de lojas de vídeo, todos os seus favoritos de aplicações da Smart TV, os favoritos e o histórico da Internet.

Para limpar memória da Internet. . .

1 - Prima  $\bigcap$ , seleccione Configuração e prima OK.

2 - Seleccione Definições de rede > Limpar a memória da Internet e prima OK.

# Multi room

## $\overline{201}$

 $\overline{20}$ 

# Sobre o Multi room

Com a opção Multi Room pode ver um programa de televisão proveniente de outro televisor da sua casa. O programa é transmitido de um televisor para o outro. Pode transmitir um programa para um televisor que não possua ligação de antena ou uma subscrição Smart card. Também pode transmitir um programa gravado a partir de um televisor com um disco rígido ligado.

O televisor que se encontra a transmitir o programa para outro televisor deve estar ligado e sintonizado no canal ou a reproduzir a gravação.

Transmitir um programa de televisão utilizando a função Multi Room reduzirá a resolução de imagem para 720p, no máximo. Não pode efectuar a transmissão de canais de rádio. Algumas emissoras protegem os seus programas para evitar este tipo de transmissão.

# $20.2$ Do que necessita

Para transmitir um programa de televisão de um televisor para outro, o programa deve provir de um canal de televisão digital.

Ambos os televisores têm de estar ligados à sua rede doméstica sem fios. Para obter mais informações,

prima **- Palavras-chave** e procure Rede sem fios.

Além disso, ambos os televisores devem apresentar um número de modelo Philips que termine em 8 ou um número maior - p. ex., xxXXXxxx8. Pode ser necessário actualizar o televisor mais antigo com o software mais recente. No antigo televisor, leia o capítulo Ajuda para obter informações sobre a actualização do software.

Certifique-se de que ambos os televisores têm a definição Ligar com Wi-Fi (WoWLAN) activada na configuração do televisor.

Para verificar esta definição neste televisor…

- 1 Prima **A**, seleccione **Configuração** e prima **OK**.
- **2** Seleccione Definições de rede > Ligar com Wi-Fi,

escolha Ligado e prima OK.

**3 -** Prima BACK, repetidamente se necessário, para fechar o menu.

# 20.3 Utilização do Multi room

# Primeira utilização

Quando utilizar o Multi room pela primeira vez, ligue os dois televisores.

Depois de este televisor estabelecer uma ligação ao outro televisor, o outro será apresentado automaticamente no menu Procurar rede, mesmo quando se encontra no modo de espera.

# Transmitir um canal de TV

Com a definição Multi room, pode ver o canal de TV actual ou abrir a lista de canais do outro televisor. Se seleccionar um canal da lista, o outro televisor também mudará para o canal que seleccionou. Se o outro televisor tiver um sintonizador de satélite incluído com canais instalados ou um disco rígido (HDD) ligado com gravações\*, também pode vê-los neste televisor. Não pode mudar de canal enquanto o outro televisor estiver a gravar, no modo Pause TV ou a utilizar o Skype.

Para ver um canal de TV a partir de outro televisor. . . 1 - Assegure-se de que o outro televisor está em modo de espera\* ou ligado.

2 - Neste televisor, prima **Exp. SOURCES**, seleccione Procurar rede e prima OK.

3 - Se o televisor ainda não estiver ligado à sua rede doméstica, a instalação de rede será iniciada automaticamente. Se o televisor já estiver ligado à rede, avance para o passo 4.

4 - No menu Procurar rede, seleccione o nome do outro televisor e prima OK. Se tiver vários televisores em sua casa, talvez seja melhor alterar o nome do outro televisor. Pode fazêlo no próprio televisor.

5 - Seleccione o que pretende ver a partir do outro televisor. . .

- para ver o canal actual do outro televisor, seleccione Current channel (Canal actual) e prima OK.
- para abrir a lista de canais do outro televisor, seleccione Watch TV (Ver televisão) e prima (direita).
- para abrir a lista de canais de satélite do outro televisor,
- seleccione Watch satellite (Ver satélite) e prima  $\blacktriangleright$  (direita).
- para abrir a lista de gravações\* no outro televisor, seleccione Watch recordings (Ver gravações) e prima  $\blacktriangleright$  (direita).

• pode mudar de canal com **EEE** + e **EEE** -. Não pode mudar de canal quando o outro televisor está a gravar, no modo Pause TV ou a utilizar o Skype.

\* Para ligar o outro televisor a partir do modo de espera ou para ver as suas gravações de um HDD ligado, ambos os televisores têm de ter uma referência terminada em 8 ou um número maior, p. ex. xxXXXxxx8 ou xxXXXxxx9.

# Nome do televisor

Para alterar o nome do televisor. . . Prima ♠ > Configuração > Definições de rede > Nome de rede do TV.

# Partilhar isto…

 $\overline{21}$ 

Com a tecla < Partilhar isto do telecomando, pode partilhar o canal e o nome do programa que está a ver ou partilhar o endereço de Internet do site que está a visitar. Pode partilhar o título e as informações de um programa seleccionado no guia de TV ou partilhar o nome da aplicação e o respectivo ícone a partir da Smart TV. Pode partilhar tudo isto no Facebook, no Twitter ou em qualquer rede social disponível nas páginas de aplicações da sua Smart TV.

O seu televisor tem de estar ligado à Internet.

Para partilhar o que está a ver ou o que se encontra seleccionado…

1 - Prima **<** para abrir o menu **Partilhar isto.** 

**2 -** Seleccione a rede social em que pretende partilhar e prima OK.

**3 -** O televisor abre o Web site da rede social. Conforme a rede social seleccionada, pode fazer publicações, envios ou introduções de mensagens.

# Definições

### $\overline{22.1}$

 $\overline{22}$ 

# Menu configuração

# Definições rápidas de imagem e som

Com as Definições rápidas de imagem e som pode definir as suas preferências de imagem básicas em apenas alguns passos. As definições efectuadas são guardadas em Estilo de imagem -Pessoal. Pode reactivar as suas preferências de imagem, caso algumas definições tenham sido alteradas. Pode ajustar individualmente uma definição de imagem preferida para cada actividade no televisor ou para cada dispositivo ligado.

Para reactivar a sua definição de imagem preferida, quando estiver a ver um canal de televisão, prima  $\spadesuit$ , seleccione Estilo de imagem e, em seguida, Pessoal.

Para definir uma definição rápida de imagem. . .

1 - Prima **A**, seleccione **Configuração** e prima OK.

**2 -** Seleccione Definições rápidas de imagem e som e prima

OK. Execute os passos apresentados e conclua.

Para obter mais informações, prima - Palavras-chave e procure Estilo de imagem.

# Definições de TV

No menu Definições de TV pode aceder a todas as definições. O item Definições gerais do menu contém várias definições como Idioma do menu, Temporizador, Desligar temporizador, Acesso universal e muito mais.

Para obter mais informações, prima - Palavras-chave e procure o tópico pretendido.

## Procura de canais

A opção Procurar canais permite-lhe actualizar a sua lista de canais actual e adicionar novos canais encontrados à lista de canais. Também pode proceder a uma reinstalação de todos os canais. Uma actualização ou reinstalação de canais pode demorar algum tempo.

Prima **- Palavras-chave** e procure Canal, actualizar ou Canais, reinstalar.

# Definições de canais

O menu Definições de canais, permite-lhe definir as suas preferências de idioma ou activar as funções Dificuldades auditivas e Descrição de áudio para pessoas com dificuldades auditivas ou visuais. Pode definir uma classificação etária para impedir que as crianças vejam determinados programas com classificação etária e pode definir ou alterar o seu código do bloqueio infantil. Pode activar a actualização automática de canais, efectuar um teste de recepção digital ou instalar canais analógicos manualmente.

### Idiomas

Prima **- Palavras-chave** e procure Idioma áudio ou Legendas.

### Acesso universal

Prima **- Palavras-chave** e procure Acesso universal para utilizadores com dificuldades visuais e auditivas.

### Instalação canal

Prima - Palavras-chave e procure Actualização automática de canais ou Mensagem de actualização de canais. Procure também Instalação manual para obter informações sobre como instalar canais analógicos ou DVB para alterar a ligação da antena.

### Bloqueio infantil

Prima **- Palavras-chave** e procure **Bloqueio infantil.** 

## Procura de satélites

Prima - Palavras-chave e procure Satélite, instalação.

# Definições de satélite

### Idiomas

Prima - Palavras-chave e procure Idioma áudio ou Legendas.

### Instalação canal

Prima - Palavras-chave e procure Satélite, actualização automática de canais ou Satélite, mensagem de actualização de canais ou Satélite, opções da actualização automática.

### Bloqueio infantil

Prima - Palavras-chave e procure Satélite, bloqueio de canais.
## <span id="page-72-0"></span>Ligar à rede

Prima **- Palavras-chave** e procure Rede, sem fios ou Rede, com fios.

#### Definições de rede

Prima - Palavras-chave e procure Rede, definições.

#### Actualizar software

Prima **- Palavras-chave** e procure Software, actualizar a partir da Internet ou Software, actualizar com USB.

## Actualizar software

Prima - Palavras-chave e procure Software, actualização USB.

## Definições de software

Prima - Palavras-chave e procure Software, versão actual.

## Ver demonstração

A opção Demonstração no menu n permite-lhe ver vídeos de demonstração de algumas das características da qualidade de imagem do seu televisor.

#### $22.2$

# Imagem

## Estilo de imagem

Para ajustar facilmente a imagem, pode seleccionar uma predefinição com a opção Estilo de imagem.

1 - Quando estiver a ver um canal de televisão, prima  $\bullet$  e, em seguida, seleccione Estilo de imagem.

**2 -** Seleccione um estilo e prima OK.

Os estilos de imagem disponíveis são . . .

• Pessoal - As suas preferências ajustadas nas Definições rápidas de imagem

- Vivo Ideal para a visualização durante o dia
- Natural Definições para imagens naturais
- Padrão Definições de fábrica
- Filme Ideal para ver filmes
- Fotografia Ideal para ver fotografias
- ISF Dia para calibração ISF
- ISF Nocturno para calibração ISF

#### Restaurar um estilo

Com um Estilo de imagem seleccionado, pode ajustar qualquer definição de imagem em Configuração > Definições de TV > Imagem…

O estilo seleccionado guardará as alterações efectuadas. Recomendamos que ajuste as definições de imagem apenas para o estilo Pessoal.

Para restaurar o estilo para os valores originais…

- 1 Prima **A**, seleccione **Configuração** e prima OK.
- **2** Seleccione Definições de TV > Imagem > Estilo de imagem
- e seleccione o estilo que deseja repor.
- **3** Prima Restaurar estilo.
- **4** Seleccione Sim e prima OK. O estilo é restaurado.
- 5 Prima  $\rightarrow$ , repetidamente se necessário, para fechar o menu.

Para mais informações sobre como ajustar as definições individuais para a imagem, prima **- Palavras-chave** e procure Imagem.

#### Casa ou Loja

Se o Estilo de imagem for alterado para Vivo sempre que liga o televisor, o televisor está definido para Loja. Trata-se de uma definição destinada à promoção do televisor em lojas. Para definir o televisor para a utilização em Casa. . .

- 1 Prima **A**, seleccione **Configuração** e prima OK.
- **2** Seleccione Definições de TV > Definições gerais >
- Localização e prima OK.
- **3** Seleccione Casa e prima OK.
- 4 Prima  $\rightarrow$ , repetidamente se necessário, para fechar o menu.

#### Definições de imagem

#### Cor

A opção Cor permite ajustar a saturação da cor da imagem.

Para ajustar a cor. . .

- 1 Prima **A**, seleccione **Configuração** e prima OK.
- **2** Seleccione Definições de TV > Imagem > Cor.

3 - Prima ► (direita) e ajuste o valor com ▲ (cima) ou ▼ (baixo).

4 - Prima  $\rightarrow$ , repetidamente se necessário, para fechar o menu.

#### **Contraste**

A opção Contraste permite ajustar o contraste da imagem. Se estiver a ver imagens 3D, esta definição é alterada para Contraste 3D.

Para ajustar o contraste. . .

- 1 Prima **A**, seleccione **Configuração** e prima OK.
- **2** Seleccione Definições de TV > Imagem > Contraste.

<span id="page-73-0"></span>3 - Prima ► (direita) e ajuste o valor com ▲ (cima) ou ▼ (baixo).

4 - Prima  $\rightarrow$ , repetidamente se necessário, para fechar o menu.

#### Nitidez

A opção Nitidez permite ajustar o nível de nitidez dos detalhes subtis da imagem.

Para ajustar a nitidez. . .

1 - Prima **A**, seleccione **Configuração** e prima **OK**.

**2 -** Seleccione Definições de TV > Imagem > Nitidez.

3 - Prima ▶ (direita) e ajuste o valor com ▲ (cima) ou ▼ (baixo).

4 - Prima  $\rightarrow$ , repetidamente se necessário, para fechar o menu.

#### Definições avançadas de imagem

#### Definições da cor

#### Intensificação de cores

A opção Intensificação de cores permite melhorar a intensidade da cor e os detalhes em cores brilhantes.

Para ajustar o nível. . .

1 - Prima **A**, seleccione **Configuração** e prima **OK**.

**2 -** Seleccione Definições de TV > Imagem > Avançado > Cor > Intensificação de cores.

**3 -** Prima (direita) e seleccione Máximo, Médio, Mínimo ou Desligado.

4 - Prima  $\rightarrow$ , repetidamente se necessário, para fechar o menu.

#### Temperatura da cor

A opção Temperatura da cor permite definir a imagem para uma temperatura da cor predefinida ou seleccionar Personalizado para ajustar uma definição própria da temperatura com Temperatura da cor personalizada. As definições Temperatura da cor e Temperatura da cor personalizada são opções destinadas a utilizadores especializados.

Para seleccionar uma predefinição. . .

1 - Prima **A**, seleccione **Configuração** e prima OK.

**2 -** Seleccione Definições de TV > Imagem > Avançado > Cor > Temp. cor.

**3 -** Prima (direita) e seleccione Normal, Quente ou Frio. Seleccione Personalizado se desejar ajustar uma definição própria da temperatura da cor.

4 - Prima  $\rightarrow$ , repetidamente se necessário, para fechar o menu.

#### Temperatura da cor personalizada

A opção Temperatura da cor personalizada permite ajustar uma definição própria da temperatura da cor. Para definir uma Temperatura da cor personalizada, primeiro seleccione Personalizado na definição Temperatura da cor para activar o menu Temperatura da cor personalizada. A definição Temperatura da cor personalizada destina-se a utilizadores especializados.

Para definir uma temperatura da cor personalizada. . .

- 1 Prima **A**, seleccione **Configuração** e prima **OK**.
- **2** Seleccione Definições de TV > Imagem > Avançado > Cor
- > Temperatura da cor personalizada.
- **3** Prima (direita).
- **4** Seleccione uma definição com as teclas de seta.
- **5** Prima OK para confirmar uma definição.
- 6 Prima  $\implies$ , repetidamente se necessário, para fechar o menu.

#### Controlo da cor ISF

A opção Controlo da cor ISF permite que um perito ISF calibre a reprodução de cores do televisor. O Controlo da cor é uma definição de peritos ISF.

Tire o máximo partido do seu ecrã de TV com a Calibração ISF®. Pode pedir a um perito de calibração ISF para se deslocar a sua casa e definir o televisor para a definição de imagem optimizada. Para além disso, o perito pode definir uma calibração ISF para o Ambilight.

Solicite ao seu distribuidor uma calibração ISF do seu televisor.

O perito de calibração ISF guarda e bloqueia as definições ISF como 2 estilos de imagem. Depois de a calibração ISF estar concluída, prima  $\spadesuit$ , seleccione Estilo de imagem e prima OK. Seleccione ISF Dia para ver televisão em condições de muita luminosidade ou seleccione ISF Nocturno para condições de pouca iluminação.

Pode ser aplicada uma calibração ISF em todas as actividades do menu inicial, como Ver televisão ou um leitor Blu-ray ligado.

As vantagens da calibração são...

- melhor clareza e nitidez de imagem
- melhores detalhes em áreas claras e escuras
- pretos mais profundos e escuros
- melhor pureza e qualidade da cor
- consumo de energia reduzido

#### Definições de imagem de peritos

Se ISF Dia ou ISF Nocturno for seleccionado antes de a calibração ISF ser efectuada no televisor, estão disponíveis algumas definições de imagens de peritos.

1 - Prima **A**, seleccione **Configuração** e prima **OK**.

**2 -** Seleccione Definições de TV > Imagem > ISF Dia ou ISF Nocturno e prima OK.

1 - Prima **A**, seleccione **Configuração** e prima **OK**.

**2 -** Seleccione Definições de TV > Imagem > Controlo da cor ISF e prima OK.

#### <span id="page-74-0"></span>Restaurar as definições de Controlo da cor ISF

1 - Prima **A**, seleccione **Configuração** e prima **OK**.

**2 -** Seleccione Definições de

TV > Imagem > Avançado > Cor > Controlo da cor .

**3 -** Seleccione Repor t., prima OK e confirme.

#### Modo apenas RGB ISF

O Modo apenas RGB ISF permite que um perito ISF mude o ecrã para apenas cores RGB.

1 - Prima **A**, seleccione **Configuração** e prima **OK**.

**2 -** Seleccione Definições de

TV > Imagem > Avançado > Cor > Modo apenas RGB ISF.

#### Definições de contraste

#### Modos de contraste

A opção Modos de contraste permite definir o nível a que o consumo de energia pode ser reduzido, diminuindo a intensidade da luminosidade do ecrã. Escolha para obter o consumo de energia mais eficiente ou a imagem com a melhor intensidade da luminosidade.

Para ajustar o nível...

1 - Prima **A**, seleccione **Configuração** e prima OK.

**2 -** Seleccione Definições de TV > Imagem > Avançado > Contraste > Modos de contraste.

**3** - Prima ▶ (direita) e seleccione Melhor imagem, Melhor pot., Padrão ou Desligado.

4 - Prima  $\rightarrow$ , repetidamente se necessário, para fechar o menu.

#### Dynamic Contrast

O Contraste dinâmico permite definir o nível a que o televisor melhora automaticamente os detalhes nas áreas escura, intermédia e clara da imagem.

Para ajustar o nível. . .

1 - Prima **A**, seleccione **Configuração** e prima OK.

**2 -** Seleccione Definições de TV > Imagem > Avançado > Contraste > Contr. din..

**3 -** Prima (direita) e seleccione Máximo, Médio, Mínimo ou Desligado.

4 - Prima  $\rightarrow$ , repetidamente se necessário, para fechar o menu.

#### Luminosidade

A opção Luminosidade permite definir o nível de brilho do sinal da imagem. A definição Luminosidade destina-se apenas a utilizadores especializados. Aconselhamos os nossos utilizadores não especializados a ajustar o brilho da imagem com a definição Contraste.

Para ajustar o nível. . .

1 - Prima **A**, seleccione **Configuração** e prima **OK**.

**2 -** Seleccione Definições de TV > Imagem > Avançado > Contraste > Luminosidade.

3 - Prima ▶ (direita) e ajuste o valor com ▲ (cima) ou ▼ (baixo).

4 - Prima  $\rightarrow$ , repetidamente se necessário, para fechar o menu.

#### Contraste de vídeo

A opção Contraste de vídeo permite diminuir o intervalo do contraste de vídeo. Se estiver a ver imagens 3D, esta definição é alterada para Contraste de vídeo 3D. As definições Contraste de vídeo e Contraste de vídeo 3D destinam-se a utilizadores especializados.

Para ajustar o nível. . .

1 - Prima **A**, seleccione **Configuração** e prima **OK**.

**2 -** Seleccione Definições de TV > Imagem > Avançado > Contraste > Contrst. vídeo.

3 - Prima ▶ (direita) e ajuste o valor com ▲ (cima) ou ▼ (baixo).

4 - Prima  $\rightarrow$ , repetidamente se necessário, para fechar o menu.

#### Sensor da luz

O sensor de luz ajusta automaticamente as definições de imagem e do Ambilight, de acordo com as condições de iluminação da divisão. Pode ligar ou desligar o sensor de luz.

Para activar ou desactivar. . .

- 1 Prima **A**, seleccione **Configuração** e prima **OK**.
- **2** Seleccione Definições de TV > Imagem > Avançado >
- Contraste > Sensor de luz.
- **3** Prima (direita) e seleccione Ligado ou Desligado.
- 4 Prima  $\rightarrow$ , repetidamente se necessário, para fechar o menu.

#### Gama

A opção Gama permite ajustar uma definição não linear para a luminância e o contraste de imagens. A definição Gama destinase a utilizadores especializados.

Para ajustar o nível. . .

- 1 Prima **A**, seleccione **Configuração** e prima **OK**.
- **2** Seleccione Definições de TV > Imagem > Avançado > Contraste > Gamma.

3 - Prima ► (direita) e ajuste o valor com ▲ (cima) ou ▼ (baixo).

4 - Prima  $\implies$ , repetidamente se necessário, para fechar o menu.

#### <span id="page-75-0"></span>Definições de nitidez

**4 -** Prima , repetidamente se necessário, para fechar o menu.

#### Super resolution

A Super resolução permite activar uma nitidez superior em margens de linhas e contornos.

Para activar ou desactivar. . .

- 1 Prima **A**, seleccione **Configuração** e prima OK.
- **2** Seleccione Definições de TV > Imagem > Avançado > Nitidez > Super resolução.
- **3** Prima (direita) e seleccione Ligado ou Desligado.
- 4 Prima  $\rightarrow$ , repetidamente se necessário, para fechar o menu.

#### Redução de ruído

A opção Redução de ruído permite filtrar e reduzir o nível de ruído da imagem.

Para ajustar a redução de ruído. . .

1 - Prima **A**, seleccione **Configuração** e prima **OK**.

**2 -** Seleccione Definições de TV > Imagem > Avançado > Nitidez > Redução ruído.

**3 -** Prima (direita) e seleccione Máximo, Médio, Mínimo ou Desligado.

4 - Prima  $\rightarrow$ , repetidamente se necessário, para fechar o menu.

#### Redução artefacto MPEG

A opção Redução artefacto MPEG permite suavizar as transições digitais na imagem. Os artefactos MPEG são visíveis principalmente como pequenos blocos ou margens irregulares nas imagens.

Para reduzir os artefactos MPEG. . .

1 - Prima **A**, seleccione **Configuração** e prima **OK**. **2 -** Seleccione Definições de TV > Imagem > Avançado > Nitidez > Redução artefacto MPEG.

**3 -** Prima (direita) e seleccione Máximo, Médio, Mínimo ou Desligado.

4 - Prima  $\rightarrow$ , repetidamente se necessário, para fechar o menu.

#### Definições de movimento

#### HD Natural Motion

O HD Natural Motion permite-lhe reduzir a trepidação dos movimentos, visível em filmes no televisor.

Para ajustar a trepidação dos movimentos. . .

- 1 Prima **A**, seleccione **Configuração** e prima OK.
- **2** Seleccione Definições de TV > Imagem > Avançado > Movimento > HD Natural Motion.

**3 -** Prima (direita) e seleccione Máximo, Médio, Mínimo ou Desligado.

#### LCD nítido

O Clear LCD oferece uma nitidez de movimentos superior, melhor nível de pretos, contraste elevado com imagens estáveis sem cintilações e ângulo de visualização mais amplo.

Para activar ou desactivar. . .

- 1 Prima **A**, seleccione **Configuração** e prima OK.
- **2** Seleccione Definições de TV > Imagem > Avançado > Movimento > Clear LCD.
- **3** Prima (direita) e seleccione Ligado ou Desligado.
- 4 Prima  $\rightarrow$ , repetidamente se necessário, para fechar o menu.

## Jogo ou computador

Pode mudar o televisor para a definição de imagem ideal para jogos ou para utilizar o televisor como um monitor de computador. Há uma definição diferente para Jogo ou Computador. Se um dispositivo tiver o tipo correcto definido no menu Fonte - Consola jogos ou Computador - o televisor muda automaticamente para a definição ideal quando o utilizador muda para o dispositivo. Se a definição for alterada manualmente, não se esqueça de a desactivar quando voltar a ver TV ou mudar para outro dispositivo conectado.

Para mudar a definição manualmente. . .

- 1 Prima **A**, seleccione **Configuração** e prima OK.
- **2** Seleccione Definições de TV > Imagem > Avançado > Estilo de actividade.

**3 -** Seleccione Jogo, Computador ou TV. A definição TV volta a activar as definições de imagem para ver TV.

4 - Prima  $\rightarrow$ , repetidamente se necessário, para fechar o menu.

# Localização

Se o televisor estiver localizado numa loja, pode definir o televisor para apresentar um painel de anúncios para lojas. A opção Estilo de imagem é definida automaticamente para Vivo. O Temporizador para desligar automático é desactivado.

Para definir o televisor para a localização Loja. . .

- 1 Prima **A**, seleccione **Configuração** e prima **OK**.
- **2** Seleccione Definições de TV > Definições gerais >

Localização e prima OK.

- **3** Seleccione Loja e prima OK.
- 4 Prima  $\rightarrow$ , repetidamente se necessário, para fechar o menu.

# <span id="page-76-0"></span>22.3

# Som

# Estilo de som

Para ajustar facilmente o som, pode seleccionar uma predefinição com a opção Estilo de som.

1 - Quando estiver a ver um canal de televisão, prima  $\clubsuit$  e, em seguida, seleccione Estilo de som. **2 -** Seleccione um estilo e prima OK.

Estilos de som . . .

• Pessoal - As suas selecções pessoais efectuadas em Personalizar som

- Original Definições de fábrica
- Filme Ideal para ver filmes
- Música Ideal para ouvir música
- Jogo Ideal para jogos
- Notícias Ideal para a voz

#### Restaurar um estilo de som

Com um estilo de som seleccionado, pode ajustar qualquer definição de som em Configuração > Definições de TV > Som…

O estilo seleccionado guardará as alterações efectuadas. Recomendamos que ajuste as definições de som apenas para o estilo Pessoal

Para restaurar o estilo para os valores originais…

- 1 Prima **A**, seleccione **Configuração** e prima **OK**.
- **2** Seleccione Definições de TV > Som > Estilo de som e seleccione o estilo que deseja repor.
- **3** Prima Restaurar estilo.
- **4** Seleccione Sim e prima OK. O estilo é restaurado.

**5 -** Prima BACK, repetidamente se necessário, para fechar o menu.

Prima **- Palavras-chave** e procure Som para ajustar as definições de som individuais.

# Definições de som

#### Graves

A opção Graves permite ajustar o nível dos tons baixos do som.

Para ajustar o nível. . .

- 1 Prima **A**, seleccione **Configuração** e prima **OK**.
- **2** Seleccione Definições de TV > Som > Graves.

3 - Prima ► (direita) e ajuste o valor com ▲ (cima) ou ▼ (baixo).

4 - Prima  $\rightarrow$ , repetidamente se necessário, para fechar o menu.

#### Agudos

A opção Agudos permite ajustar o nível dos tons altos do som.

Para ajustar o nível. . .

- 1 Prima **A**, seleccione **Configuração** e prima OK.
- **2** Seleccione Definições de TV > Som > Agudos.

3 - Prima ▶ (direita) e ajuste o valor com ▲ (cima) ou ▼ (baixo).

4 - Prima  $\rightarrow$ , repetidamente se necessário, para fechar o menu.

#### Modo surround

O Modo Surround permite definir o efeito sonoro dos altifalantes do televisor. Se seleccionar Incredible Surround para assistir a 2D, o televisor muda automaticamente para 3D Incredible Surround quando começar a assistir a 3D. Se não quiser que o televisor mude automaticamente, seleccione Desligado no item 3D Surround automático.

Para definir o modo surround. . .

- 1 Prima **A**, seleccione **Configuração** e prima OK.
- **2** Seleccione Definições de TV > Som > Modo Surround.
- **3** Prima (direita) e seleccione Estéreo, Incredible Surround ou 3D Incredible Surround.
- 4 Prima  $\rightarrow$ , repetidamente se necessário, para fechar o menu.

#### 3D Surround automático

A opção 3D Surround automático permite-lhe bloquear a mudança automática do televisor para o 3D Incredible Surround, quando o televisor é definido para 3D.

Para activar ou desactivar. . .

- 1 Prima **A**, seleccione **Configuração** e prima **OK**.
- **2** Seleccione Definições de TV > Som > 3D Surround automático.
- **3** Prima (direita) e seleccione Ligado ou Desligado.
- 4 Prima  $\rightarrow$ , repetidamente se necessário, para fechar o menu.

#### Volume dos auscultadores

A opção Volume dos auscultadores permite-lhe definir em separado o volume de uns auscultadores conectados.

Para ajustar o volume. . .

1 - Prima  $\clubsuit$  e seleccione Volume dos auscultadores na barra de menus.

- 2 Prima ▲ (cima) ou ▼ (baixo) para ajustar o volume.
- 3 Prima  $\rightarrow$ , repetidamente se necessário, para fechar o menu.

#### <span id="page-77-0"></span>Definições de som avançadas

#### Nivelação automática de volume

A opção Ajuste automático do volume permite definir o televisor para corrigir automaticamente diferenças de volume repentinas. Normalmente, isto acontece no início de anúncios publicitários ou quando muda de canal.

Para activar ou desactivar. . .

- 1 Prima **A**, seleccione **Configuração** e prima **OK**.
- **2** Seleccione Definições de TV > Som > Avançado > Ajuste automático do volume.
- **3** Prima (direita) e seleccione Ligado ou Desligado.
- 4 Prima  $\rightarrow$ , repetidamente se necessário, para fechar o menu.

#### Altifalantes TV

Pode enviar o som do televisor para um dispositivo de áudio ligado - um sistema de cinema em casa ou um sistema de áudio. A opção Altifalantes do TV permite seleccionar onde pretende ouvir o som do televisor e como pretende controlá-lo.

• Se seleccionar Desligado, desliga permanentemente os altifalantes do televisor.

• Se seleccionar Altifal. TV, os altifalantes do televisor permanecem sempre ligados.

Com um dispositivo de áudio ligado com HDMI CEC, pode utilizar uma das definições EasyLink.

• Se seleccionar EasyLink, o televisor envia o som do televisor para o dispositivo áudio. O televisor desligará os respectivos altifalantes quando o dispositivo estiver a reproduzir som.

• Se seleccionar Início automático do EasyLink, o televisor liga o dispositivo áudio, envia o som do televisor para o dispositivo e desliga os altifalantes do televisor.

Com as opções EasyLink ou Início automático do EasyLink seleccionadas, continua a poder mudar para os altifalantes do televisor ou do dispositivo no menu de som.

Para definir os altifalantes do televisor. . .

1 - Prima **A**, seleccione **Configuração** e prima OK.

- **2** Seleccione Definições de TV > Som > Saída de som.
- **3** Prima (direita) e seleccione Desligado, Altifal. TV,
- EasyLink ou Inic auto EasyLink.

4 - Prima  $\rightarrow$ , repetidamente se necessário, para fechar o menu.

Para mudar directamente os altifalantes. . .

1 - Enquanto vê televisão, prima **E OPTIONS** e seleccione Imagem e som.

#### **2 -** Seleccione Altifal. e seleccione TV ou Amplificador (dispositivo áudio).

3 - Prima  $\implies$ , repetidamente se necessário, para fechar o menu.

#### Som cristalino

O Clear Sound permite melhorar o som para as vozes. Ideal para programas de notícias. Pode activar ou desactivar o melhoramento de voz.

Para activar ou desactivar. . .

- 1 Prima **A**, seleccione **Configuração** e prima **OK**.
- **2** Seleccione Definições de TV > Som > Avançado > Clear Sound.
- **3** Prima (direita) e seleccione Ligado ou Desligado.
- 4 Prima  $\rightarrow$ , repetidamente se necessário, para fechar o menu.

#### HDMI ARC

Se não precisar de um ARC (Audio Return Channel) em nenhuma das ligações HDMI, pode desligar o sinal ARC.

Para obter mais informações, prima **- Palavras-chave** e procure HDMI ARC.

#### Formato da saída de áudio

A opção Formato da saída de áudio permite-lhe definir o sinal de saída de áudio do televisor de acordo com as capacidades de processamento de som do seu sistema de cinema em casa.

Para obter mais informações, prima **- Palavras-chave** e procure Formato da saída de áudio.

#### Nivelamento da saída de áudio

O Nivelamento da saída de áudio permite-lhe nivelar o volume de som do sistema de cinema em casa com o volume do televisor quando alternar entre um e outro.

Para obter mais informações, prima **- Palavras-chave** e procure Nivelamento da saída de áudio.

#### Atraso de saída de áudio

Se definir um atraso na sincronização de áudio no seu sistema de cinema em casa para sincronizar o som com a imagem, tem de desligar o Atraso saída áudio do televisor.

Para obter mais informações, prima **- Palavras-chave** e procure Atraso de saída de áudio.

#### Correcção da saída de áudio

Se não puder definir um atraso no sistema de cinema em casa, pode definir um atraso no televisor com a função Correcção da saída de áudio.

Para obter mais informações, prima - Palavras-chave e procure Correcção da saída de áudio.

# <span id="page-78-0"></span>**Altifalantes**

#### Som sem fios

#### Do que necessita

Pode ligar um subwoofer sem fios a este televisor. Se ligar um subwoofer, o som é reproduzido no televisor e no subwoofer.

#### Seleccionar um altifalante sem fios

Quando um altifalante sem fios está emparelhado com o televisor, pode seleccionar o altifalante para reproduzir o som do televisor no menu Configuração. Se ligar vários sistemas de altifalantes sem fios, pode alternar entre diferentes altifalantes sem fios no menu Saída de som.

Para seleccionar um altifalante sem fios para reproduzir o som do televisor…

- 1 Prima **A**, seleccione **Configuração** e prima **OK**.
- **2** Seleccione Definições de TV > Som > Saída de som.
- **3** Prima ► (direita) e seleccione **Som sem fios.**

**4 -** Seleccione o nome do altifalante sem fios e prima OK. Os altifalantes do televisor desligam-se. Se seleccionar um subwoofer sem fios, os altifalantes do televisor permanecem ligados.

5 - Prima  $\rightarrow$ , repetidamente se necessário, para fechar o menu.

Para mudar para altifalantes sem fios no menu Altifal...

1 - Enquanto vê televisão, prima  $\clubsuit$ .

**2 -** Seleccione Altifal., seleccione o nome do altifalante sem fios e prima OK.

3 - Prima  $\implies$ , repetidamente se necessário, para fechar o menu.

Para mais informações sobre como emparelhar um altifalante sem fios, prima 
— Palavras-chave e procure Som sem fios, ligar.

#### Remover um altifalante sem fios

Pode desemparelhar e remover um altifalante sem fios da lista de altifalantes emparelhados.

Para desemparelhar e remover um altifalante sem fios…

- 1 Prima **A**, seleccione **Configuração** e prima OK.
- **2** Seleccione Definições de TV > Som > Som sem fios.
- **3** Seleccione o nome do altifalante sem fios e prima ▶ (direita).

**4 -** Seleccione Remover altifalante e prima OK. O altifalante sem fios é removido da lista.

5 - Prima  $\rightarrow$ , repetidamente se necessário, para fechar o menu.

#### Definições do subwoofer

Se ligar um subwoofer sem fios, pode efectuar algumas definições de som adicionais.

#### Nível do subwoofer

Em comparação com o volume do televisor, pode aumentar ou diminuir ligeiramente o volume do subwoofer.

- 1 Prima **A**, seleccione **Configuração** e prima OK.
- **2** Seleccione Definições de TV > Som > Som sem fios.
- **3** Seleccione o nome do altifalante sem fios e prima ▶ (direita).
- **4** Seleccione Nível do subwoofer e prima OK. Utilize as teclas
- $\triangle$  (cima) e  $\nabla$  (baixo) para ajustar.
- 5 Prima  $\rightarrow$ , repetidamente se necessário, para fechar o menu.

#### Problemas

#### Perda de ligação

• Posicione o altifalante sem fios a uma distância inferior a 5 metros em relação ao televisor.

• Áreas com uma actividade sem fios intensa - apartamentos com muitos routers sem fios - podem dificultar a ligação sem fios. Mantenha o router e o altifalante sem fios o mais próximos possível do televisor.

#### Falha de correspondência entre o áudio e o vídeo

• Ocorre uma falha de correspondência entre o áudio e o vídeo no altifalante sem fios quando muda o Estilo de actividade para Jogo ou Computador. Se a sua consola de jogos ou o seu computador tiver o tipo de dispositivo correcto definido em Fontes, a mudança é efectuada automaticamente.

• Se desactivar definições de imagem como o Perfect Natural Motion ou o HD Natural Motion, irá ocorrer uma falha de correspondência entre o áudio e o vídeo.

#### Sistema de Cinema em Casa

Pode enviar o som do televisor para um dispositivo áudio ligado - um Sistema de cinema em casa ou um sistema de áudio.

Pode seleccionar onde pretende ouvir o som do televisor e a forma como pretende controlá-lo.

- Se seleccionar Desligado, desliga permanentemente os altifalantes do televisor.
- Se seleccionar Altifal. TV, os altifalantes do televisor permanecem sempre ligados.

Com um dispositivo de áudio ligado com HDMI CEC, pode utilizar uma das definições EasyLink.

• Se seleccionar EasyLink, o televisor envia o som do televisor para o dispositivo áudio. O televisor desligará os respectivos altifalantes quando o dispositivo estiver a reproduzir som.

• Se seleccionar Início automático do EasyLink, o televisor liga o dispositivo áudio, envia o som do televisor para o dispositivo e desliga os altifalantes do televisor.

Mesmo com as opções EasyLink ou Início automático do EasyLink seleccionadas, pode mudar para os altifalantes do televisor, se necessário.

<span id="page-79-0"></span>Para definir os altifalantes do televisor.

- 1 Prima **A**, seleccione **Configuração** e prima OK.
- **2** Seleccione Definições de TV > Som > Saída de som.
- **3** Prima (direita) e seleccione Desligado, Altifal. TV,
- EasyLink ou Inic auto EasyLink.

**4 - Prima →, repetidamente se necessário, para fechar o menu.** 

Para mudar directamente para os altifalantes. . .

1 - Enquanto vê televisão, prima  $\clubsuit$ .

**2 -** Seleccione Altifal. e seleccione TV ou Amplificador (sistema áudio).

3 - Prima  $\rightarrow$ , repetidamente se necessário, para fechar o menu.

# Posicionamento do televisor

Durante a primeira instalação, esta definição é regulada para Num suporte de TV ou Montado na parede. Se tiver alterado o posicionamento do televisor entretanto, deve ajustar esta definição de forma correspondente para garantir a melhor reprodução do som.

1 - Prima **A**, seleccione **Configuração** e prima OK.

**2 -** Seleccione Definições de TV > Definições gerais >

Posicionamento do TV e prima OK.

**3 -** Seleccione Num suporte de TV ou Montado na parede e prima OK.

4 - Prima  $\rightarrow$ , repetidamente se necessário, para fechar o menu.

#### 22.4

# Ambilight

# Estilo de Ambilight

O Ambilight pode ter um modo predefinido ou um modo estático.

Com o modo predefinido, o televisor segue as cores da imagem do ecrã.

Com Estático, o Ambilight tem uma cor estática constante. Pode criar a sua própria cor estática para o Ambilight. Primeiro seleccione o modo Ambilight que prefere.

Para seleccionar um estilo Ambilight. . .

1 - Prima **A**, seleccione **Configuração** e prima **OK**.

#### **2 -** Seleccione Definições de TV > Ambilight > Estilo de Ambilight.

- **3** Seleccione um dos estilos predefinidos ou Desligado.
- 4 Prima  $\rightarrow$ , repetidamente se necessário, para fechar o menu.

Para seleccionar uma cor estática. . .

- 1 Prima **A**, seleccione **Configuração** e prima OK.
- **2** Seleccione Definições de TV > Ambilight > Estilo de Ambilight > Estático e prima OK.

**3 -** Seleccione a cor da paleta de cores. Prima OK para confirmar.

4 - Prima  $\implies$ , repetidamente se necessário, para fechar o menu.

# Definições do Ambilight

#### Brilho Ambilight

A opção Luminosidade Ambilight permite definir o nível de brilho do Ambilight.

Para ajustar o nível...

- 1 Prima **A**, seleccione **Configuração** e prima OK.
- **2** Seleccione Definições de TV > Ambilight > Luminosidade.
- **3** Prima **OK** e ajuste o valor com **▲** (cima) ou ▼ (baixo).
- 4 Prima  $\rightarrow$ , repetidamente se necessário, para fechar o menu.

#### Saturação do Ambilight

A opção Saturação do Ambilight permite definir o nível de saturação do Ambilight.

Para ajustar o nível...

- 1 Prima **A**, seleccione **Configuração** e prima **OK**.
- **2** Seleccione Definições de TV > Ambilight > Saturação.
- **3** Prima **OK** e ajuste o valor com **▲** (cima) ou ▼ (baixo).
- **4 Prima →, repetidamente se necessário, para fechar o menu.**

#### Ambilight+hue

#### Do que necessita

A opção Ambilight+hue permite configurar as lâmpadas Philips hue para que estas acompanhem as cores do Ambilight do televisor. As lâmpadas Philips hue aumentam o efeito Ambilight em toda a divisão. Se ainda não tiver lâmpadas Philips hue, compre o Kit para principiantes Philips hue (inclui uma ponte e 3 lâmpadas hue) e instale as lâmpadas e a ponte. Pode comprar lâmpadas Philips hue adicionais em separado.

Para configurar Ambilight+hue no seu televisor é preciso…

- uma ponte Philips hue
- algumas lâmpadas Philips hue
- este televisor ligado à rede doméstica

Pode proceder toda a configuração do Ambilight+hue no televisor sem necessitar da aplicação Ambilight+hue. Se, mais tarde, transferir a aplicação Ambilight+hue gratuita para o seu smartphone ou tablet, pode utilizá-la para ajustar algumas das definições do Ambilight+hue.

#### **Configurar**

#### Passos da configuração

Para configurar lâmpadas Philips hue como lâmpadas Ambilight+hue, siga os passos indicados nas páginas que se seguem…

**1 -** Rede

- **2** Ponte hue
- **3** Lâmpadas hue
- **4** Configurar a lâmpada

#### Rede

No primeiro passo, tem de preparar o televisor para localizar a ponte Philips hue.

O televisor e a ponte Philips hue devem usar a mesma rede. Ligue a ponte Philips hue ao router - o router de rede que o televisor está a utilizar. Acenda as lâmpadas hue.

Para iniciar a configuração…

**1 -** Prima (Ambilight) e seleccione qualquer estilo de Ambilight.

2 - Prima **A**, seleccione **Configuração** e prima **OK**.

**3 -** Seleccione Definições de TV > Ambilight > Ambilight+hue e prima OK.

**4 -** Seleccione Ambilight+hue mais uma vez, seleccione Ligado e prima OK.

**5 -** Seleccione Configurar Ambilight+hue e prima OK.

Se o televisor estiver ligado à rede doméstica, começa de imediato a procurar a ponte Philips hue.

Se o televisor não estiver ligado à rede doméstica, inicia primeiro a configuração da rede. O utilizador deve primeiro ligar o televisor à rede doméstica.

Com o televisor ligado à rede, vá à página Hue Bridge.

Para obter mais informações sobre ligar o televisor à rede doméstica, prima - Palavras-chave e procure Rede, sem fios.

#### Hue Bridge

No passo seguinte, irá estabelecer a ligação entre o televisor e a ponte Philips hue.

O televisor só pode ser ligado a uma ponte hue.

Para estabelecer a ligação à ponte hue…

**1 -** Com o televisor ligado à rede, são apresentadas as pontes hue disponíveis. Se o televisor não encontrar nenhuma ponte hue, pode seleccionar Re-examinar e premir OK.

Se o televisor encontrar a única ponte hue que possui, seleccione Seguinte e prima OK.

Se houver mais do que uma ponte hue disponível, prima  $\blacktriangle$ (cima) ou  $\blacktriangledown$  (baixo) para seleccionar a ponte hue pretendida e, em seguida, seleccione Seguinte e prima OK.

**2 -** Depois de premir OK, vá a ponte Philips hue e prima o botão de ligação localizado no meio do dispositivo. Desta forma, a ponte hue é ligada ao televisor. Execute esta operação no espaço de 30 segundos. O televisor confirma se tem uma ponte hue ligada.

**3 -** Após esta confirmação, seleccione OK e prima OK.

Com a ponte Philips hue ligada ao televisor, vá à página Lâmpadas hue.

#### Lâmpadas hue

No passo seguinte, irá seleccionar as lâmpadas Philips hue que devem acompanhar o Ambilight.

Pode seleccionar, no máximo, 9 lâmpadas Philips hue para Ambilight+hue.

Para seleccionar as lâmpadas para Ambilight+hue…

#### **1 -** No menu Configurar Ambilight+hue, seleccione Lâmpadas hue e prima OK.

**2 -** Marque as lâmpadas que devem acompanhar o Ambilight. Para marcar uma lâmpada, seleccione o nome da lâmpada e prima OK.

**3 -** Quando tiver terminado, seleccione o botão OK e prima OK.

Já com as lâmpadas marcadas para Ambilight+hue, vá à página Configurar lâmpada.

#### Configurar a lâmpada

No passo seguinte, irá configurar cada lâmpada Philips hue.

Para configurar cada lâmpada hue…

**1 -** Seleccione o nome da lâmpada no menu Configurar Ambilight+hue e prima OK. A lâmpada que seleccionou fica a piscar.

**2 -** Em primeiro lugar, indique onde colocou a lâmpada em relação ao televisor. Uma definição correcta do Ângulo envia a cor Ambilight correcta para a lâmpada. Prima ▲ (cima) ou ▼ (baixo) para ajustar.

**3 -** Prima (direita) para definir a distância.

**4 -** Em segundo lugar, indique a Distância entre a lâmpada e o televisor. Quanto mais distante estiver o televisor, mais fraca é a cor do Ambilight. Prima (cima) ou (baixo) para ajustar.

**5 -** Prima (direita) para definir a luminosidade.

6 - Por fim, defina a Luminosidade da lâmpada. Prima **A** (cima) ou ▼ (baixo) para ajustar.

**7 -** Para parar a configuração desta lâmpada, seleccione OK e prima OK.

**8 -** No menu Configurar Ambilight+hue, pode seleccionar cada uma das lâmpadas e efectuar os mesmos passos.

**9 -** Quando todas as lâmpadas Ambilight+hue estiverem

configuradas, seleccione Terminar e prima OK.

O Ambilight+hue está pronto para ser utilizado.

Pode mudar a configuração Ambilight+hue a qualquer altura. Para mudar a configuração, prima  $\bigwedge$  e seleccione Configuração

> Definições de TV > Ambilight > Ambilight+hue

> Configurar Ambilight+hue.

#### Envolvência

Com Envolvência, pode ajustar o nível do efeito Ambilight para as lâmpadas Ambilight+hue.

Para ajustar a envolvência Ambilight+hue…

- <span id="page-81-0"></span>1 - Prima **A**, seleccione **Configuração** e prima **OK**.
- **2** Seleccione Definições de TV > Ambilight > Ambilight+hue
- > Envolvência e prima OK.
- **3 Prima ▲ (cima) ou ▼ (baixo) para ajustar.**
- 4 Prima  $\rightarrow$ , repetidamente se necessário, para fechar o menu.

#### Informações

A opção Ver configuração permite-lhe consultar a configuração de Ambilight+hue actual: que rede está a ser utilizada, quantas lâmpadas estão ligadas, etc.

Para ver a configuração de Ambilight+hue actual…

- 1 Prima **A**, seleccione **Configuração** e prima **OK**.
- **2** Seleccione Definições de TV > Ambilight > Ambilight+hue
- > Ver configuração e prima OK.
- **3** Seleccione o item que pretende ver e prima OK.
- **4** Prima repetidamente se necessário, para fechar o menu.

#### Definições avançadas do Ambilight

#### Cor da parede

A opção Cor da parede permite neutralizar a influência exercida por uma parede colorida sobre as cores do Ambilight. Seleccione a cor da parede atrás do televisor e este modificará as cores do Ambilight para estas serem apresentadas da forma correcta.

Para seleccionar uma cor da parede. . .

- 1 Prima **A**, seleccione **Configuração** e prima OK.
- **2** Seleccione Definições de TV > Ambilight > Avançado > Cor da parede.

**3 -** Seleccione a amostra de cor que corresponde à cor da parede atrás do televisor e prima OK.

4 - Prima  $\rightarrow$ , repetidamente se necessário, para fechar o menu.

#### Desligar o televisor

A opção Desligar com o televisor permite definir o Ambilight para se desligar imediatamente ou para desvanecer lentamente quando desliga o televisor. O desvanecimento lento fornece-lhe algum tempo para ligar as luzes da sua sala de estar.

Para seleccionar a forma como o Ambilight se desliga…

1 - Prima **A**, seleccione **Configuração** e prima OK.

**2 -** Seleccione Definições de TV > Ambilight > Avançado > Desligar TV.

- **3** Seleccione Esbater até desligar ou Desactivação imediata.
- 4 Prima  $\rightarrow$ , repetidamente se necessário, para fechar o menu.

#### Lounge light

Com o televisor em modo de espera, pode activar o Ambilight e criar um efeito Lounge light na divisão.

Para activar o Ambilight com o televisor em modo de espera, prima (C (Ambilight).

Para alterar a gama de cores do Lounge light, prima @ (Ambilight) novamente.

Para desligar o Lounge light, prima (C (Ambilight) durante alguns segundos.

Pode também definir a gama de cores no menu Definições de TV.

- **1** Ligue o televisor (sem ser no modo Lounge light).
- 2 Prima **A**, seleccione **Configuração** e prima **OK**.
- **3** Seleccione Definições de TV > Ambilight > Avançado > Lounge light e prima OK.
- **4** Seleccione a gama de cores da sua preferência.
- 5 Prima  $\rightarrow$ , repetidamente se necessário, para fechar o menu.

#### Lounge light+hue

Se tiver instalado o Ambilight+hue, pode permitir que as lâmpadas hue acompanhem o Lounge light do Ambilight. As lâmpadas Philips hue ampliam o efeito Lounge light por toda a divisão. As lâmpadas hue são ligadas e definidas automaticamente para acompanhar o Lounge light quando configurar o Ambilight+hue.

Para ligar ou desligar as lâmpadas hue…

- 1 Prima **A**, seleccione Configuração e prima OK.
- **2** Seleccione Definições de TV > Ambilight > Avançadas >
- Lounge light+hue.
- **3** Seleccione Ligado ou Desligado.
- 4 Prima  $\rightarrow$ , repetidamente se necessário, para fechar o menu.

#### Sintonia ISF

Quando um perito ISF calibra o televisor, é possível calibrar a cor estática do Ambilight. Pode seleccionar qualquer cor que pretenda calibrar. Uma vez concluída a calibração ISF, pode seleccionar a cor estática ISF.

Para seleccionar a cor estática ISF…

Prima (C (Ambilight) e seleccione ISF.

Para obter mais informações, prima - Palavras-chave e procure Calibração ISF®.

# <span id="page-82-0"></span>ISF para Ambilight

A opção ISF permite-lhe pedir a um perito ISF para calibrar uma cor estática do Ambilight juntamente com a calibração ISF da imagem.

Para seleccionar a opção ISF para Ambilight . . .

- 1 Prima **A**, seleccione **Configuração** e prima OK.
- **2** Seleccione Definições de TV > Estilo de Ambilight > ISF.
- 3 Prima  $\rightarrow$ , repetidamente se necessário, para fechar o menu.

O perito pode definir agora a cor estática na definição ISF, nas definições avançadas do Ambilight.

# $\overline{22.5}$

# Acesso universal

# Ligar

Com o Acesso universal activado, o televisor está definido para ser utilizado por pessoas portadoras de dificuldades visuais e auditivas.

#### Ligar

Se não activou o Acesso universal durante a instalação, pode activá-lo na Configuração.

Para activar o Acesso universal. . .

1 - Prima **A**, seleccione **Configuração** e prima **OK**.

**2 -** Seleccione Definições de TV > Definições gerais > Acesso universal e prima OK.

**3 -** Seleccione Ligado e prima OK.

4 - Prima  $\rightarrow$ , repetidamente se necessário, para fechar o menu.

Com o Acesso universal activado na Configuração, a opção do Acesso universal é adicionada ao menu Opções.

# Deficiência auditiva

#### Ligar

Os canais de televisão digitais podem transmitir comentários de áudio especiais que descrevem o que está a acontecer no ecrã. Para poder definir o áudio e os efeitos para portadores de dificuldades visuais, tem de activar primeiro a opção Descrição de áudio.

Além disso, antes de poder activar a opção Descrição de áudio, tem de activar a opção Acesso universal.

#### Descrição de áudio

A função Descrição de áudio adiciona o comentário de um narrador ao áudio normal.

Para activar o comentário (se disponível) . . .

1 - Com o Acesso universal activado, prima  $\equiv$  OPTIONS e seleccione Acesso universal.

#### **2 -** Seleccione Descrição de áudio e prima OK.

**3 -** Seleccione Ligado e prima OK.

Pode verificar se há comentário de áudio disponíveis. No menu Opções, seleccione Idioma áudio e procure um idioma de áudio marcado com um  $\mathbf{\odot}^{\mathbf{+}}$ .

#### Altifalantes/auscultadores

Com Altifalantes/ Auscultadores, pode seleccionar o meio através do qual quer ouvir o comentário de áudio. Apenas nos altifalantes do televisor, apenas nos auscultadores ou em ambos.

Para definir os Altifalantes/Auscultadores . . .

1 - Prima **A**, seleccione **Configuração** e prima **OK**.

**2 -** Seleccione Definições de canais > Idiomas > Descrição de áudio > Altifalantes/ Auscultadores e prima OK.

**3 -** Seleccione Altifal., Auscultadores ou Altifalantes + auscultadores e prima OK.

4 - Prima  $\rightarrow$ , repetidamente se necessário, para fechar o menu.

## Deficiência visual

#### Volume misturado

Pode misturar o volume do áudio normal com o comentário de áudio.

Para misturar o volume . . .

- 1 Prima **<u>E</u>** OPTIONS e seleccione Acesso universal na barra de menus.
- **2** Seleccione Volume misto e prima OK.
- 3 Utilize ▲ ou ▼ para ajustar a barra de deslocamento.
- **4** Prima OK para confirmar.

#### Efeitos de áudio

Alguns comentários de áudio podem incluir efeitos de áudio extra, como p. ex. estéreo ou diminuição da intensidade do som.

Para activar os Efeitos de áudio (se disponíveis) . . .

1 - Prima **A**, seleccione **Configuração** e prima **OK**.

**2 -** Seleccione Definições de canais > Idiomas > Descrição de áudio > Efeitos de áudio e prima OK.

- **3** Seleccione Ligado ou Desligado e prima OK.
- 4 Prima  $\rightarrow$ , repetidamente se necessário, para fechar o menu.

#### Voz

Os comentários de áudio também podem incluir legendas de palavras que são ditas.

Para activar estas legendas (se disponíveis) . . .

- 1 Prima **A**, seleccione **Configuração** e prima **OK**.
- **2** Seleccione Definições de canais > Idiomas > Descrição de áudio > Voz e prima OK.
- **3** Seleccione Descritivo (áudio) ou Legendas e prima OK.
- 4 Prima  $\rightarrow$ , repetidamente se necessário, para fechar o menu.

# Tom das teclas

O tom das teclas fornece uma informação sonora sempre que prime uma tecla do telecomando. O volume do tom é fixo.

Para mudar para o tom das teclas...

1 - Prima  $\equiv$  OPTIONS, seleccione Acesso universal e prima OK.

2 - Seleccione Som poss. e seleccione Ligado.

Se o Acesso universal não for apresentado no menu Opções,

deve activar o Acesso universal na Configuração.

Para obter mais informações, prima - Palavras-chave e procure Acesso universal.

# Especificações

## $\frac{1}{231}$

<span id="page-84-0"></span> $\overline{23}$ 

# Ambiental

# Economizar energia

As Definições Eco agrupam as definições do televisor que ajudam a proteger o meio ambiente.

Enquanto estiver a ver canais de televisão, prima o ícone  $\clubsuit$ .

seleccione Definições Eco e prima OK.

As definições activas estão marcadas com um  $\blacksquare$ . Pode marcar ou desmarcar cada definição com a tecla OK.

Prima 
novamente para fechar Definições Eco.

#### Economizador de energia

Este estilo de imagem define a imagem da forma ideal em termos de consumo de energia.

Para obter mais informações, prima **- Palavras-chave** e procure Estilo de imagem.

#### Desligar ecrã

Se estiver apenas a ouvir música, pode desligar o ecrã do televisor para poupar energia.

Seleccione Ecrã desligado e prima OK. Para ligar novamente o ecrã, prima qualquer tecla do telecomando (excepto a tecla  $\left( \blacksquare \right)$ .

#### Sensor de luz\*

Para economizar energia, o sensor de luz ambiente integrado reduz o brilho do ecrã do televisor quando a luz circundante é reduzida. O sensor de luz incorporado ajusta automaticamente a imagem às condições de iluminação da divisão.

\* Apenas para televisores com sensor de luz

#### Temporizador para desligar

Se não premir nenhum botão do telecomando durante um período de 4 horas ou se o televisor não receber nenhum sinal durante 10 minutos, o televisor desliga-se automaticamente para poupar energia.

Se utilizar o televisor como monitor ou utilizar um receptor digital para ver televisão (uma set top box - STB) e, consequentemente, não utilizar o telecomando do televisor, deve desactivar a função para desligar automaticamente.

Para além das definições ecológicas, o seu televisor também possui tecnologia amiga do ambiente relacionada com o consumo de energia.

#### Desligar dispositivos inactivos

Desligue os dispositivos compatíveis com EasyLink HDMI-CEC (Consumer Electronic Control - Controlo de Electrónica de Consumo) ligados que se encontram inactivos.

# Rótulo energético europeu

O rótulo energético europeu informa-o sobre a classe de eficiência energética deste produto. Quanto mais ecológica for a classe de eficiência energética deste produto, menor é o seu consumo de energia.

No rótulo, pode encontrar a classe de eficiência energética, o consumo médio de energia deste produto quando em utilização e o consumo médio de energia durante 1 ano. Pode também encontrar os valores relativos ao consumo de energia deste produto no Web site da Philips para o seu país em www.philips.com/TV

# Fim de utilização

#### Eliminação de pilhas e do produto usado

O produto foi concebido e fabricado com materiais e componentes de alta qualidade, que podem ser reciclados e reutilizados.

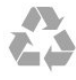

Quando este símbolo de um caixote de lixo com um traço por cima constar de um produto, significa que esse produto está abrangido pela Directiva Europeia 2002/96/CE.

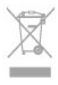

Informe-se acerca do sistema local de recolha de resíduos relativamente a produtos eléctricos e electrónicos.

Aja em conformidade com as regras locais e não elimine os seus produtos usados juntamente com os resíduos domésticos comuns. A eliminação correcta do seu produto usado ajuda a prevenir potenciais consequências nocivas para o ambiente e para a saúde pública.

O produto contém pilhas abrangidas pela Directiva Europeia 2006/66/CE, que não podem ser eliminadas juntamente com o lixo doméstico.

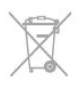

Informe-se acerca das regras locais quanto à recolha selectiva de pilhas, uma vez que a eliminação correcta ajuda a prevenir consequências nocivas para o ambiente e para a saúde pública.

# Recepção para televisores sem satélite

- Entrada da antena: coaxial de 75 Ohm (IEC75)
- Bandas do sintonizador: Hiperbanda; S-Channel; UHF; VHF • DVB:
- Para nome de modelo com PxH: DVB-T (terrestre, antena) COFDM 2K/8K; DVB-C (cabo) QAM
- Para nome de modelo com PxT: DVB-T2; DVB-C (cabo) **OAM**
- Reprodução de vídeo analógica: NTSC; SECAM; PAL
- Reprodução de vídeo digital: MPEG2 SD/HD (ISO/IEC
- 13818-2); MPEG4 SD/HD (ISO/IEC 14496-10)
- Reprodução de áudio digital (ISO/IEC 13818-3)

Nota: Consulte os países seleccionados na placa de identificação do televisor

23.3

# Recepção para televisores com satélite

- Entrada da antena: coaxial de 75 Ohm (IEC75)
- Bandas do sintonizador: Hiperbanda, S-Channel, UHF, VHF • DVB:
- Para nome de modelo com PxK:

DVB-T (terrestre, antena) COFDM 2K/8K; DVB-C (cabo) QAM; DVB-S/S2 QPSK, taxa de símbolos 2 a 45 M símbolos, SCPC e MCPC

- Para nome de modelo com PxS:

DVB-T2; DVB-C (cabo) QAM; DVB-S/S2 QPSK, taxa de símbolos 2 a 45 M símbolos, SCPC e MCPC

- Reprodução de vídeo analógica: NTSC, SECAM, PAL
- Reprodução de vídeo digital: MPEG2 SD/HD (ISO/IEC
- 13818-2), MPEG4 SD/HD (ISO/IEC 14496-10)
- Reprodução de áudio digital (ISO/IEC 13818-3)
- Entrada da antena de satélite: tipo F de 75 Ohm
- Intervalo de frequência de entrada: 950 a 2150 MHz
- Intervalo do nível de entrada: 25 a 65 dBm
- Satélites suportados: Astra 19,2°E, Astra 23,5°E, Astra 28,2°E,
- Hotbird 13,0°E, TürkSat 42,0°E, Eutelsat 7°W, Thor 1°W
- Suporte de Astra HD+

• LNB: DiSEqC 1.0, 1 a 4 LNB suportados, selecção de polaridade de 14/18 V, selecção de banda de 22 kHz, modo Tone burst, corrente LNB máxima de 300 mA

#### Nota: Consulte os países seleccionados na placa de identificação do televisor.

# 23.4 Visor

## Tipo

- Tamanho do ecrã na diagonal:
- 61 cm/24 pol.
- 81 cm/32 pol.
- 102 cm/40 pol.
- 107 cm/42 pol.
- 119 cm/47 pol.
- 122 cm/48 pol.
- 127 cm/50 pol.
- 140 cm/55 pol.
- 164 cm/65 pol.
- Resolução do ecrã:
- PFxxxx9 : 1920x1080p
- PHxxxx9 : 1366x768p

# Resolução de entrada para televisores HD/FHD

#### Formatos de vídeo

Resolução — frequência de actualização

- 480i 60 Hz
- 480p 60 Hz
- 576i 50 Hz
- 576p 50 Hz
- 720p 50 Hz, 60 Hz
- 1080i 50 Hz, 60 Hz
- 1080p 24 Hz, 25 Hz, 30 Hz, 50 Hz, 60 Hz

#### Formatos de computador

Resoluções (entre outras)

- 640 x 480p 60 Hz
- $800 \times 600p 60 Hz$
- $1024 \times 768p 60$  Hz
- $1280 \times 768p 60$  Hz
- $1360 \times 765p 60$  Hz
- $1360 \times 768p 60$  Hz
- $1280 \times 1024p 60$  Hz
- $1920 \times 1080p 60$  Hz

# 23.5

# Alimentação

As especificações do produto estão sujeitas a alterações sem aviso prévio. Para obter mais especificações deste produto, visite [www.philips.com/support](http://www.philips.com/support)

#### Alimentação

- <span id="page-86-0"></span>• Corrente eléctrica: 220 CA-240 V +/-10%
- Temperatura ambiente: 5 °C a 35 °C
- Consumo de energia em modo de espera: < 0,3 W

• Funcionalidades de poupança de energia: economizador de energia, desligar ecrã, sensor de luz, temporizador para desligar, desligar dispositivos inactivos.

O consumo de energia indicado na etiqueta do produto referese ao consumo deste produto durante uma utilização doméstica comum (IEC 62087 Ed.2). O consumo de energia máximo, indicado entre parênteses, é utilizado para a segurança eléctrica (IEC 60065 Ed. 7.2).

#### 23.6

# Dimensões e peso (série 7109)

#### 42Pxx7109

• sem suporte para o televisor:

Largura 949 mm - Altura 551 mm - Profundidade 53 mm - Peso ±10,8 kg

• com suporte para o televisor:

Largura 949 mm - Altura 612 mm - Profundidade 213 mm - Peso ±12 kg

#### 47Pxx7109

• sem suporte para o televisor:

Largura 1060 mm - Altura 620 mm - Profundidade 53 mm - Peso ±12,9 kg

• com suporte para o televisor:

Largura 1060 mm - Altura 677 mm - Profundidade 222 mm - Peso ±14,2 kg

#### 55Pxx7109

• sem suporte para o televisor:

Largura 1230,6 mm - Altura 716,1 mm - Profundidade 53,5 mm - Peso ±17,4 kg

• com suporte para o televisor:

Largura 1230,6 mm - Altura 770 mm - Profundidade 280 mm - Peso ±18,9 kg

# 23.7

# Conectividade

#### Parte posterior do televisor

- Entrada áudio (DVI para HDMI): minificha estéreo de 3,5 mm
- CVBS: Audio L/R, entrada CVBS, RGB
- SCART: Audio L/R, entrada CVBS, RGB
- YPbPr: Y Pb Pr, Audio L/R: minificha estéreo de 3,5 mm
- Saída de áudio digital: óptica, Toslink
- Rede LAN: RJ45
- Entrada HDMI com ARC
- $\cdot$  USB 2.0

#### Parte lateral do televisor

- Entrada HDMI com ARC
- USB 2.0
- Ranhura de interface comum: CI+/CAM
- Auscultadores: minificha estéreo de 3,5 mm

# 23.8 Multimédia

#### Ligações

- USB 2.0
- Ethernet LAN RJ-45\*
- Wi-Fi 802.11b/g/n (integrado)\*

#### Sistemas de ficheiros de USB suportados

• FAT 16, FAT 32, NTFS

#### Formatos de reprodução

• Contentores: 3GP, AVCHD, AVI, MPEG-PS, MPEG-TS, MPEG-4, Matroska (MKV), Quicktime (MOV, M4V, M4A), Windows Media (ASF/WMV/WMA)

• Codecs de vídeo: MPEG-1, MPEG-2, MPEG-4 Part 2, MPEG-4 Part 10 AVC (H264), VC-1, WMV9

• Codecs de áudio: AAC, HE-AAC (v1/v2), AMR-NB, Dolby Digital, Dolby Digital Plus, DTS 2.0 + Digital Out™, MPEG-1/2/2.5 Layer I/II/III (inclui MP3), WMA (v2 a v9.2), WMA Pro (v9/v10)

• Legendas:

Formatos: SAMI, SubRip (SRT), SubViewer (SUB), MicroDVD (TXT), mplayer2 (TXT), TMPlayer (TXT)

– Codificações de caracteres: UTF-8, Europa Central e Leste Europeu (Windows-1250), Cirílico (Windows-1251), Grego (Windows-1253), Turco (Windows-1254), Europa Ocidental (Windows-1252)

• Codecs de imagem: JPEG

- Limitações:
- Taxa total máxima de bits suportada para um ficheiro
- multimédia é de 30 Mbps.

– Taxa máxima de bits de vídeo suportada para um ficheiro multimédia é de 20 Mbps.

– MPEG-4 AVC (H.264) é suportado até ao HP @ L4.1.

– VC-1 é suportado até ao AP @ L3.

#### Certificação Wi-Fi Miracast™\*

Este televisor suporta dispositivos WiDi 4.x.

#### Software do servidor multimédia suportado (DMS)\*

- PC Microsoft Windows XP, Vista ou Windows 7
- Pode utilizar qualquer software de servidor multimédia com a identificação DLNA certified®.
- Microsoft Windows Media Player
- Mac OS X
- Pode utilizar qualquer software de servidor multimédia com a identificação DLNA certified®.
- Dispositivos móveis
- Philips MyRemote iOS, Android

- Interoperabilidade e desempenho podem variar dependendo

das capacidades do dispositivo móvel e do software utilizado.

#### Regulamentos de descargas electrostáticas

Este aparelho cumpre os critérios de desempenho A para Descargas electrostáticas. No caso de o aparelho não recuperar em modo de partilha de ficheiros devido a descargas electrostáticas, é necessária a intervenção do utilizador.

\* Apenas para televisores Smart TV.

# Software

24.1

<span id="page-88-0"></span> $\overline{24}$ 

# Actualização do software

# Actualização via USB

Poderá ser necessário actualizar o software do televisor. Precisa de um computador com uma ligação à Internet de alta velocidade e um dispositivo de memória USB para carregar o software para o televisor. Utilize um dispositivo de memória USB com 256 MB de espaço livre. Certifique-se de que a protecção contra escrita está desactivada.

#### **1 -** Iniciar a actualização no televisor

Prima , seleccione Configuração e prima OK. Seleccione **Actualizar software > USB** e prima OK.

#### **2 -** Identificar o televisor

Introduza o dispositivo de memória USB numa das ligações USB do televisor.

Seleccione **Iniciar** e prima **OK**. É gravado um ficheiro de identificação no dispositivo de memória USB.

#### **3 -** Transferir o software do televisor

Introduza o dispositivo de memória USB no seu computador. No dispositivo USB, encontre o ficheiro update.htm e clique duas vezes neste.

#### Clique em Enviar ID.

Se estiver disponível novo software, transfira o ficheiro .zip. Após a transferência, descomprima e copie o ficheiro autorun.upg para o dispositivo de memória USB. Não coloque este ficheiro numa pasta.

#### **4 -** Actualizar o software do televisor

Introduza o dispositivo de memória USB novamente no televisor. A actualização começa automaticamente. O televisor desliga-se durante 10 segundos e volta a ligar-se.

# Aguarde.

#### Não . . .

• utilize o telecomando

• retire o dispositivo de memória USB do televisor

Se houver uma falha eléctrica durante a actualização, não retire o dispositivo de memória USB do televisor. Quando a energia for reposta, a actualização será retomada.

No final do processo, é apresentada a mensagem Operation successful (Operação bem sucedida). Retire o dispositivo de memória USB e prima  $\Phi$  no telecomando.

#### Não . . .

- prima *b* duas vezes
- prima o botão de alimentação no televisor

O televisor desliga-se (durante 10 segundos) e volta a ligar-se. Aguarde.

O software do televisor foi actualizado. Pode utilizar novamente o televisor.

Para evitar uma actualização acidental do software do televisor, elimine o ficheiro autorun.upg do dispositivo de memória USB.

# Actualizar a partir da Internet

Se o televisor estiver ligado à Internet, poderá receber uma mensagem da TP Vision para actualizar o software do televisor. Necessita de uma ligação à Internet de alta velocidade (banda larga).

Se receber esta mensagem, recomendamos que proceda à actualização do software.

Seleccione Actualizar e siga as instruções no ecrã.

Também pode procurar novas actualizações. Para procurar uma actualização. . .

1 - Prima **A**, seleccione **Configuração** e prima **OK**.

**2 -** Seleccione Actualizar software > TV com Internet e, em seguida, prima OK. Siga as instruções no ecrã.

No final da actualização, o televisor desliga-se e volta a ligar-se automaticamente.

Aguarde que o televisor se ligue autonomamente.

# 24.2

# Versão do software

Para ver a versão actual do software do televisor. . .

- 1 Prima **A**, seleccione Configuração e prima OK.
- **2** Seleccione Definições de software e prima OK.
- **3** Seleccione Inf. software actual e consulte a versão de lançamento.
- 4 Prima  $\rightarrow$ , repetidamente se necessário, para fechar o menu.

# $\frac{1}{24.3}$

# Software de fonte aberta

Este televisor contém software de fonte aberta. A TP Vision Europe B.V. disponibiliza-se a fornecer, mediante pedido, uma cópia do código-fonte completo correspondente para pacotes de software de fonte aberta com direitos de autor, utilizados neste produto, para o qual esta oferta é requerida pelas respectivas licenças.

Esta oferta é válida durante um período máximo de três anos após a compra do produto para qualquer pessoa que receba esta informação.

Para obter o código fonte, escreva em inglês, para. . .

Intellectual Property Dept. TP Vision Europe B.V. Prins Bernhardplein 200 1097 JB Amsterdam The Netherlands

## 244

# Open source license

Acknowledgements and License Texts for any open source software used in this Philips TV.

This is a document describing the distribution of the source code used on the Philips TV, which fall either under the GNU General Public License (the GPL), or the GNU Lesser General Public License (the LGPL), or any other open source license. Instructions to obtain source code for this software can be found in the user manual.

PHILIPS MAKES NO WARRANTIES WHATSOEVER, EITHER EXPRESS OR IMPLIED, INCLUDING ANY WARRANTIES OF MERCHANTABILITY OR FITNESS FOR A PARTICULAR PURPOSE, REGARDING THIS SOFTWARE. Philips offers no support for this software. The preceding does not affect your warranties and statutory rights regarding any Philips product(s) you purchased. It only applies to this source code made available to you.

#### Freetype (2.4.3)

FreeType is a software font engine that is designed to be small, efficient, highly customizable, and portable while capable of producing high-quality output (glyph images).

This piece of software is made available under the terms and conditions of the FreeType Project license, which can be found below.

Source: http://freetype.sourceforge.net

#### zlib (1.2.3)

The 'zlib' compression library provides in-memory compression and decompression functions, including integrity checks of the uncompressed data.

This piece of software is made available under the terms and conditions of the zlib license, which can be found below. Source: http://www.zlib.net/

Fraunhofer AAC Ecnoder (3.3.3) AAC Ecnoder. Source: Android JB source code

#### unicode (3.2)

This library is used to perform UNICODE string manipulation. This piece of software is made available under the terms and conditions of the ICU license, which can be found below. Source: http://www.icu-project.org/

#### libpng (1.2.43)

#### PNG decoder.

This piece of software is made available under the terms and conditions of the libpng license, which can be found below. Source: http://www.libpng.org/pub/png/libpng.html

#### libjpg (6b)

This library is used to perform JPEG decoding tasks.

This piece of software is made available under the terms and conditions of the libjpg license, which can be found below. Source: http://www.ijg.org/

#### libmng (1.0.10)

libmng -THE reference library for reading, displaying, writing and examining Multiple-Image Network Graphics.MNG is the animation extension to the popular PNG image-format. This piece of software is made available under the terms and conditions of the libmng license, which can be found below. Source: http://sourceforge.net/projects/libmng/files/

#### u-Boot loader (1.3.4)

Used by boot loader and only linked with boot loader, GPL license.

This piece of software is made available under the terms and conditions of the u-Boot loader license, which can be found below.

Source: http://sourceforge.net/projects/u-boot/files/u-boot/U-Boot-1.1.4/u-boot-1.1.4.tar.bz2/download

#### Libcurl (7.21.7)

HTTP client;libcurl is a free and easy-to-use client-side URL transfer library, supporting FTP, FTPS, HTTP, HTTPS, SCP, SFTP, TFTP, TELNET, DICT, LDAP, LDAPS, FILE, IMAP, SMTP, POP3 and RTSP. libcurl supports SSL certificates, HTTP POST, HTTP PUT, FTP uploading, HTTP form based upload, proxies, cookies, user+password authentication (Basic, Digest, NTLM, Negotiate, Kerberos4), file transfer resume, http proxy tunneling and more! This piece of software is made available under the terms and conditions of the Libcurl license, which can be found below. Source: http://curl.haxx.se/

#### c-ares (1.7.4)

c-ares is a C library that performs DNS requests and name resolves asynchronously.

This piece of software is made available under the terms and conditions of the c-ares license, which can be found below. Source: http://c-ares.haxx.se/c-ares-1.7.1.tar.gz

#### openssl (1.0.0d)

OpenSSL is an open source implementation of the SSL and TLS protocols. The core library (written in the C programming language) implements the basic cryptographic functions and provides various utility functions. Wrappers allowing the use of the OpenSSL library in a variety of computer languages are available.

This piece of software is made available under the terms and conditions of the 1.7.4 license, which can be found below. Source: http://www.openssl.org/source/openssl-1.0.0.tar.gz

#### Expat (2.01)

xml paser; Expat is an XML parser library written in C. It is a stream-oriented parser in which an application registers handlers for things the parser might find in the XML document (like start tags). An introductory article on using.

This piece of software is made available under the terms and conditions of the Expat license, which can be found below.

#### Source: http://expat.sourceforge.net/

#### DirectFB include SAWMAN (1.4.0)

It is a software library for GNU/Linux/UNIX based operating system with a small memory footprint that provides graphics acceleration, input device handling and abstraction layer, and integrated windowing system with support for translucent windows and multiple display layers on top of the Linux framebuffer without requiring any kernel modifications. This piece of software is made available under the terms and conditions of the DirectFB license, which can be found below. Source: http://sourceforge.net/projects/jointspace/files/remote\_a pplications\_SDK/remote\_spplications\_SDK\_v1.3.1/DirectFB141 source\_1.3.1.7z/download

#### **SAWMAN**

SquashFS is a compressed read-only file system for Linux. SquashFS compresses files, inodes and directories, and supports block sizes up to 1 MB for greater compression. SquashFS is also the name of free/open software, licensed under the GPL, for accessing SquashFS filesystems.

Source: http://squashfs.sourceforge.net/

#### Linux Kernel (3.0)

The Linux kernel is an operating system kernel used by the Linux family of Unix-like operating systems.

This piece of software is made available under the terms and conditions of the Linux Kernel license, which can be found below.

Source: http://www.kernel.org

#### SQLite (3.7.2)

SQLite is a in-process library that implements a self-contained, serverless, zero-configuration, transactional SQL database engine.

This piece of software is made available under the terms and conditions of the SQLite license, which can be found below. Source: http://www.sqlite.org/download.html

#### SquashFS (3.4)

SquashFS is a compressed read-only file system for Linux. SquashFS compresses files, inodes and directories, and supports block sizes up to 1 MB for greater compression. SquashFS is also the name of free/open software, licensed under the GPL, for accessing SquashFS filesystems.

This piece of software is made available under the terms and conditions of the SquashFS license, which can be found below. Source: http://squashfs.sourceforge.net/

#### glibc (2.6.1)

Any Unix-like operating system needs a C library: the library which defines the ``system calls'' and other basic facilities such as open, malloc, printf, exit...The GNU C library is used as the C library in the GNU system and most systems with the Linux kernel

This piece of software is made available under the terms and conditions of the glibc license, which can be found below. Source: http://www.gnu.org/software/libc/

#### mtd-utils (1)

The aim of the system is to make it simple to provide a driver for new hardware, by providing a generic interface between the hardware drivers and the upper layers of the system. Hardware drivers need to know nothing about the storage formats used, such as FTL, FFS2, etc., but will only need to provide simple routines for read, write and erase. Presentation of the device's contents to the user in an appropriate form will be handled by the upper layers of the system.

This piece of software is made available under the terms and conditions of the mtd-utils license, which can be found below. Source: http://www.linux-mtd.infradead.org/index.html

#### libusb (1.0.6)

This is the home of libusb, a library that gives user level applications uniform access to USB devices across many different operating systems. libusb is an open source project licensed under the GNU Lesser General Public License version 2.1.Many participants in the libusb community have helped and continue to help with ideas, implementation, support and improvements for libusb.

This piece of software is made available under the terms and conditions of the libusb license, which can be found below. Source:

http://libusb.wiki.sourceforge.net http://www.libusb.org/

#### libusb-compat (0.1.3)

Library to enable user space application programs to communicate with USB devices.

This piece of software is made available under the terms and conditions of the libusb-compat license, which can be found below.

Source: http://libusb.wiki.sourceforge.net/LibusbCompat0.1

#### NTFS-3G Read/Write Driver (2010.5.22)

NTFS-3G is an open source cross-platform implementation of the Microsoft Windows NTFS file system with read-write support. NTFS-3G often uses the FUSE file system interface, so it can run unmodified on many different operating systems. It is runnable on Linux, FreeBSD, NetBSD, OpenSolaris, BeOS, QNX, WinCE, Nucleus, VxWorks, Haiku,MorphOS, and Mac OS X It is licensed under either the GNU General Public License or a proprietary license. It is a partial fork of ntfsprogs and is under active maintenance and development. This piece of software is made available under the terms and conditions of the NTFS-3G Read/Write Driver license, which can be found below.

Source: http://www.tuxera.com

#### WPA Supplicant (0.5.10 & 0.6.7)

These packages are used to provide WiFi access.The supplier for these tools is Atheros.These pieces of software are made available under the terms and conditions of the GPL v2 license, which can be found below.

This piece of software is made available under the terms and conditions of the WPA Supplicant license, which can be found below.

#### Source: http://hostap.epitest.fi/wpa\_supplicant/

#### ntfsprogs (2.0.0)

Some useful tool for ntfs file sytem.

This piece of software is made available under the terms and conditions of the ntfsprogs license, which can be found below. Source: http://sourceforge.net/projects/linux-ntfs

#### fuse (2.8.4)

Fuse is a simple interface for userspace programs to export a virtual filesystem to the linux kernel.

This piece of software is made available under the terms and conditions of the fuse license, which can be found below. Source: http://fuse.sourceforge.net/

#### libiconv (1.11.1)

This library provides an iconv() implementation, for use on systems which don't have one, or whose implementation cannot convert from/to Unicode. .

This piece of software is made available under the terms and conditions of the libiconv license, which can be found below. Source: http://ftp.gnu.org/pub/gnu/libiconv

#### electric-fence (2.1.13)

Used for memory corruption detection.

This piece of software is made available under the terms and conditions of the electric-fence license, which can be found below.

Source: http://perens.com/FreeSoftware/ElectricFence/electricfence\_2.1.13-0.1.tar.gz

#### liveMedia

When Wifi Display or streaming RtspPlayer are enabled. This piece of software is made available under the terms and conditions of the electric-fence license, which can be found below.

Source: www.live555.com

#### QT (4.7.0)

Netflix skpe besttv pandora picasa? will use QT. This piece of software is made available under the terms and conditions of the QT license, which can be found below. Source: http://qt.nokia.com/

#### e2fsprogs (1.41.14)

e2fsprogs provides the filesystem utilities for use with the ext2 filesystem, it also supports the ext3 and ext4 filesystems. This piece of software is made available under the terms and conditions of the e2fsprogs license, which can be found below. Source: http://e2fsprogs.sourceforge.net/

#### alsa (1.0.24.1)

Advanced Linux Sound Architecture (ALSA). This piece of software is made available under the terms and conditions of the alsa license, which can be found below. Source: http://www.alsa-project.org

lvm2 (2.02.89)

#### DM\_VERITY.

This piece of software is made available under the terms and conditions of the lvm2 license, which can be found below. Source: ftp://sources.redhat.com/pub/lvm2/releases/

#### encfs (1.3.2)

A library provides an encrypted filesystem in user-space. Source: http://www.arg0.net/encfs

#### boost (1.15.0)

A library provides free peer-reviewed portable C++ source libraries is used for encfs. Source: http://www.boost.org

#### rlog (1.4)

A library that provides a flexible message logging facility for C programs and libraries is used for encfs. Source: http://www.arg0.net/rlog

#### iptables (1.4.15)

For Cross connection. Source: http://www.netfilter.org/projects/iptables/

#### bash (3.2.48)

Bash is the shell, or command language interpreter, that will appear in the GNU operating system. Bash is an sh-compatible shell that incorporates useful features from the Korn shell (ksh) and C shell (csh). It is intended to conform to the IEEE POSIX P1003.2/ISO 9945.2 Shell and Tools standard. It offers functional improvements over sh for both programming and interactive use. In addition, most sh scripts can be run by Bash without modification. Source: http://www.gnu.org/software/bash/

#### coreutils (6.9)

The GNU Core Utilities are the basic file, shell and text manipulation utilities of the GNU operating system. These are the core utilities which are expected to exist on every operating system. Source: http://www.gnu.org/software/coreutils/

#### findutils (4.2.31)

The GNU Find Utilities are the basic directory searching utilities of the GNU operating system.

These programs are typically used in conjunction with other programs to provide modular and powerful directory search and file locating capabilities to other commands. Source: http://www.gnu.org/software/findutils/

#### gawk (3.1.5)

If you are like many computer users, you would frequently like to make changes in various text files wherever certain patterns appear, or extract data from parts of certain lines while discarding the rest.

To write a program to do this in a language such as C or Pascal is a time-consuming inconvenience that may take many lines of

#### code.

The job is easy with awk, especially the GNU implementation: gawk.

Source: http://www.gnu.org/software/gawk/

#### grep (2.5.1a)

The grep command searches one or more input files for lines containing a match to a specified pattern. By default, grep prints the matching lines. Source: http://www.gnu.org/software/grep/

gzip (1.3.12)

GNU Gzip is a popular data compression program originally written by Jean-loup Gailly for the GNU project. Mark Adler wrote the decompression part. Source: http://www.gnu.org/software/gzip/

inetutils (1.4.2) Inetutils is a collection of common network programs. Source: http://www.gnu.org/software/inetutils/

#### iputils (s20101006)

The iputils package is set of small useful utilities for Linux networking. It was originally maintained by Alexey Kuznetsov. Source: http://www.skbuff.net/iputils/

#### module-init-tools (3.12)

Provides developer documentation for the utilities used by Linux systems to load and manage kernel modules (commonly referred to as "drivers").

Source: https://modules.wiki.kernel.org/index.php/Main\_Page

#### ncurses (5.7)

The Ncurses (new curses) library is a free software emulation of curses in System V Release 4.0, and more.

It uses Terminfo format, supports pads and color and multiple highlights and forms characters and function-key mapping, and has all the other SYSV-curses enhancements over BSD Curses. Source: http://www.gnu.org/software/ncurses/

#### net-tools (1.6)

The Net-tools?package is a collection of programs for controlling the network subsystem of the Linux kernel.

Source: http://www.linuxfromscratch.org/blfs/view/6.3/basicnet/n et-tools.html

#### procps (ps, top) (3.2.8)

procps is the package that has a bunch of small useful utilities that give information about processes using the /proc filesystem. The package includes the programs ps, top, vmstat, w, kill, free, slabtop, and skill.

Source: http://procps.sourceforge.net/index.html

#### psmisc (22.13)

This PSmisc package is a set of some small useful utilities that use the proc filesystem. We're not about changing the world, but providing the system administrator with some help in common tasks.

#### Source: http://psmisc.sourceforge.net/

#### sed (4.1.5)

sed (stream editor) isn't an interactive text editor. Instead, it is used to filter text, i.e., it takes text input, performs some operation (or set of operations) on it, and outputs the modified text.

sed is typically used for extracting part of a file using pattern matching or substituting multiple occurrences of a string within a file.

Source: http://www.gnu.org/software/sed/

#### tar (1.17)

GNU Tar provides the ability to create tar archives, as well as various other kinds of manipulation.

For example, you can use Tar on previously created archives to extract files, to store additional files, or to update or list files which were already stored.

Source: http://www.gnu.org/software/tar/

util-linux-ng (2.18) Various system utilities. Source: http://userweb.kernel.org/~kzak/util-linux-ng/

udhcpc (0.9.8cvs20050303-3) Udhcpc is a very small?DHCP?client geared towards?embedded systems. Source: http://udhcp.sourcearchive.com/downloads/0.9.8cvs20050303-3/

#### Libxml2 (2.7.8)

The "libxml2" library is used in AstroTV as a support for the execution of NCL application. This library was developed for the GNOME software suite and is available under a "MIT" license. Source: http://www.xmlsoft.org

uriparser (0.7.7) For MPEG-DASH Source: http://uriparser.sourceforge.net/

xerces-c++ (3.1.1) For MPEG-DASH Source: http://xerces.apache.org/

webp (0.2.1) For Netflix Source: https://code.google.com/p/webp/

wget (1.10.2)

GNU Wget is a free software package for retrieving files using HTTP, HTTPS and FTP, the most widely-used Internet protocols.

It is a non-interactive commandline tool, so it may easily be called from scripts,?cron?jobs, terminals without X-Windows support, etc.

Source: http://ftp.gnu.org/gnu/wget/wget-1.10.2.tar.gz

wireless\_tools (0.29)

The Wireless Tools (WT)?is a set of tools allowing to manipulate the Wireless Extensions.

They use a textual interface and are rather crude, but aim to support the full Wireless Extension.

Source: http://www.hpl.hp.com/personal/Jean\_Tourrilhes/Linux/T ools.html

#### ezxml (0.8.6)

ezXML is a C library for parsing XML documents. Used inside Philips libraries. Source: http://sourceforge.net/projects/ezxml/

#### SQLite (3.7.7.1)

SQLite is a in-process library that implements a self-contained, serverless, zero-configuration, transactional SQL database engine.

Source: http://www.sqlite.org/download.html

#### AES (aes-src-29-04-09.zip)

Advanced Encryption Standard (AES) is a specification for the encryption of electronic data. Used inside Philips libraries. Source: http://gladman.plushost.co.uk/oldsite/AES/

#### microhttpd (libmicrohttpd-0.9.9.tar.gz)

GNU libmicrohttpd is a small C library that is supposed to make it easy to run an HTTP server as part of another application. The original download site for this software is :

http://www.gnu.org/software/libmicrohttpd/This piece of software is made available under the terms and conditions of the LGPL v2.1 license

Source:

http://ftp.gnu.org/gnu/libmicrohttpd/libmicrohttpd-0.9.9.tar.gz

#### yajl (lloyd-yajl-2.0.1-0-gf4b2b1a.tar.gz)

YAIL is a small event-driven (SAX-style) ISON parser written in ANSI C, and a small validating JSON generator. YAJL is released under the ISC license.

The original download site for this software is :

http://lloyd.github.com/yajl/This piece of software is made available under the terms and conditions of the ISC license Source: http://pkgs.fedoraproject.org/repo/pkgs/yajl/lloyd-yajl-2.0. 1-0-gf4b2b1a.tar.gz/df6a751e7797b9c2182efd91b5d64017/lloydyajl-2.0.1-0-gf4b2b1a.tar.gz

#### HMAC-SHA1 (0.1)

keyed-hash message authentication code (HMAC) is a specific construction for calculating a message authentication code (MAC) involving a cryptographic hash function in combination with a secret cryptographic key.

As with any MAC, it may be used to simultaneously verify both the data integrity and the authentication of a message. Any cryptographic hash function, such as MD5 or SHA-1, may be used in the calculation of an HMAC; the resulting MAC algorithm is termed HMAC-MD5 or HMAC-SHA1 accordingly. Source: http://www.deadhat.com/wlancrypto/hmac\_sha1.c

gSoap (2.7.15)

The gSOAP toolkit is an open source C and C++ software development toolkit for SOAP/XML Web services and generic (non-SOAP) C/C++ XML data bindings. Part of the software embedded in this product is gSOAP software. Portions created by gSOAP are Copyright 2000-2011 Robert A. van Engelen, Genivia inc. All Rights Reserved. Source: http://sourceforge.net/projects/gsoap2/

#### jquery (1.10.2)

jQuery is a fast and concise JavaScript Library that simplifies HTML document traversing, event handling, animating, and Ajax interactions for rapid web development. Source: http://jquery.com/

#### Libupnp (1.2.1)

The Linux\* SDK for UPnP\* Devices (libupnp) provides developers with an API and open source code for building control points, devices, and bridges that are compliant with Version 1.0 of the UPnP Device Architecture Specification. Source: http://upnp.sourceforge.net/

mDNSResponder (mDNSResponder-320.10.80) The mDNSResponder project is a component of Bonjour, Apple's ease-of-use IP networking initiative:<http://developer.apple.com/bonjour/> In our project, Bonjour is used for the automatic discovery of devices and services Source: http://developer.apple.com/bonjour/

# Resolução de problemas e suporte

#### $25.1$

<span id="page-94-0"></span> $\overline{25}$ 

# Resolução de problemas

## Canais

#### Não foram encontrados canais digitais durante a instalação

Consulte as especificações técnicas para se certificar de que o seu televisor suporta DVB-T ou DVB-C no seu país. Certifique-se de que todos os cabos estão ligados correctamente e que a rede correcta está seleccionada.

#### Os canais previamente instalados não são apresentados na lista de canais

Certifique-se de que está seleccionada a lista de canais correcta.

# Gerais

#### O televisor não se liga

• Desligue o cabo de alimentação da tomada eléctrica. Aguarde um minuto e volte a ligá-lo.

• Certifique-se de que o cabo de alimentação está correctamente ligado.

#### Rangido ao ligar ou desligar

Quando liga, desliga ou coloca o televisor em modo de espera, ouve um rangido proveniente da estrutura do televisor. O ruído resulta da expansão e contracção normal do televisor quando este arrefece e aquece. O desempenho não é afectado.

#### O televisor não responde ao telecomando

O televisor precisa de alguns momentos para começar a funcionar. Durante este período, o televisor não responde ao telecomando nem aos controlos do televisor. Este comportamento é normal.

Se o televisor continuar a não responder ao telecomando, pode verificar se o telecomando está a funcionar através de um telemóvel com câmara digital. Coloque o telemóvel em modo de câmara e aponte o controlo remoto para a lente da câmara. Se premir qualquer tecla no telecomando e observar a intermitência do LED infravermelho através da câmara, o telecomando está a funcionar. É preciso verificar o televisor. Se não observar a intermitência, o telecomando pode estar avariado ou ter as pilhas gastas.

Este método de verificação do telecomando não é possível com modelos que estejam emparelhados ao televisor através de uma ligação sem fios.

#### O televisor volta ao modo de espera depois de mostrar o

#### ecrã de arranque da Philips

Quando o televisor está em modo de espera, é apresentado um ecrã de arranque da Philips e, em seguida, o televisor volta ao modo de espera. Este comportamento é normal. Quando o televisor é desligado e novamente ligado à fonte de alimentação, o ecrã de arranque é apresentado na activação seguinte. Para ligar o televisor a partir do modo de espera, prima no telecomando ou no televisor.

#### A luz de espera continua intermitente

Desligue o cabo de alimentação da tomada eléctrica. Aguarde 5 minutos antes de voltar a ligar o cabo. Se a luz voltar a ficar intermitente, contacte o Apoio a Clientes da Philips.

#### Idioma errado no menu

Altere novamente para o seu idioma.

1 - Prima **A**, seleccione **Configuração** e prima OK.

#### **2 -** Seleccione Definições de TV > Definições gerais > Idioma menu e prima OK.

- **3** Seleccione o idioma que deseja e prima OK.
- 4 Prima  $\rightarrow$ , repetidamente se necessário, para fechar o menu.

## Imagem

#### Sem imagem/imagem distorcida

• Certifique-se de que a antena está ligada correctamente ao televisor.

• Certifique-se de que está seleccionado o dispositivo correcto como fonte de apresentação.

• Certifique-se de que a fonte ou dispositivo externo estão ligados correctamente.

#### O som está ligado, mas não há imagem

• Certifique-se de que as definições de imagem estão correctas.

#### Má recepção da antena

• Certifique-se de que a antena está ligada correctamente ao televisor.

• Altifalantes altos, dispositivos de áudio sem ligação à terra, luzes de néon, edifícios altos ou outros objectos de grande dimensão podem influenciar a qualidade de recepção. Se possível, tente melhorar a qualidade de recepção, alterando a direcção da antena ou afastando dispositivos do televisor.

• Se a recepção for de má qualidade em apenas um canal, efectue a sintonia fina do mesmo.

#### A imagem recebida de um dispositivos é de má qualidade

- Certifique-se de que o dispositivo está devidamente ligado.
- Certifique-se de que as definições de imagem estão correctas.

#### As definições de imagem mudam depois de algum tempo

Certifique-se de que a opção Localização está definida como Casa. Neste modo, pode alterar e guardar definições.

#### É apresentado um painel publicitário

Certifique-se de que a opção Localização está definida como Casa.

#### <span id="page-95-0"></span>O tamanho da imagem não é adequado para o ecrã

Mude para um formato de imagem diferente. Prima

#### O formato de imagem continua a alterar-se consoante os diferentes canais

Seleccione um formato de imagem que não seja "Automático".

#### A posição da imagem é incorrecta

Os sinais de imagem de determinados dispositivos poderão não se adequar correctamente ao ecrã. Verifique a saída de sinal do dispositivo conectado.

#### A imagem do computador não é estável

Certifique-se de que o PC utiliza a resolução e a frequência de actualização suportadas.

# Ligações

#### HDMI

• Tenha em atenção que o suporte de HDCP (High-bandwidth Digital Content Protection - Protecção de conteúdo digital em banda larga) pode atrasar o tempo necessário para que um televisor apresente conteúdos a partir de um dispositivo HDMI.

• Se o televisor não reconhecer o dispositivo HDMI e não for apresentada qualquer imagem, mude a fonte para outro dispositivo e, em seguida, novamente para este.

• Se ocorrerem interrupções de som intermitentes, certifique-se de que as definições de saída do dispositivo HDMI estão correctas.

• Se utilizar um adaptador HDMI para DVI ou um cabo HDMI para DVI, certifique-se de que está ligado um cabo de áudio adicional a AUDIO IN (apenas minifichas), se disponível.

#### O EasyLink não funciona

• Certifique-se de que os dispositivos HDMI são compatíveis com HDMI-CEC. As funcionalidades EasyLink funcionam apenas com dispositivos compatíveis com HDMI-CEC.

#### Nenhum ícone de volume apresentado

• Quando um dispositivo de áudio HDMI-CEC está ligado, este comportamento é normal.

#### Fotografias, vídeos e música de um dispositivo USB não são apresentados

• Certifique-se de que o dispositivo de armazenamento USB está definido como estando em conformidade com Mass Storage Class (Classe de Armazenamento em Massa), como descrito na documentação do dispositivo de armazenamento.

• Certifique-se de que o dispositivo de armazenamento USB é compatível com o televisor.

• Certifique-se de que os formatos dos ficheiros de áudio e imagem são suportados pelo televisor.

#### Reprodução com interrupções de ficheiros do USB

• O desempenho de transferência do dispositivo de armazenamento USB poderá limitar a velocidade de transferência de dados para o televisor, originando uma reprodução de baixa qualidade.

## 25.2

# Registar

Registe o seu televisor e desfrute de numerosas vantagens, como assistência completa para o seu produto (incluindo transferências), acesso privilegiado a informações sobre novos produtos, ofertas e descontos exclusivos, a oportunidade de ganhar prémios e até a possibilidade de participar em inquéritos especiais sobre novos lançamentos.

Vá a [www.philips.com/welcome](http://www.philips.com/welcome)

# 25.3 Ajuda

Este televisor providencia ajuda no ecrã.

#### Abrir a Ajuda

- **1** Prima para abrir o menu inicial.
- **2** Seleccione Ajuda e prima OK.

Para procurar um tópico por ordem alfabética, seleccione Palavras-chave.

Para ler a Ajuda como se fosse um livro, seleccione Livro.

Feche a Ajuda antes de executar as instruções fornecidas por esta.

Para fechar a Ajuda, prima **.** 

#### Ajuda directa

Prima a tecla 
igni (azul) para abrir a Ajuda. A Ajuda abre no capítulo mais relevante para o que estiver a fazer ou para o que estiver seleccionado no televisor.

Para algumas actividades, como p. ex. o teletexto, as teclas coloridas têm funções específicas e não abrem a Ajuda.

#### Ajuda do televisor no seu tablet, smartphone ou computador

Para ser mais fácil seguir instruções com sequências extensas, pode transferir a Ajuda do televisor em formato PDF para ler no seu smartphone, tablet ou computador. Em alternativa, pode imprimir a página relevante da Ajuda no seu computador. Visite [www.philips.com/support](http://www.philips.com/support) para transferir o ficheiro Ajuda (manual do utilizador).

UMv 7500140508 - 20141028

# <span id="page-96-0"></span>25.4 Ajuda on-line

Para resolver qualquer problema relacionado com o televisor Philips, pode consultar a nossa assistência online. Pode seleccionar o seu idioma e introduzir o número de modelo do seu produto.

#### Vá a www.philips.com/support.

Na página de assistência, pode encontrar o número de telefone do seu país para entrar em contacto connosco, bem como respostas a perguntas frequentes (FAQ). Em alguns países, pode conversar online com um dos nossos colaboradores e colocar as suas questões directamente ou enviar questões via correio electrónico.

Pode transferir novo software para o televisor ou o manual para ler no seu computador.

# $25.5$ Apoio ao cliente / reparação

Para obter assistência e reparação, pode contactar a linha directa do Centro de Apoio ao Cliente do seu país. Poderá encontrar o número de telefone na documentação impressa fornecida com o televisor.

Ou consulte o nosso Web site em www.philips.com/support.

#### Número de modelo e de série do televisor

Poderão solicitar o número de modelo e o número de série do seu televisor. Pode encontrar estes números na etiqueta da embalagem ou numa etiqueta na parte posterior ou inferior do televisor.

#### A Aviso

Não tente reparar o televisor sozinho. Isto poderá causar ferimentos graves, danos irreparáveis no seu televisor ou invalidar a garantia.

# Segurança e manutenção

#### $\frac{1}{261}$

<span id="page-97-0"></span> $\frac{1}{26}$ 

# Segurança

## Importante

Leia e compreenda todas as instruções de segurança antes de utilizar o televisor. No caso de danos resultantes do incumprimento destas instruções, a garantia não se aplica.

# Proteja o televisor contra quedas

Utilize sempre o suporte para parede fornecido para proteger o televisor contra quedas. Monte o suporte e fixe o televisor neste, mesmo quando colocar o televisor sobre uma superfície.

Pode consultar as instruções de montagem no Guia de início rápido fornecido com o televisor. Se tiver perdido este guia, pode transferi-lo em [www.philips.com](http://www.philips.com)

Utilize o número de modelo do televisor para procurar o Manual de início rápido para transferência.

# Risco de choque eléctrico ou incêndio

• Nunca exponha o televisor à chuva ou água. Nunca coloque recipientes com líquidos, como jarras, próximos do televisor. Em caso de derrame de líquidos sobre o TV, desligue-o imediatamente da tomada eléctrica.

Contacte o Apoio ao Cliente para TV da Philips para que o televisor seja verificado antes da utilização.

• Nunca exponha o televisor, o telecomando ou as pilhas a calor excessivo. Nunca os coloque próximos de velas acesas, fontes de chamas sem protecção ou fontes de calor, incluindo a exposição solar directa.

• Nunca insira objectos nos orifícios de ventilação ou noutras aberturas do TV.

• Nunca coloque objectos pesados sobre o cabo de alimentação.

• Evite energia proveniente de outras fichas de alimentação. Fichas de alimentação soltas podem provocar faíscas ou fogo. Certifique-se de que o cabo de alimentação não é esticado quando roda o ecrã do televisor.

• Para desligar o televisor da corrente eléctrica, deve desligar a ficha de alimentação do televisor. Quando desligar a alimentação, puxe sempre pela ficha, nunca pelo cabo. Certifiquese de que consegue aceder sempre com facilidade à ficha de alimentação, ao cabo de alimentação e à tomada eléctrica.

# Risco de ferimentos ou danos no televisor

• São necessárias duas pessoas para erguer e transportar um televisor que pese mais de 25 quilos.

• Se colocar o televisor num suporte, utilize apenas o suporte fornecido. Fixe o suporte ao televisor com firmeza. Coloque o televisor numa superfície plana e nivelada que sustente o peso do televisor e do suporte.

• Em caso de montagem na parede, assegure-se de que o suporte de parede pode sustentar o peso do televisor em segurança. A TP Vision não se responsabiliza por uma montagem inadequado que resulte em acidentes, ferimentos ou danos.

• Há partes deste produto fabricadas em vidro. Manuseie-o com cuidado para evitar ferimentos ou danos.

#### Risco de danos no televisor!

Antes de ligar o televisor à tomada eléctrica, certifique-se de que a tensão corresponde ao valor impresso na parte posterior do televisor. Nunca ligue o televisor à tomada eléctrica se a tensão for diferente.

# Risco de ferimentos em crianças

Siga estes procedimentos para evitar que o televisor tombe, provocando ferimentos em crianças:

- Nunca coloque o TV numa superfície coberta por um pano ou outro material que possa ser puxado.
- Certifique-se de que nenhuma parte do televisor sobressai além da superfície de montagem.

• Nunca coloque o TV sobre mobílias altas (como estantes) sem fixar tanto a mobília como o TV à parede ou a um suporte adequado.

• Eduque as crianças sobre o perigo de trepar ao mobiliário para alcançar o televisor.

#### Risco de ingestão de pilhas!

O telecomando pode conter pilhas tipo botão que podem ser facilmente ingeridas por uma criança. Mantenha estas pilhas sempre fora do alcance das crianças.

# Risco de sobreaquecimento

Nunca instale o televisor num espaço reduzido. Deixe sempre um espaço de, no mínimo, 10 cm à volta do televisor para ventilação. Certifique-se de que cortinas ou outros objectos nunca cobrem os orifícios de ventilação do televisor.

# <span id="page-98-0"></span>**Trovoadas**

Desligue o TV da tomada eléctrica e da antena antes de trovoadas.

Durante as trovoadas, nunca toque em qualquer parte do TV, cabo de alimentação ou cabo da antena.

# Risco de lesões auditivas

Evite a utilização de auriculares ou auscultadores com o som muito elevado ou durante períodos de tempo prolongados.

### Baixas temperaturas

Se o televisor for transportado a temperaturas inferiores a 5 °C, desembale o televisor e aguarde até a sua temperatura alcançar a temperatura ambiente antes de o ligar à tomada eléctrica.

# Humidade

Em casos excepcionais, dependendo da temperatura e da humidade, pode ocorrer uma condensação ligeira no interior da parte frontal em vidro do televisor (em alguns modelos). Para evitar tal situação, não exponha o televisor à luz solar directa, ao calor ou a humidade extrema. Se se formar condensação, esta irá desaparecer espontaneamente depois de o televisor estar ligado durante algumas horas.

A humidade resultante da condensação não afectará o televisor nem provocará danos.

# $\overline{262}$ Cuidados com o ecrã

• Nunca toque, empurre, esfregue ou bata no ecrã com objectos.

• Desligue o televisor antes de proceder à limpeza.

• Limpe cuidadosamente o televisor e a moldura com um pano macio húmido. Evite tocar nos LEDs do Ambilight na parte posterior do televisor. Nunca utilize substâncias como álcool, químicos ou detergentes domésticos para limpar o televisor.

• Para evitar deformações e desvanecimento da cor, limpe de imediato as gotas de água.

• Evite imagens estáticas sempre que possível. As imagens estáticas são imagens que permanecem no ecrã durante longos períodos de tempo. As imagens estáticas incluem menus no ecrã, barras pretas, indicações da hora, etc. Caso seja necessário utilizar imagens estáticas, reduza o contraste e o brilho do ecrã para evitar danos no ecrã.

# Termos de utilização, direitos de autor e licenças

### $271$

# Termos de Utilização

2014 © TP Vision Europe B.V. Todos os direitos reservados.

Este produto foi introduzido no mercado pela TP Vision Europe B.V. ou por uma das suas subsidiárias, posteriormente referidas como TP Vision, que é o fabricante do produto. A TP Vision é o garante do televisor com o qual este folheto foi embalado. Philips e o emblema do escudo Philips são marcas comerciais registadas da Koninklijke Philips N.V.

As especificações estão sujeitas a alterações sem aviso prévio. As marcas comerciais são propriedade de Koninklijke Philips N.V. ou dos seus respectivos proprietários. A TP Vision reserva-se o direito de alterar os produtos a qualquer altura sem ser obrigada a modificar as versões mais antigas.

O material escrito contido na embalagem juntamente com o televisor e o manual guardado na memória do televisor ou transferido do Web site da Philips são considerados adequados para o uso pretendido do sistema.

O material que se encontra neste manual é considerado adequado para o fim a que se destina o sistema. Se o produto, os seus módulos individuais ou procedimentos forem utilizados para outros fins para além dos aqui especificados, deve confirmar-se a sua validade e conformidade. A TP Vision Europe B.V. garante que o material não infringe patentes dos Estados Unidos da América. Não está expressa ou implícita qualquer outra garantia. A TP Vision Europe B.V. não pode ser responsabilizada por quaisquer incorrecções no conteúdo do presente documento nem por quaisquer problemas resultantes do conteúdo do presente documento. As incorrecções comunicadas à Philips serão adaptadas e publicadas no Web site de assistência da Philips, logo que possível. Termos de garantia Risco de ferimentos, danos no televisor ou anulação da garantia! Nunca tente reparar o televisor sozinho. Utilize o televisor e os acessórios de acordo com as instruções do fabricante. O sinal de aviso existente na parte posterior do televisor indica risco de choque eléctrico. Nunca remova a cobertura do televisor. Contacte sempre o Apoio a Clientes da Philips para obter assistência ou efectuar reparações. Qualquer operação expressamente proibida neste manual ou ajustes e procedimentos de montagem não recomendados ou não autorizados neste manual anularão a garantia. Características de pixéis Este produto LCD/LED possui um número elevado de pixéis coloridos. Embora possua um nível de pixéis efectivos de 99,999% ou superior, podem surgir pontos pretos ou pontos brilhantes de luz (de cor vermelha, verde ou azul)

constantemente no ecrã. Trata-se de uma característica estrutural do visor (em conformidade com as normas convencionais da indústria), que não indica de uma avaria. Conformidade com as normas CE Este produto cumpre os requisitos essenciais e outras disposições relevantes das Directivas 2006/95/CE (Baixa tensão), 2004/108/CE (Compatibilidade electromagnética) e 2011/65/UE (ROHS). Conformidade com as normas relativas a CEM A TP Vision Europe B.V. fabrica e comercializa muitos produtos de consumo que, tal como qualquer aparelho electrónico em geral, têm a capacidade de emitir e receber sinais electromagnéticos. Um dos mais importantes Princípios Empresariais da Philips é a implementação de todas as medidas de saúde e segurança necessárias nos seus produtos, de forma a cumprir todos os requisitos legais aplicáveis, bem como as normas relativas a Campos Electromagnéticos (CEM) aplicáveis no momento de fabrico dos produtos. A Philips está empenhada em desenvolver, produzir e comercializar produtos que não causem efeitos adversos na saúde. A TP Vision confirma que se os seus produtos forem devidamente utilizados para o fim a que se destinam, estes são seguros de utilizar de acordo com as provas científicas actualmente disponíveis. A Philips desempenha um papel activo no desenvolvimento de normas internacionais sobre CEM e segurança, permitindo à Philips antecipar os desenvolvimentos das normas e integrá-los previamente nos seus produtos.

# 27.2 Direitos de autor e licenças

# HDMI

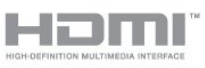

#### **HDMI®**

Os termos HDMI e HDMI High-Definition Multimedia Interface e o logótipo HDMI são marcas comerciais ou marcas comerciais registadas da HDMI Licensing LLC nos Estados Unidos e noutros países.

# Dolby

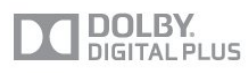

#### Dolby®

Fabricado sob licença da Dolby Laboratories. Dolby e o símbolo de duplo D são marcas comerciais da Dolby Laboratories.

# DTS 2.0 + Digital Out ™

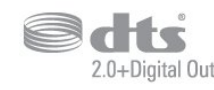

#### DTS 2.0 + Digital Out<sup>™</sup>

Fabrico sob licença no âmbito das patentes dos EUA com os números: 5 956 674; 5 974 380; 6 487 535 e outras patentes dos EUA e mundiais emitidas e pendentes. DTS, o símbolo e DTS e o símbolo em conjunto são marcas comerciais registadas e DTS 2.0+Digital Out é uma marca comercial da DTS, Inc. O produto inclui software. © DTS, Inc. Todos os direitos reservados.

## Skype

#### Skype™

© 2013 Skype e/ou Microsoft. O nome Skype, associado a marcas comerciais e logótipos, e o logótipo "S" são marcas comerciais da Skype ou entidades relacionadas.

Skype é uma marca comercial da Skype ou das respectivas empresas afiliadas. Apesar de este produto ter sido testado e satisfazer as nossas normas de certificação para a qualidade de áudio e vídeo, este não é um produto recomendado da Skype, Skype Communications S.a.r.l. ou qualquer uma das suas empresas afiliadas.

# DLNA Certified®

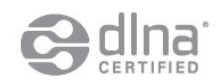

© 2013 Digital Living Network Alliance. Todos os direitos reservados. © 2013 DLNA. Todos os direitos reservados.

# **DTVi**

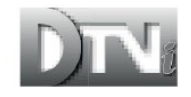

A marca e o logótipo DTVi são marcas registas da Pontifícia Universidade Católica do Rio de Janeiro (PUC-Rio) e da Universidade Federal da Paraíba (UFPB).

#### Java

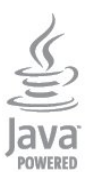

Java e todas as marcas comerciais baseadas em Java são marcas comerciais registadas da Oracle e/ou respectivas afiliadas, nos Estados Unidos da América e noutros países.

## Microsoft

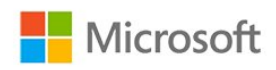

#### Windows Media

Windows Media é uma marca registada ou uma marca comercial da Microsoft Corporation nos Estados Unidos e/ou noutros países.

#### Microsoft PlayReady

Os proprietários de conteúdos utilizam a tecnologia de acesso a conteúdos Microsoft PlayReady™ para proteger a respectiva propriedade intelectual, incluindo os conteúdos sujeitos a direitos de autor.

Este dispositivo utiliza a tecnologia PlayReady para aceder a conteúdos protegidos por PlayReady e/ou a conteúdos protegidos por WMDRM. Se o dispositivo não conseguir assegurar o cumprimento das restrições relativas à utilização dos conteúdos, os proprietários dos conteúdos podem exigir que a Microsoft revogue a capacidade do dispositivo para consumir conteúdos protegidos por PlayReady. A revogação não deve afectar conteúdos não protegidos nem conteúdos protegidos por outras tecnologias de acesso a conteúdos. Os proprietários dos conteúdos podem exigir que actualize o PlayReady para aceder aos seus conteúdos. Se não recusar a actualização, não conseguirá aceder a conteúdos que exigem essa actualização.

# Wi-Fi Alliance

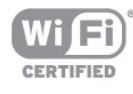

Wi-Fi®, o logótipo Wi-Fi CERTIFIED e o logótipo Wi-Fi são marcas comerciais registadas da Wi-Fi Alliance. Wi-Fi CERTIFIED Miracast™ e Miracast™ são marcas comerciais da Wi-Fi Alliance.

# Software MHEG

Os direitos de autor do software MHEG ("o Software") presentes neste televisor ("este produto") e incluídos para lhe permitir utilizar as funcionalidades interactivas da televisão são propriedade da S&T CLIENT SYSTEMS LIMITED ("o Proprietário"). Está autorizado a utilizar o Software apenas em conjunto com este produto.

# Kensington

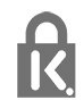

Kensington e Micro Saver são marcas comerciais registadas nos Estados Unidos da América pela ACCO World Corporation, com registos emitidos ou requerimentos pendentes noutros países em todo o mundo.

## Outras marcas comerciais

Todas as outras marcas comerciais registadas e não registadas são propriedade dos respectivos proprietários.

# Índice remissivo

#### 3

[3D Surround automático](#page-76-0) *77* [3D, aviso de saúde](#page-49-0) *50* [3D, conversão 2D para 3D](#page-48-0) *49* [3D, visualização excelente](#page-49-0) *50*

#### A

[Acesso universal](#page-82-0) *83* [Acesso universal, Altifalantes/ Auscultadores](#page-82-0) *83* [Acesso universal, dificuldades auditivas](#page-82-0) *83* [Acesso universal, efeitos de áudio](#page-82-0) *83* [Acesso universal, volume misto](#page-82-0) *83* [Acesso universal, voz](#page-82-0) *83* [Actualização automática de canais](#page-32-0) *33* [Agudos](#page-76-0) *77* [Ajuda](#page-95-0) *96* [Ajuda no ecrã](#page-95-0) *98* [Ajuste automático de legendas](#page-13-0) *14* [Alterar o nome dos canais](#page-28-0) *29* [Altifalantes sem fios, definições do subwoofer](#page-78-0) *79* [Altifalantes sem fios, remover](#page-78-0) *79* [Altifalantes sem fios, sobre](#page-78-0) *79* [Altifalantes TV](#page-77-0) *78* [Aluguer de vídeos](#page-67-0) 68 [Ambilight+hue](#page-79-0) *80* [Ambilight, colocação do televisor](#page-6-0) *7* [Ambilight, cor da parede](#page-81-0) *82* [Ambilight, desligar o televisor](#page-81-0) *82* [Ambilight, ISF](#page-82-0) *83* [Ambilight, Lounge light](#page-81-0) *82* [Ambilight, modo](#page-79-0) *80* [Amplificador, sistema áudio](#page-77-0) *80* [Aplicação, aluguer de vídeos](#page-67-0) 70 [Aplicações, abrir](#page-66-0) *67* [Aplicações, bloquear](#page-66-0) *69* [Aplicações, comentários](#page-66-0) *71* [Aplicações, galeria](#page-66-0) *67* [Aplicações, procurar](#page-66-0) *73* [Aplicações, recomendadas](#page-66-0) *75* [Apoio ao cliente](#page-96-0) *97* [Assistência online](#page-96-0) *97* [Assistência, online](#page-96-0) *99* [Auscultadores](#page-21-0) *22*

#### B

[Bloquear o canal](#page-28-0) *29* [Botão vermelho](#page-31-0) *32* [Brilho, identificação da marca](#page-22-0) *23*

#### C

[Calibração ISF®](#page-73-0) *74* [CAM - Módulo de Acesso Condicionado](#page-13-0) *14* [CAM, instalar](#page-14-0) *15* [Canais, actualizar](#page-32-0) *35* [Canais, mudar o nome](#page-28-0) *31* [Canal, estado](#page-29-0) *30* [Canal, favorito](#page-27-0) *28* [Canal, mudar](#page-27-0) *28* [Canal, opções](#page-29-0) *32* [Canal, problemas](#page-94-0) *95*

[Câmara fotográfica, ligar](#page-19-0) *20* [Código de bloqueio infantil](#page-28-0) *31* [Cópia da lista de canais](#page-33-0) *34* [Cópia da lista de canais](#page-33-0) *34* [CI+](#page-13-0) *16* [Classificação parental](#page-28-0) *33* [Com certificação Wi-Fi Miracast™](#page-52-0) 53 [Comentário de áudio](#page-82-0) *83* [Consola de jogos, ligar](#page-17-0) *18* [Consumo de energia, verificar](#page-84-0) *85* [Contactar a Philips](#page-96-0) *99* [Contraste](#page-72-0) *73* [Contraste da retroiluminação](#page-72-0) *75* [Contraste da retroiluminação 3D](#page-72-0) *77* [Contraste, contraste de vídeo](#page-74-0) 75 [Contraste, contraste dinâmico](#page-74-0) *75* [Contraste, Gamma](#page-74-0) *75* [Contraste, luminosidade](#page-74-0) *75* [Contraste, modos de contraste](#page-74-0) *75* [Contraste, sensor de luz](#page-74-0) *75* [Controlo activo](#page-72-0) *73* [Cor](#page-72-0) *73* [Cor, intensificação de cores](#page-73-0) *74* [Cor, temperatura da cor](#page-73-0) *74* [Cuidados com o ecrã](#page-98-0) *99*

#### D

[Deficiência auditiva](#page-82-0) *85* [Deficiência visual](#page-82-0) *85* [Definições Eco](#page-84-0) *87* [Definições rápidas de imagem](#page-71-0) *72* [Descargas electrostáticas](#page-86-0) *87* [Descrição de áudio](#page-82-0) *87* [Desligar ecrã](#page-52-0) *53* [Desligar ecrã](#page-84-0) *89* [Disco Blu-ray, ligar](#page-16-0) *17* [Disco rígido USB, espaço em disco](#page-17-0) 18 [Disco rígido USB, instalação](#page-18-0) 19 [Distância de visionamento](#page-6-0) *9* [DVB \(Digital Video Broadcast - transmissão de vídeo digital\)](#page-34-0) 35 [DVB, definições](#page-34-0) *35* [DVI, ligar](#page-11-0) *12*

#### E

[EasyLink](#page-12-0) *13* [EasyLink, definições](#page-13-0) *16* [EasyLink, ligação](#page-11-0) *14* [Eliminar o televisor ou as pilhas](#page-84-0) *85* [Estação de rádio](#page-27-0) *30* [Estilo de actividade](#page-75-0) *76* [Estilo de imagem](#page-72-0) *73* [Estilo de som](#page-76-0) *77*

#### F

[Facebook](#page-65-0) *66* [Fim de utilização](#page-84-0) *87* [Formatos de reprodução](#page-86-0) *89* [Fotografias, apresentação](#page-51-0) *52* [Fotografias, vídeos e música](#page-51-0) 52 [Frequência de rede](#page-35-0) *36*

#### G

[Gama](#page-74-0) *77* [Gravação, chamadas Skype](#page-61-0) *62* [Gravação, do que necessita](#page-55-0) *56* [Gravação, do que necessita](#page-17-0) *20* [Gravação, gravar agora](#page-55-0) *56* [Gravação, lista de gravações](#page-55-0) *56* [Gravação, programar uma gravação](#page-55-0) *56* [Gravação, ver uma](#page-56-0) *57* [Graves](#page-76-0) *77* [Guia de conectividade](#page-11-0) *12* [Guia de TV](#page-45-0) *46* [Guia de TV, relógio](#page-47-0) *48*

#### H

[HbbTV](#page-32-0) *33* [HD Natural Motion](#page-75-0) *76* [HDCP, protecção contra a cópia](#page-11-0) *16* [HDMI ARC](#page-11-0) *12* [HDMI CEC](#page-12-0) *15*

#### I

[Identificação da marca, brilho](#page-22-0) *25* [Idioma áudio](#page-31-0) *32* [Idioma de menu](#page-31-0) *32* [Idioma original](#page-31-0) *34* [Idioma, áudio](#page-31-0) *36* [Idioma, menus e mensagens](#page-31-0) *34* [Idioma, original](#page-31-0) *38* [Imagem, contraste da retroiluminação](#page-72-0) *79* [Imagem, cor](#page-72-0) *75* [Imagem, nitidez](#page-73-0) *74* [Imagem, problemas](#page-94-0) *95* [Incredible Surround](#page-76-0) *77* [Instalação manual](#page-35-0) *36* [Instalação sem fios](#page-8-0)  *9* [Instruções de segurança](#page-97-0) *98*

#### I

[iTV](#page-31-0) *34*

#### J

[Jogo ou computador](#page-75-0) *78* [Jogo ou computador, jogo](#page-50-0) *51* [Jogo, jogar](#page-50-0) *53*

#### L

[LCD nítido](#page-75-0) 76 [Legendas](#page-31-0) *32* [Legendas, gravação](#page-55-0) *56* [Legendas, Pause TV](#page-54-0) *55* [Ligação à corrente](#page-6-0)  *7* [Ligação da antena, dicas](#page-11-0) *12* [Ligação de antena](#page-7-0)  *8* [Ligação HDMI, dicas](#page-11-0) *18* [Ligação Pixel Plus](#page-13-0) *18* [Ligação SCART, dicas](#page-12-0) *13* [Ligação YPbPr, dicas](#page-11-0) *12* [Ligar](#page-22-0) *23* [Ligar e desligar](#page-22-0) *25* [Lista de canais favoritos](#page-27-0) *30* [Localização](#page-75-0) *76* [Localização Loja](#page-75-0) *78* [Lounge light](#page-81-0) *84* [Luminosidade](#page-74-0) *77*

#### M

[Música, reprodução](#page-52-0) *55* [Memória da Internet, limpar](#page-67-0) *68* [Memória da Internet, limpar](#page-9-0) *10* [Mensagem de actualização de canais](#page-32-0) *37* Miracast&#8482: 55 [Miracast, bloquear/desbloquear](#page-53-0) *54* [Miracast, parar a partilha](#page-53-0) *54* [Miracast, partilhar um ecrã](#page-53-0) *54* [Modo de frequência de rede](#page-35-0) *36* [Modo de taxa de símbolos](#page-34-0) 37 [Modo surround](#page-76-0) *79* [Movimento, Clear LCD](#page-75-0) *78* [Movimento, HD Natural Motion](#page-75-0) *78* [Multi room, configuração](#page-68-0) *69* [Multi room, sobre](#page-68-0) *69* [Multi room, utilização](#page-68-0) *69* [Multi view](#page-67-0) *68*

#### N

[Nitidez](#page-73-0) *76* [Nitidez, redução de artefacto MPEG](#page-75-0) *76* Nitidez, redução de ru&#237:do 76 [Nitidez, Super resolução](#page-75-0) *76* [Nivelação automática de volume](#page-77-0) *78* [Nome de rede do TV](#page-9-0) *12*

#### O [Opções, num canal](#page-29-0) *34*

P

[Pacote de canais, actualizar](#page-40-0) *41* [Pacotes de canais](#page-39-0) *40* [Pausa TV](#page-54-0) *57* [Philips hue](#page-79-0) *82* [Posicionamento do televisor](#page-79-0) *80* [PTA209, adaptador para áudio sem fios](#page-78-0) *81*

# $\circ$

[Qualidade de recepção](#page-35-0) *36*

#### R

[Ranhura de interface comum](#page-14-0) *17* [Rato USB](#page-19-0) *20* [Rato, ligar](#page-19-0) *22* [Rótulo energético europeu](#page-84-0) *85* [Rede com fios](#page-9-0) *10* [Rede, com fios](#page-9-0) *12* [Rede, definições](#page-9-0) *14* [Rede, DHCP](#page-8-0) *11* [Rede, IP estático](#page-8-0) *13* [Rede, palavra-passe](#page-8-0) *15* [Rede, problemas](#page-9-0) *10* [Rede, sem fios](#page-8-0)  *9* [Redução artefacto MPEG](#page-75-0) *78* [Redução de ruído](#page-75-0) 78 [Relógio](#page-47-0) *50* [Relógio do televisor](#page-47-0) *52* [Reparar](#page-96-0) *101* [Router de rede](#page-8-0) *17*

#### S

[Saída de áudio - óptica](#page-12-0) 13 [Satélite, actualizar canais](#page-41-0) *42* [Satélite, adicionar](#page-40-0) *41*

[Satélite, bloquear canais](#page-38-0) *39* [Satélite, classificação etária](#page-38-0) *39* [Satélite, dificuldades auditivas](#page-42-0) *43* [Satélite, instalação](#page-39-0) *40* [Satélite, ligação](#page-7-0) *8* [Satélite, lista de canais](#page-37-0) *38* [Satélite, mudar o nome de canais](#page-41-0) *42* [Satélite, Multi-Dwelling-Unit](#page-39-0) *40* [Satélite, pacotes](#page-39-0) *42* [Satélite, remover](#page-41-0) *42* [Satélite, Unicable](#page-40-0) *41* [Selecção de vídeo](#page-29-0) 36 [Sensor da luz](#page-74-0) *77* [Sensor de infravermelhos](#page-25-0) *26* [Servidores multimédia, suportados](#page-86-0) *91* [Sincronização áudio para vídeo](#page-15-0) 16 [Sincronizar áudio e vídeo](#page-15-0) 18 [Sistema de cinema em casa, ligar](#page-15-0) *16* [Sistema de cinema em casa, multicanais](#page-16-0) *17* [Sistema de cinema em casa, nivelamento de volume](#page-16-0) *17* [Sistema de cinema em casa, problemas](#page-16-0) *17* [Sistema de cinema em casa, som](#page-78-0) *79* [Skype™, o quê](#page-57-0) 58 [Skype, chamada de voz](#page-60-0) *61* [Skype, chamadas não atendidas](#page-61-0) *62* [Skype, conta Microsoft](#page-58-0) *59* [Skype, contactos](#page-59-0) *60* [Skype, durante uma gravação](#page-61-0) *64* [Skype, filmes de aluguer e Pause TV](#page-61-0) *66* [Skype, início de sessão automático](#page-62-0) 63 [Skype, iniciar sessão](#page-57-0) *58* [Skype, instalar a câmara](#page-57-0) *58* [Skype, menu](#page-58-0) *59* [Skype, nova conta](#page-57-0) *58* [Skype, o que necessita](#page-57-0) *58* [Skype, receber uma chamada](#page-61-0) *68* [Skype, vídeo-chamada](#page-60-0) 61 [Skype, zoom, girar e inclinar a câmara](#page-63-0) *64* [Smart TV, abrir](#page-65-0) *68* [Smart TV, código PIN](#page-65-0) *66* [Smart TV, internet](#page-66-0) *77* [Smart TV, Multi view](#page-67-0) *70* [Smart TV, página inicial](#page-65-0) *66* [Smart TV, registar](#page-65-0) *68* [Smart TV, sobre](#page-65-0) *66* [Smart TV, visão geral](#page-65-0) *68* [Software de fonte aberta](#page-88-0) *89* [Som cristalino](#page-77-0) *78* [Som sem fios, seleccionar](#page-78-0) *79* [Standby](#page-22-0) *27*

#### T

Taxa de s&#237:mbolos 35 [Teclado USB](#page-18-0) *19* [Teclado, ligar](#page-18-0) *21* [Telecomando, acentos e símbolos](#page-24-0) 25 [Telecomando, emparelhamento](#page-25-0) *26* [Telecomando, maiúsculas](#page-24-0) *25* [Telecomando, qwerty e azerty](#page-24-0) *25* [Telecomando, teclado](#page-24-0) *25* [Teletexto](#page-30-0) *31* [Teletexto digital](#page-30-0) *33* [Temporizador](#page-47-0) *48* [Temporizador para desligar](#page-47-0) *48*

[TV a pedido](#page-67-0) *68* [TV interactiva, o que necessita](#page-32-0) *35* [TV interactiva, sobre](#page-31-0) *36* [TV online](#page-67-0) *70* [Twitter](#page-65-0) *70*

#### U

[Unicable](#page-40-0) *43* [Unidade flash USB, ligar](#page-19-0) *20*

#### $\vee$

[Vídeos, reprodução](#page-52-0) 53 [Varrimento de frequência](#page-35-0) *36* [Ver televisão](#page-27-0) *32* [Volume dos auscultadores](#page-76-0) *77*

#### W

[Wi-Fi](#page-8-0) *11* [World Wide Web](#page-66-0) *79* [WPS - Código PIN](#page-8-0) *19* [WPS - Wi-Fi Protected Setup](#page-8-0) *21*

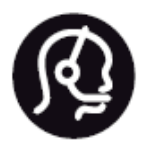

# Contact information

**Argentina** 0800 444 7749 Buenos Aires 0810 444 7782

**België / Belgique** 070 700 035 (0,15€/min.)

**Bosna i Hercegovina** 033 941 251 (Lokalni poziv)

**Brazil** 0800 701 0245 Sao Paulo 2938 0245

**Бълария** 02 4916 273 (Национален номер)

**Česká republika** 228880895 (Místní tarif)

**Danmark** 3525 8314

**Deutchland** 0180 501 04 69 (0,14€/Min.)

**Ελλάδα** 2111983028 (Εθνική κλήση)

**España** 902 88 10 83 (0,10€ + 0,08€/min.)

**Estonia** 6683061 (Kohalikud kõned)

**France** 01 57 32 40 50 (local)

**Hrvatska** 01 777 66 01 (Lokalni poziv) **Italia** 0245 28 70 14 (chiamata nazionale)

**Ireland** 0818 210 140 (national call)

**Northern Ireland** 0844 338 04 88 (5p/min BT landline)

**Kaзaкcтaн** 8 10 800 2000 00 04 (free)

**Latvia** 6616 3263 (Vietējais tarifs)

**Lithuania** 8 5 214 0293 (Vietinais tarifais)

**Luxembourg / Luxemburg** 2487 1100 (Nationale Ruf / appel national)

**Magyarország** 06 1 700 8151 (Belföldi hívás)

**Nederland** 0900 202 08 71 (0,10€/min.)

**Norge** 22 97 19 14

**Österreich** 0820 40 11 33 (0,145€/Min.)

**Polska** 22 397 15 04 (Połączenie lokalne)

**Portugal** 707 78 02 25 (0,12€/min. - Móvel 0,30€/min.)

**Romānä** 031 6300042 (Tarif local)

**Россия** 8-800-22 00004 (бесплатно)

**Suisse / Schweiz / Svizzera** 0848 000 291 (0,081 CHF/Min.)

**Србија** 011 321 6840 (Lokalni poziv)

**Slovakia** 2 332 154 93 (Vnútroštátny hovor)

**Slovenija** 1 888 83 12 (Lokalni klic)

**Suomi** 09 88 62 50 40

**Sverige** 08 5792 9096 (lokalsamtal)

**ประเทศไทย (Thailand)** 02 652 7650

**Türkiye** 444 8 445

**United Kingdom** 0844 338 04 88 (5p/min BT landline)

**Україна** 0-800-500-480 (безкоштовно)

www.philips.com/support

Non-contractual images / Images non contractuelles / Außervertragliche Bilder

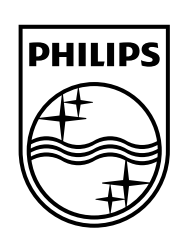

Specifications are subject to change without notice. Philips and the Philips' shield emblem are registered trademarks of Koninklijke Philips N.V. and are used under license from Koninklijke Philips Electronics N.V. All registered and unregistered trademarks are property of their respective owners. 2014 © TP Vision Europe B.V. All rights reserved.

www.philips.com